## HP Photosmart Plus B209 series

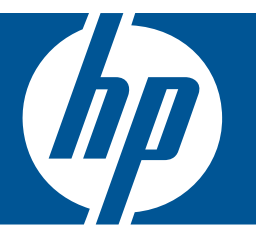

# Nápověda systému Windows

## HP Photosmart Plus B209 series

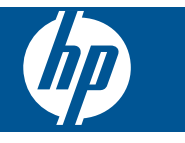

## **Obsah**

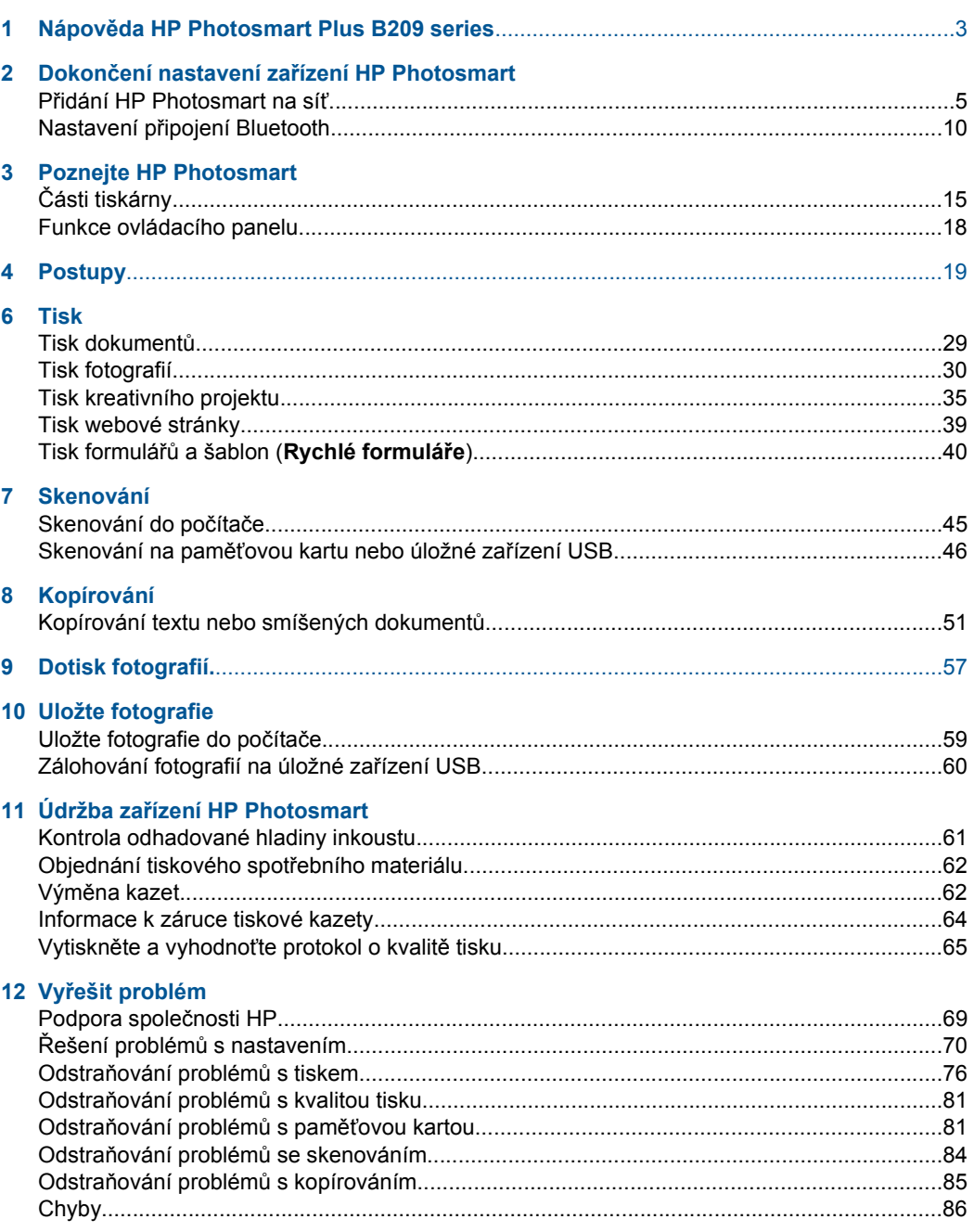

# Obsah

#### 14 Technické informace

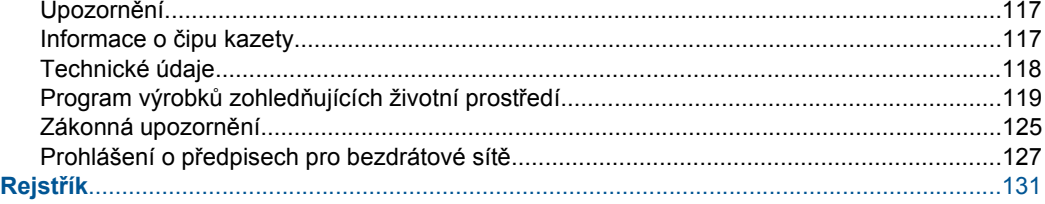

## <span id="page-5-0"></span>**1 Nápověda HP Photosmart Plus B209 series**

Další informace o zařízení HP Photosmart najdete v částech:

- "Dokončení nastavení zař[ízení HP Photosmart" na stránce 5](#page-7-0)
- • ["Poznejte HP Photosmart" na stránce 15](#page-17-0)
- "Postupy" na stránce 19
- • ["Tisk" na stránce 29](#page-31-0)
- • ["Skenování" na stránce 45](#page-47-0)
- • ["Kopírování" na stránce 51](#page-53-0)
- "Dotisk fotografií." na stránce 57
- • ["Uložte fotografie" na stránce 59](#page-61-0)
- "Údržba zař[ízení HP Photosmart" na stránce 61](#page-63-0)
- "Technické informace" na stránce 117

## <span id="page-7-0"></span>**2 Dokončení nastavení zařízení HP Photosmart**

- Přidání HP Photosmart na síť
- Nastavení př[ipojení Bluetooth](#page-12-0)

### **Přidání HP Photosmart na síť**

- "Nastavení chráněného WiFi (WPS)" na stránce 5
- "Bezdrátové připojení se směrovačem (síť [s infrastrukturou\)" na stránce 6](#page-8-0)
- "Bezdrátové připojení bez směrovače (př[ipojení ad hoc\)" na stránce 7](#page-9-0)

#### **Nastavení chráněného WiFi (WPS)**

Pro připojení HP Photosmart k bezdrátové síti pomocí WiFi Protected Setup (WPS) budete potřebovat následující:

 Bezdrátovou síť 802.11 obsahující bezdrátový směrovač či přístupový bod s aktivovaným WPS.

 Osobní nebo přenosný počítač s podporou bezdrátové sítě nebo se síťovou kartou. Počítač musí být připojen k bezdrátové síti, ve které chcete používat zařízení HP Photosmart.

#### **Pro připojení HP Photosmart pomocí WPS (WiFi Protected Setup)**

**1.** Proveďte jeden z následujících kroků:

#### **Pomocí způsobu PBC (Push Button)**

**a**. Vyberte způsob nastavení.

 Na obrazovce Doma stiskněte šipku doprava pro zobrazení více možností. Stiskněte **Nastavení**.

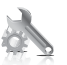

 Stiskněte **Network** (Síť). Stiskněte **Nastavení zabezpečené WiFi**. Stiskněte **Tlačítko**.

**b**. Nastavte bezdrátové připojení.

 Stiskněte **Start**. Stiskněte příslušné tlačítko na směrovač s funkcí WPS nebo jiném síťovém zařízení.

**c**. Instalujte software.

<span id="page-8-0"></span>**Poznámka** Na produktu se spustí odpočítávání na přibližně dvě minuty, kdy musí být stisknuto příslušné tlačítko na síťovém zařízení.

#### **Pomocí způsobu PIN**

**a**. Vyberte způsob nastavení.

 Na obrazovce Doma stiskněte šipku doprava pro zobrazení více možností. Stiskněte **Nastavení**.

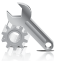

 Stiskněte **Network** (Síť). Stiskněte **Nastavení zabezpečené WiFi**. Stiskněte **Kód PIN**.

**b**. Nastavte bezdrátové připojení.

 Stiskněte **Start**. Zařízení zobrazí PIN. Zadejte PIN na směrovači s funkcí WPS nebo jiném síťovém zařízení. Stiskněte **OK**.

- **c**. Instalujte software.
- **Poznámka** Na produktu se spustí odpočítávání na přibližně dvě minuty, kdy musí být zadán PIN na síťovém zařízení.
- **2.** Zobrazit animaci tohoto tématu.

#### **Příbuzná témata**

["Instalace softwaru pro sí](#page-11-0)ťové připojení" na stránce 9

#### **Bezdrátové připojení se směrovačem (síť s infrastrukturou)**

HP Photosmart Software CD a přibalený kabel USB umožňují jednoduše připojit HP Photosmart přímo do bezdrátové sítě.

V zájmu zajištění optimálního výkonu a zabezpečení bezdrátové sítě doporučuje společnost HP, při propojení produktu s dalšími síťovými prvky, použít bezdrátový směrovač nebo přístupový bod (802.11). Pokud jsou prvky sítě připojeny prostřednictvím bezdrátového směrovače nebo přístupového bodu, daná síť se označuje termínem **síť s infrastrukturou**.

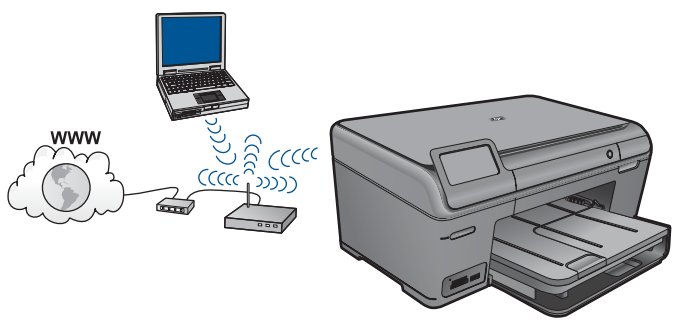

<span id="page-9-0"></span>Chcete-li připojit zařízení HP Photosmart k integrované bezdrátové síti WLAN 802.11, je nutné vlastnit následující zařízení:

Bezdrátovou síť 802.11 obsahující bezdrátový směrovač či přístupový bod.

 Osobní nebo přenosný počítač s podporou bezdrátové sítě nebo se síťovou kartou. Počítač musí být připojen k bezdrátové síti, ve které chcete používat zařízení HP Photosmart.

 Širokopásmové připojení k síti Internet (doporučeno), například pomocí kabelového modemu nebo služby DSL.

Pokud připojíte zařízení HP Photosmart k bezdrátové síti s přístupem k síti Internet, společnost HP doporučuje použít bezdrátový směrovač (přístupový bod nebo základní stanici), který používá protokol DHCP (Dynamic Host Configuration Protocol).

 Název sítě (SSID). Klíč WEP, heslo WPA (je-li potřeba).

#### **Připojení produktu**

- **1.** Vložte produktový disk CD se softwarem do jednotky CD-ROM v počítači.
- **2.** Postupujte podle pokynů na obrazovce. Po vyzvání připojte produkt do počítače pomocí kabelu USB, který je součástí balení.
	- Produkt se pokusí připojit k síti. Pokud se připojení nezdaří, opravte příčinu potíží podle uvedených pokynů a akci opakujte.
- **3.** Po dokončení instalace budete vyzváni k odpojení kabelu USB a otestování připojení k bezdrátové síti. Jakmile je produkt úspěšně připojen k síti, nainstalujte software pro každý počítač, který bude produkt v síti používat.

#### **Příbuzná témata**

["Instalace softwaru pro sí](#page-11-0)ťové připojení" na stránce 9

#### **Bezdrátové připojení bez směrovače (připojení ad hoc)**

V této části je popsáno připojení zařízení HP Photosmart k počítači v bezdrátové síti bez použití bezdrátového kódu nebo přístupového bodu.

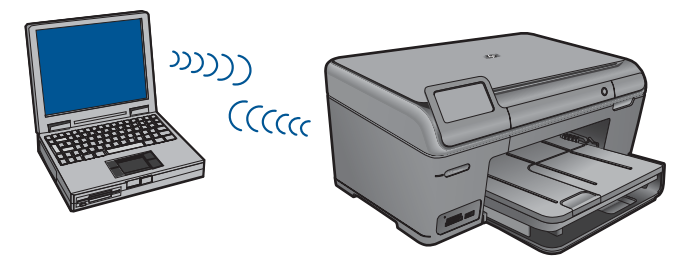

Existují dva způsoby, jak připojit HP Photosmart k vašemu počítači pomocí bezdrátové sítě ad hoc. Po připojení můžete instalovat software HP Photosmart.

▲ Zapněte bezdrátové rádio u HP Photosmart a u vašeho počítače. Na vašem počítači se připojte k síti (SSID) **hpsetup**, což je výchozí síť ad hoc, vytvořená HP Photosmart.

**NFBO** 

- ▲ Použijte u vašeho počítače síťový profil ad hoc pro připojení k produktu. Pokud není váš počítač aktuálně nastaven na síťový profil ad hoc, podívejte se do souboru Nápovědy pro operační systém vašeho počítače, abyste zjistili správný způsob, jak vytvořit profil ad hoc na vašem počítači. Jakmile byl vytvořen síťový profil ad hoc, vložte instalační CD, které bylo dodáno s produktem a software instalujte. Připojte k síťovému profilu ad hoc, který jste vytvořili na vašem počítači.
- **Poznámka** Připojení ad hoc může být použito, pokud na vašem počítači nemáte bezdrátový směrovač nebo přístupový bod, ale máte bezdrátové rádio. Připojení ad hoc však může vést k nižší úrovni zabezpečení sítě a možná i ke sníženému výkonu v porovnání s připojením k síťové infrastruktuře pomocí bezdrátového směrovače nebo přístupového bodu.

Pro připojení HP Photosmart k počítači s Windows pomocí připojení ad hoc musí mít počítač adaptér bezdrátové sítě nastaven na profil ad hoc. Vytvořte síťový profil pro počítač s Windows Vista nebo Windows XP podle níže uvedených pokynů.

**Poznámka** Používáte-li jiný operační systém než Windows Vista nebo Windows XP, společnost HP doporučuje použít konfigurační program dodávaný s kartou pro bezdrátové připojení k síti LAN. Tento program naleznete v seznamu programů nainstalovaných v počítači.

#### **Vytvoření síťového profilu**

- **Poznámka** Produkt je dodáván s konfigurovaným síťovým profilem, jehož název SSID je **hpsetup**. Avšak z bezpečnostních důvodů a pro zachování soukromí doporučuje HP vytvoření nového síťového profilu na vašem počítači, jak je zde popsáno.
- **1.** V **Ovládacích panelech** poklepejte na panel **Síťová připojení**.
- **2.** V okně **Síťová připojení** klepněte pravým tlačítkem myši na ikonu **Bezdrátové připojení k síti**. Pokud je v místní nabídce zobrazen příkaz **Povolit**, vyberte jej. Pokud je v nabídce zobrazen příkaz **Zakázat**, je bezdrátové připojení již povoleno.
- **3.** Klepněte pravým tlačítkem myši na ikonu **Bezdrátové připojení k síti** a potom klepněte na příkaz **Vlastnosti**.
- **4.** Klepněte na kartu **Bezdrátové sítě**.
- **5.** Zaškrtněte políčko **Konfigurovat nastavení bezdrátové sítě pomocí systému Windows**.
- **6.** Klepněte na tlačítko **Přidat** a potom proveďte následující kroky:
	- **a**. V okně **Název sítě (SSID)** zadejte unikátní název sítě dle vašeho výběru.
		- **Poznámka** Název sítě rozlišuje malá a velká písmena, proto je velmi důležité zapamatovat si použití velkých a malých písmen.
	- **b**. Je-li k dispozici seznam **Ověření v síti**, vyberte možnost **Otevřít**. Jinak pokračujte následujícím krokem.
	- **c**. V seznamu **Šifrování dat** vyberte možnost **WEP**.
	- **d**. Ujistěte se, že **není** zaškrtnuto políčko **Klíč je poskytován automaticky**. Pokud je políčko zaškrtnuto, klepnutím zaškrtnutí zrušte.

<span id="page-11-0"></span>**e**. Do pole **Síťový klíč** zadejte klíč WEP o velikosti **přesně** 5 nebo **přesně** 13 alfanumerických znaků (ASCII). Pokud zadáte 5 znaků, můžete zadat například řetězec **ABCDE** nebo **12345**. Pokud zadáte 13 znaků, můžete zadat například **ABCDEF1234567**. (12345 a ABCDE jsou pouze příklady. Zvolte si vlastní kombinaci.)

Další možností je použít pro klíč WEP posloupnost hexadecimálních znaků. Délka hexadecimálního klíče WEP musí být 10 znaků v případě 40bitového šifrování nebo 26 znaků při 128bitovém šifrování.

- **f**. Do pole **Potvrzení síťového klíče** zadejte stejný klíč WEP, který jste zadali v předchozím kroku.
	- **Poznámka** Je nutné přesně si zapamatovat malá a velká písmena. Pokud do produktu zadáte nesprávný klíč WEP, bezdrátové připojení se nezdaří.
- **g**. Zapište si klíč WEP přesně tak, jak jste jej zadali, včetně malých a velkých písmen.
- **h**. Zaškrtněte políčko **Toto je síť mezi počítači (ad hoc); nejsou použity bezdrátové přístupové body**.
- **i**. Klepnutím na **OK** zavřete okno **Vlastnosti bezdrátové sítě** a potom znovu klepněte na **OK**.
- **j**. Opětovným klepnutím na tlačítko **OK** zavřete okno **Vlastnosti bezdrátového připojení k síti**.

#### **Připojení produktu**

- **1.** Vložte produktový disk CD se softwarem do jednotky CD-ROM v počítači.
- **2.** Postupujte podle pokynů na obrazovce. Po vyzvání připojte produkt do počítače pomocí kabelu USB, který je součástí balení. Produkt se pokusí připojit k síti. Pokud se připojení nezdaří, opravte příčinu potíží podle uvedených pokynů a akci opakujte.
- **3.** Po dokončení instalace budete vyzváni k odpojení kabelu USB a otestování připojení k bezdrátové síti. Jakmile je produkt úspěšně připojen k síti, nainstalujte software pro každý počítač, který bude produkt v síti používat.

#### **Příbuzná témata**

"Instalace softwaru pro síťové připojení" na stránce 9

#### **Instalace softwaru pro síťové připojení**

Tato část obsahuje pokyny k instalaci softwaru zařízení HP Photosmart do počítače připojeného k síti. Před instalací softwaru zkontrolujte správné připojení zařízení HP Photosmart k síti. Pokud zařízení HP Photosmart nebylo připojeno na síť, při instalaci softwaru postupujte podle pokynů na obrazovce a připojte zařízení na síť.

**Poznámka** Pokud je počítač nakonfigurován tak, aby se připojil k několika síťovým jednotkám, ověřte před instalací softwaru, zda je k těmto jednotkám připojen. V opačném případě se instalační software zařízení HP Photosmart může pokusit použít některé z vyhrazených písmen jednotek a pak nebude možné příslušnou síťovou jednotku v počítači zpřístupnit.

<span id="page-12-0"></span>**Poznámka** Instalace může trvat 20 až 45 minut podle operačního systému, velikosti dostupného místa a rychlosti procesoru počítače.

#### **Instalace softwaru HP Photosmart Windows na počítači připojeném k síti**

- **1.** Ukončete všechny aplikace spuštěné v počítači.
- **2.** Vložte disk CD pro systém Windows dodaný s produktem do jednotky CD-ROM počítače a postupujte podle pokynů na obrazovce.

**Poznámka** Pokud není HP Photosmart připojeno k síti, po výzvě připojte produkt k počítači pomocí USB kabelu pro nastavení, který je dodán v balení produktu. Zařízení se poté pokusí připojit k síti.

- **3.** Pokud se zobrazí dialogové okno o firewallech, postupujte dle instrukcí. Při zobrazení místních zpráv brány firewall je nutné vždy tyto zprávy potvrdit nebo povolit.
- **4.** V okně **Connection Type** (Typ připojení) vyberte příslušnou možnost a klepněte na tlačítko **Next** (Další). Při vyhledávání produktu instalačním programem na síti se zobrazí obrazovka **Probíhá hledání**.
- **5.** Na obrazovce **Tiskárna byla nalezena** zkontrolujte, zda je uveden správný popis tiskárny.

Jestliže je v síti nalezeno více tiskáren, zobrazí se okno **Tiskárny byly nalezeny**. Vyberte produkt, které chcete připojit.

- **6.** Instalujte software podle zobrazovaných pokynů. Po nainstalování softwaru je produkt připraven k použití.
- **7.** Chcete-li síťové připojení otestovat, přejděte k počítači a vytiskněte na produktu protokol autotestu.

### **Nastavení připojení Bluetooth**

Pokud vložíte Adaptér HP Bluetooth Adapter (jako například HP bt500) do předního portu USB, můžete tisknout na HP Photosmart ze zařízení Bluetooth, jako jsou například PDA, telefony s fotoaparátem a počítače.

Tato část obsahuje následující témata:

- "Co potřebujete pro připojení Bluetooth" na stránce 10
- "Př[ipojte HP Photosmart k po](#page-13-0)čítači pomocí bezdrátového připojení Bluetooth®" [na stránce 11](#page-13-0)
- "Připojte HP Photosmart k jiným zař[ízením Bluetooth pomocí bezdrátového p](#page-15-0)řipojení [Bluetooth®" na stránce 13](#page-15-0)

#### **Co potřebujete pro připojení Bluetooth**

Chcete-li připojit zařízení HP Photosmart pomocí Bluetooth, budete potřebovat následující vybavení:

 Zařízení podporující Bluetooth (kompatibilní profil HCRP nebo SPP) (jako je PDA, telefon s fotoaparátem nebo počítač)

Adaptér HP Bluetooth Adapter

<span id="page-13-0"></span>Některé produkty Bluetooth si při vzájemné komunikaci vyměňují adresy zařízení, takže bude možná potřeba nalézt adresu zařízení HP Photosmart, aby bylo možné provést spojení.

#### **Zjištění adresy zařízení produktu**

- **1.** Vložte Adaptér HP Bluetooth Adapter do předního portu USB.
- **2.** Na obrazovce Doma stiskněte šipku doprava pro zobrazení více možností.
- **3.** Stiskněte **Nastavení**.

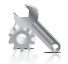

#### **4.** Stiskněte **Bluetooth**.

- **5.** Stiskněte **Device Address** (Adresa zaříz.). Zobrazí se **Device Address** (Adresa zaříz.), která je pouze pro čtení.
- **6.** Poznamenejte si novou adresu zařízení. Možná ji budete později potřebovat.

Více informací o tisku do HP Photosmart ze zařízení Bluetooth pomocí připojení Bluetooth, viz:

- "Připojte HP Photosmart k počítači pomocí bezdrátového připojení Bluetooth®" na stránce 11
- "Připojte HP Photosmart k jiným zař[ízením Bluetooth pomocí bezdrátového p](#page-15-0)řipojení [Bluetooth®" na stránce 13](#page-15-0)

#### **Připojte HP Photosmart k počítači pomocí bezdrátového připojení Bluetooth®**

Připojení Bluetooth nabízí rychlý a jednoduchý způsob, jak bez použití kabelu tisknout obrázky z počítače podporujícího technologii Bluetooth. Připojení Bluetooth umožňuje přístup k mnoha funkcím tisku, které nabízí také připojení pomocí USB. Můžete například kontrolovat stav tiskárny a odhadovanou hladinu inkoustu zbývajícího v inkoustových kazetách.

**Poznámka** Tisk je jediná funkce softwaru dostupná při použití připojení Bluetooth. Skenování a softwarové kopírování nelze použít při připojení Bluetooth. Funkce samostatného kopírování jsou stále k dispozici.

Před tiskem musíte připojit Adaptér HP Bluetooth Adapter k HP Photosmart.

Chcete-li připojit zařízení HP Photosmart, musí v něm být nainstalovány Windows XP nebo Windows Vista a buď sada protokolů Microsoft Bluetooth®, nebo sada protokolů Widcomm Bluetooth®. Sady Microsoft Stack a Widcomm Stack mohou být v počítači současně. Zařízení HP Photosmart však připojte pouze pomocí jedné z nich.

- **Sada Microsoft**: Pokud máte v počítači nainstalovaný operační systém Windows XP Service Pack 2, je počítač vybaven zásobníkem protokolu Microsoft Bluetooth ®. Sada Microsoft umožňuje automatickou instalaci externího adaptéru Bluetooth®. Pokud adaptér Bluetooth® podporuje sadu Microsoft, avšak přitom není nainstalován automaticky, znamená to, že sada Microsoft není v počítači nainstalována. Informace o tom, zda použitý adaptér Bluetooth® podporuje sadu Microsoft, lze najít v dokumentaci dodávané s adaptérem.
- **Sada Widcomm Stack**: Pokud máte počítač HP se zabudovaným Bluetooth®, je váš počítač vybaven sadou Widcomm Stack. Pokud používáte počítač HP a pokud k němu připojíte Adaptér HP Bluetooth Adapter, nainstaluje se automaticky pomocí sady Widcomm Stack.

#### **Instalace a tisk pomocí zásobníku Microsoft**

- **1.** Ujistěte se, že je software produktu instalován v počítači.
	- **Poznámka** Cílem instalace softwaru je zajistit dostupnost ovladače tiskárny pro připojení Bluetooth®. Pokud jste tedy již software instalovali, není nutné jej instalovat znovu. Chcete-li pro produkt instalovat připojení USB i připojení Bluetooth®, nainstalujte nejprve připojení USB. Další informace naleznete v pokynech pro nastavení. Pokud však nechcete instalovat připojení USB, vyberte v okně **Typ připojení** volbu **Přímo k počítači**. Na obrazovce s pokynem k **okamžitému připojení zařízení** zaškrtněte políčko vedle položky **Pokud zařízení nelze připojit...** v dolní části obrazovky.
- **2.** Připojte Adaptér HP Bluetooth Adapter do předního portu USB produktu.
- **3.** Pokud u vašeho počítače používáte externí adaptér Bluetooth ®, ujistěte se, že je váš počítač spuštěn a poté připojte adaptér Bluetooth® do portu USB na počítači. Pokud máte nainstalované Windows Vista nebo Windows XP se Service Packem 2, nainstalují se ovladače Bluetooth® automaticky. Pokud jste vyzváni, abyste zvolili profil Bluetooth®, zvolte **HCRP**.

Pokud používáte počítač s vestavěnou technologií Bluetooth®, zkontrolujte pouze, zda je počítač spuštěn.

- **4.** V nabídce Windows klepněte na **Start** a poté na **Tiskárny a faxy** (nebo klepněte na **Ovládací panely** a poté na **Tiskárny**).
- **5.** Poklepejte na ikonu **Přidat tiskárnu** (nebo klepněte na **Přidat tiskárnu**).
- **6.** Klepněte na tlačítko **Další** a vyberte možnost **Tiskárna Bluetooth**.
- **7.** Dokončete instalaci podle pokynů na obrazovce.
- **8.** Tiskněte stejným způsobem jako při použití jakékoli jiné tiskárny.

#### <span id="page-15-0"></span>**Instalace softwaru Widcomm Stack a tisk z tohoto softwaru**

- **1.** Ujistěte se, že je software produktu instalován v počítači.
	- **Poznámka** Cílem instalace softwaru je zajistit dostupnost ovladače tiskárny pro připojení Bluetooth®. Pokud jste tedy již software instalovali, není nutné jej instalovat znovu. Chcete-li pro produkt instalovat připojení USB i připojení Bluetooth®, nainstalujte nejprve připojení USB. Další informace naleznete v pokynech pro nastavení. Pokud však nechcete instalovat připojení USB, vyberte v okně **Typ připojení** volbu **Přímo k počítači**. Na obrazovce s pokynem k **okamžitému připojení zařízení** zaškrtněte políčko vedle položky **Pokud zařízení nelze připojit...** v dolní části obrazovky.
- **2.** Připojte Adaptér HP Bluetooth Adapter do předního portu USB.
- **3.** Klepněte na ikonu **Místa v dosahu Bluetooth** na pracovní ploše nebo na hlavním panelu.
- **4.** Klepněte na možnost **Zobrazit zařízení v dosahu**.
- **5.** Jakmile jsou nalezena dostupná zařízení, dokončete instalaci poklepáním na název produktu.
- **6.** Tiskněte stejným způsobem jako při použití jakékoli jiné tiskárny.+

#### **Připojte HP Photosmart k jiným zařízením Bluetooth pomocí bezdrátového připojení Bluetooth®**

Z jakéhokoliv zařízení s bezdrátovou technologií Bluetooth můžete tisknout fotografie. Pokud máte PDA nebo mobilní telefon s bezdrátovou technologií Bluetooth, můžete připojitAdaptér HP Bluetooth Adapter k HP Photosmart a posílat fotografie do produktu bezdrátově. Můžete tisknout i z jiných zařízení používajících technologii Bluetooth, například z digitálních fotoaparátů a laptopů.

#### **Připojení a tisk z dalších zařízení Bluetooth**

- **1.** Ujistěte se, že je potřebný software instalován v zařízení Bluetooth.
- **2.** Připojte Adaptér HP Bluetooth Adapter do předního portu USB.
- **3.** Umožněte zařízení, aby vyhledalo dostupná zařízení Bluetooth.
- **4.** Jakmile jsou objevena nová zařízení, vyberte název produktu.
	- **Poznámka** Některé mobilní telefony musí být před tiskem spárovány s HP Photosmart. Výchozím přístupovým klíčem pro párování s HP Photosmart je 0000.
- **5.** Pošlete tiskovou úlohu ze zařízení Bluetooth do produktu. Specifické pokyny pro spuštění tiskové úlohy najdete v dokumentaci pro zařízení Bluetooth.

Kapitola 2

## <span id="page-17-0"></span>**3 Poznejte HP Photosmart**

- Části tiskárny
- [Funkce ovládacího panelu](#page-20-0)

## **Části tiskárny**

• Pohled na HP Photosmart zepředu

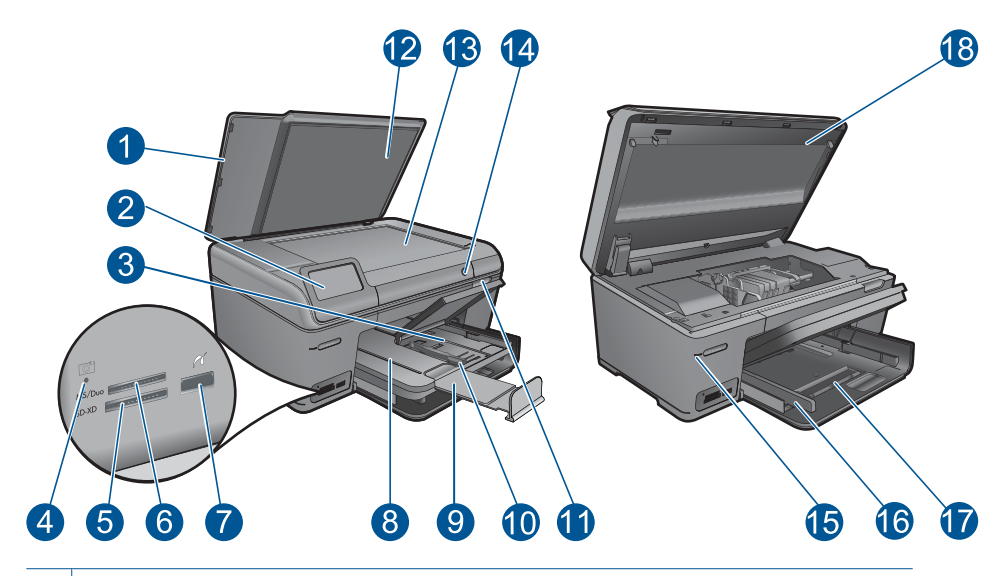

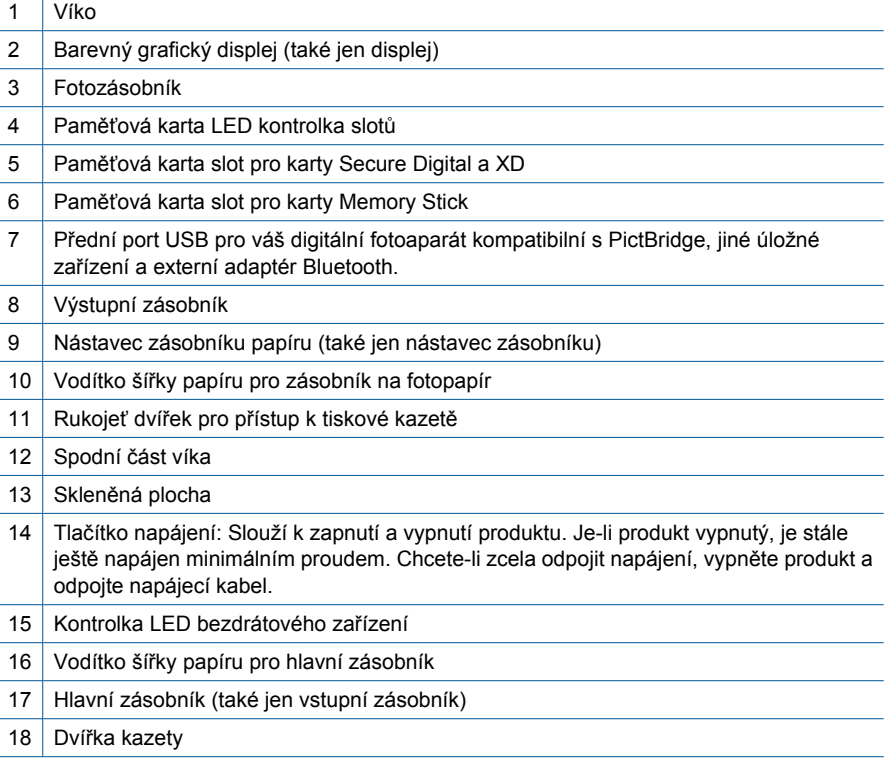

• Pohled shora a zezadu na HP Photosmart

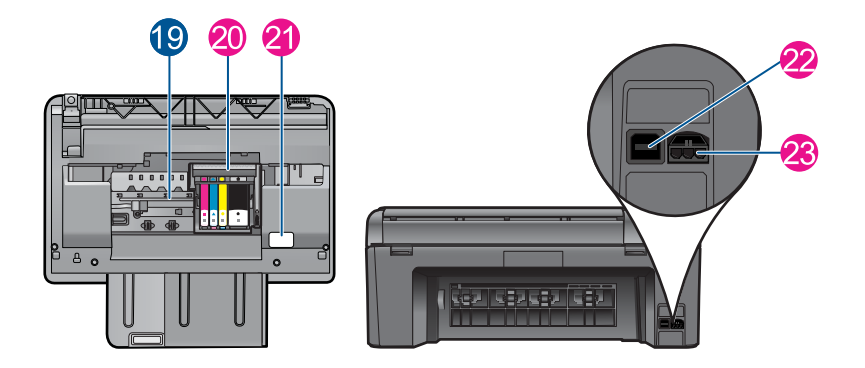

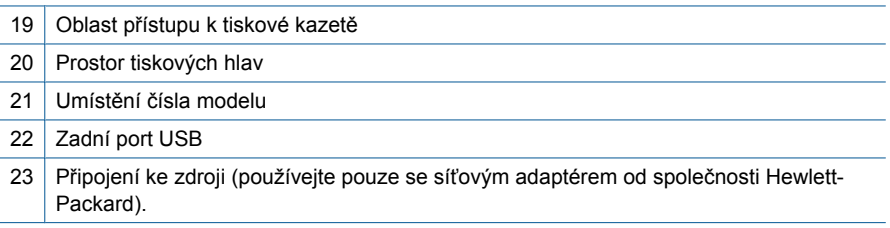

#### **Obrázek 3-1 Funkce ovládacího panelu**  $\bf{8}$ 4  $\overline{5}$ 6 台  $\left( \bigodot \right)$  $\boldsymbol{Q}$  $\boxed{3}$ 10 1 12

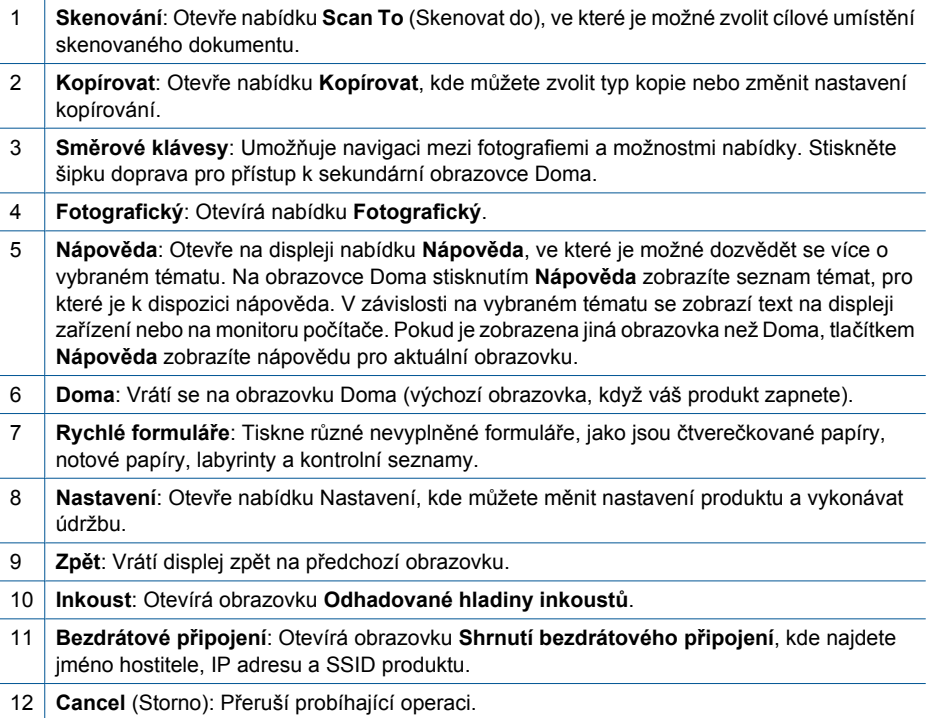

### <span id="page-20-0"></span>**Funkce ovládacího panelu**

## <span id="page-21-0"></span>**4 Postupy**

V této části jsou uvedeny odkazy na často prováděné úlohy, jako je například tisk fotografií, skenování a kopírování.

- ["Tisk fotografií z pam](#page-33-0)ěťové karty nebo úložného zař[ízení USB" na stránce 31](#page-33-0)
- ["Tisk kreativního projektu" na stránce 35](#page-37-0)
- ["Uložte fotografie" na stránce 59](#page-61-0)
- ["Vkládání médií" na stránce 24](#page-26-0)
- "Výměna kazeť" na stránce 62
- ["Skenování do po](#page-47-0)čítače" na stránce 45
- ["Skenování na pam](#page-48-0)ěťovou kartu nebo úložné zař[ízení USB" na stránce 46](#page-48-0)

Kapitola 4

## <span id="page-23-0"></span>**5 Základní informace o papíru**

Do zařízení HP Photosmart můžete vložit řadu typů papíru různých formátů, včetně formátu Letter nebo A4, fotografických papírů, průhledných fólií a obálek.

Při výchozím nastavení zařízení HP Photosmart automaticky určí formát a typ papíru vloženého do vstupního zásobníku a přizpůsobí tisková nastavení tak, aby byla kvalita tisku pro daný typ papíru co nejvyšší. Pokud používáte speciální papíry, například fotografický papír, průhledné fólie, obálky či štítky nebo pokud nejste spokojeni s kvalitou tisku při použití automatického nastavení, můžete nastavit formát a typ papíru pro tiskové a kopírovací úlohy ručně.

Tato část obsahuje následující témata:

- "Doporučené papíry pro tisk fotografií" na stránce 21
- "Doporuč[ené papíry pro tisk" na stránce 22](#page-24-0)
- "Vkládání médií" na stránce 24
- "Informace o papíru" na stránce 28

### **Doporučené papíry pro tisk fotografií**

Chcete-li dosáhnout nejlepší kvality při tisku, HP doporučuje použití papírů HP, které jsou přímo určeny pro typ projektu, který tisknete.

V závislosti na zemi/oblasti pravděpodobně nebudou některé z těchto papírů k dispozici.

#### **HP Advanced Photo Paper**

Silný fotografický papír s povrchem s okamžitým schnutím inkoustu ke snadné manipulaci bez rozmazání. Odolává vodě, šmouhám, otiskům prstů a vlhkosti. Vzhled i struktura vytištěných fotografií je srovnatelná s fotografiemi vyvolanými ve fotografických laboratořích. Tyto papíry jsou k dispozici v několika formátech, včetně formátů A4, 8,5 × 11 palců, 10 × 15 cm (s chlopněmi nebo bez chlopní) a 13 x 18 cm a se dvěma povrchy - lesklé nebo jemně lesklé (saténově matné). Bez obsahu kyseliny pro větší stálost dokumentů.

#### **Fotografický papír HP Everyday Photo Paper**

Tiskněte levně barevné každodenní fotografie na papír, který byl navržen pro běžný tisk fotografií. Tento cenově dostupný fotografický papír rychle schne a umožňuje tak okamžitou manipulaci. Při použití tohoto papíru v jakékoli inkoustové tiskárně získáte ostré a jasné obrázky. Tyto papíry jsou k dispozici v několika formátech, včetně formátů A4, 8,5 × 11 palců a 10 × 15 cm (s chlopněmi nebo bez chlopní) s pololesklou povrchovou úpravou. Pro větší stálost fotografií, bez obsahu kyseliny.

#### **Fotografické sady HP Photo Value Pack**

HP Photo Value Packs vhodně nakombinovaný balíček originálních tiskových kazet HP a papíru HP Advanced Photo Paper, který vám ušetří čas a odhadování toho, jak tisknout dostupné profesionální fotografie pomocí HP Photosmart. Originální inkousty HP a papír HP Advanced Photo Paper byly navrženy tak, aby společně vytvářely odolné a živé fotografie výtisk za výtiskem. Skvělé pro tisk všech fotografií z dovolené, které stojí za to, nebo vícenásobných výtisků pro sdílení.

<span id="page-24-0"></span>Chcete-li objednat papíry HP nebo jiný spotřební materiál, přejděte na stránku [www.hp.com/buy/supplies](http://www.hp.com/buy/supplies). Po zobrazení výzvy vyberte zemi/oblast, dále podle pokynů vyberte příslušný produkt a potom na této stránce klepněte na některý z odkazů na stránky umožňující nákup.

**Poznámka** V současné době jsou některé části webových stránek dostupné pouze v angličtině.

### **Doporučené papíry pro tisk**

Chcete-li dosáhnout nejlepší kvality při tisku, HP doporučuje použití papírů HP, které jsou přímo určeny pro typ projektu, který tisknete.

V závislosti na zemi/oblasti pravděpodobně nebudou některé z těchto papírů k dispozici.

#### **HP Advanced Photo Paper**

Silný fotografický papír s povrchem s okamžitým schnutím inkoustu ke snadné manipulaci bez rozmazání. Odolává vodě, šmouhám, otiskům prstů a vlhkosti. Vzhled i struktura vytištěných fotografií je srovnatelná s fotografiemi vyvolanými ve fotografických laboratořích. Tyto papíry jsou k dispozici v několika formátech, včetně formátů A4, 8,5 × 11 palců, 10 × 15 cm (s chlopněmi nebo bez chlopní) a 13 x 18 cm a se dvěma povrchy - lesklé nebo jemně lesklé (saténově matné). Bez obsahu kyseliny pro větší stálost dokumentů.

#### **Fotografický papír HP Everyday Photo Paper**

Tiskněte levně barevné každodenní fotografie na papír, který byl navržen pro běžný tisk fotografií. Tento cenově dostupný fotografický papír rychle schne a umožňuje tak okamžitou manipulaci. Při použití tohoto papíru v jakékoli inkoustové tiskárně získáte ostré a jasné obrázky. Tyto papíry jsou k dispozici v několika formátech, včetně formátů A4, 8,5 × 11 palců a 10 × 15 cm (s chlopněmi nebo bez chlopní) s pololesklou povrchovou úpravou. Pro větší stálost fotografií, bez obsahu kyseliny.

#### **HP Brochure Paper nebo HP Superior Inkjet Paper**

Tyto papíry jsou lesklé nebo matné na obou stranách pro oboustranné využití. Jsou velmi vhodné pro reprodukce v kvalitě srovnatelné s fotografiemi a pro obchodní grafiku používanou na desky výkazů, speciální prezentace, brožury, poštovní zásilky a kalendáře.

#### **HP Premium Presentation Paper nebo HP Professional Paper**

Tyto papíry jsou těžké, oboustranné a matné, jsou perfektní pro prezentace, návrhy, zprávy a bulletiny. Tuhý silný papír pro vynikající vzhled a působivost.

#### **Jasně bílý papír HP do inkoustových tiskáren HP Bright White Inkjet Paper**

Jasně bílý papír HP Bright White Inkjet Paper poskytuje vysoký stupeň barevného kontrastu a ostrý text. Je dostatečně neprůhledný pro oboustranné barevné použití, nedochází u něj k propíjení, což jej předurčuje pro bulletiny, zprávy a letáky. S technologií ColorLok pro menší míru rozpití inkoustu, sytější černou a živé barvy.

#### **HP Printing Paper**

Papír HP Printing Paper je víceúčelový papír s vysokou kvalitou. Vytváří dokumenty, které vzbuzují solidnější dojem než dokumenty vytištěné na standardní víceúčelový papír nebo papír do kopírek, ať již jde o vzhled, či hmatový dojem. S technologií ColorLok pro menší míru rozpití inkoustu, sytější černou a živé barvy. Neobsahuje kyseliny a zajišťuje, že dokumenty dlouho vydrží.

#### **HP Office Paper**

Papír HP Office Paper je víceúčelový papír s vysokou kvalitou. Je vhodný pro kopírování, návrhy, poznámky a další každodenní dokumenty. S technologií ColorLok pro menší míru rozpití inkoustu, sytější černou a živé barvy. Neobsahuje kyseliny a zajišťuje, že dokumenty dlouho vydrží.

#### **Nažehlovací fólie HP Iron-On Transfers**

Nažehlovací fólie HP Iron-On Transfer (pro barevné textilie nebo pro světlé či bílé textilie) jsou ideálním řešením pro vytváření obtisků na trička vyrobených z vlastních digitálních fotografií.

#### **Transparentní fólie HP Premium Inkjet Transparency Film**

Průhledné fólie HP Premium Inkjet Transparency Film oživí vaše barevné prezentace, které tak lépe zapůsobí. Práce s nimi je snadná a inkoust na nich zasychá rychle a nerozmazává se.

#### **Fotografické sady HP Photo Value Pack**

HP Photo Value Packs vhodně nakombinovaný balíček originálních tiskových kazet HP a papíru HP Advanced Photo Paper, který vám ušetří čas a odhadování toho, jak tisknout dostupné profesionální fotografie pomocí HP Photosmart. Originální inkousty HP a papír HP Advanced Photo Paper byly navrženy tak, aby společně vytvářely odolné a živé fotografie výtisk za výtiskem. Skvělé pro tisk všech fotografií z dovolené, které stojí za to, nebo vícenásobných výtisků pro sdílení.

#### **ColorLok**

Společnost HP doporučuje běžné papíry s logem ColorLok pro tisk a kopírování každodenních dokumentů. Všechny papíry s logem ColorLok jsou nezávisle testovány, aby splnily vysoké standardy spolehlivosti a kvality tisku a vytvořily dokumenty s ostrými, živými barvami, sytou černou, které schnou rychleji než běžné papíry. Vyhledejte papíry s logem ColorLok v mnoha gramážích a formátech u významných výrobců papíru.

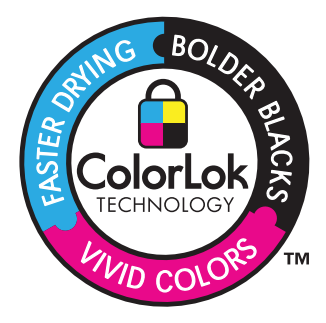

<span id="page-26-0"></span>Chcete-li objednat papíry HP nebo jiný spotřební materiál, přejděte na stránku [www.hp.com/buy/supplies](http://www.hp.com/buy/supplies). Po zobrazení výzvy vyberte zemi/oblast, dále podle pokynů vyberte příslušný produkt a potom na této stránce klepněte na některý z odkazů na stránky umožňující nákup.

**Poznámka** V současné době jsou některé části webových stránek dostupné pouze v angličtině.

### **Vkládání médií**

**1.** Proveďte jeden z následujících kroků:

#### **Vložení papíru o rozměrech 10 x 15 cm (4 x 6 palců)**

**a**. Zvedněte víko zásobníku fotografického papíru.

Zvedněte víko zásobníku fotografického papíru a posuňte vodítko šířky papíru směrem ven.

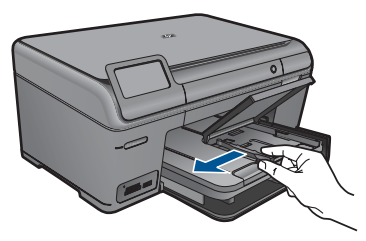

**b**. Vložte papír.

 Vložte do zásobníku na fotopapír balík papírů kratší stranou dopředu a tiskovou stranou dolů.

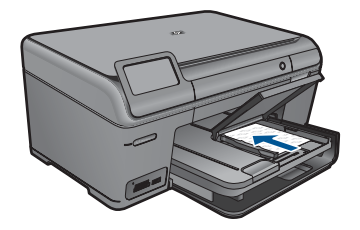

Zasuňte balík papírů až k dorazu.

**Poznámka** Jestliže fotografický papír, který používáte, má perforované chlopně, vložte jej tak, aby chlopně byly otočeny směrem k vám.

 Posuňte vodítko šířky papíru směrem dovnitř, dokud se nezastaví o okraj papíru.

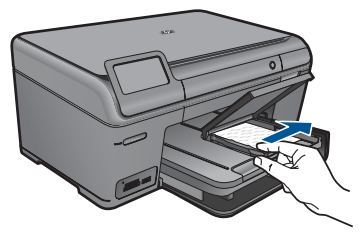

**c**. Sklopte víko zásobníku fotografického papíru.

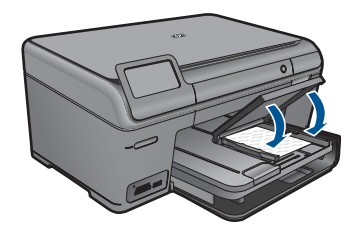

#### **Vložení papíru formátu A4 nebo 8,5 x 11 palců**

**a**. Zvedněte výstupní zásobník.

 Zvedněte výstupní zásobník a nechte jej v otevřené poloze. Posuňte vodítka papíru směrem ven.

Vyjměte veškerý papír z hlavního vstupního zásobníku.

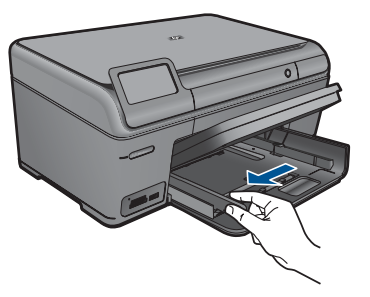

**b**. Vložte papír.

 Balík papírů vložte do hlavního vstupního zásobníku kratší stranou dopředu a tiskovou stranou dolů.

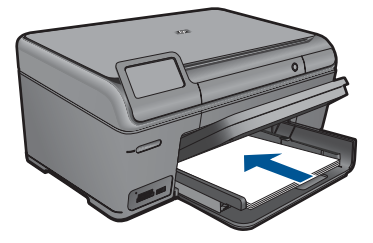

Zasuňte balík papírů až k dorazu.

 Posuňte vodítko šířky papíru směrem dovnitř, dokud se nezastaví o okraj papíru.

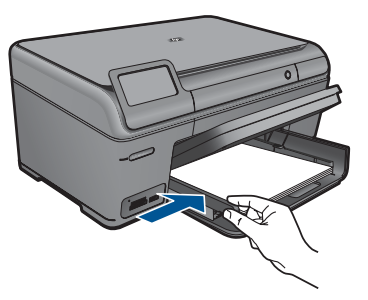

**c**. Sklopte výstupní zásobník.

 Sklopte výstupní zásobník a podpěru zásobníku vysuňte až na doraz směrem k sobě. Podpěru dále prodlužte překlopením zarážky papíru na jejím konci.

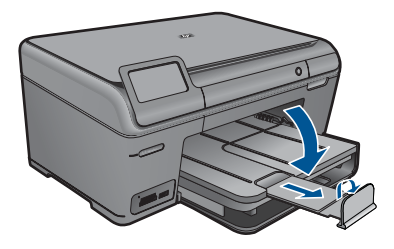

**Poznámka** Při použití papíru formátu Legal ponechte opěrku papíru zasunutou.

#### **Vložení obálek**

**a**. Zvedněte výstupní zásobník.

 Zvedněte výstupní zásobník a nechte jej v otevřené poloze. Posuňte vodítka papíru směrem ven.

Vyjměte veškerý papír z hlavního vstupního zásobníku.

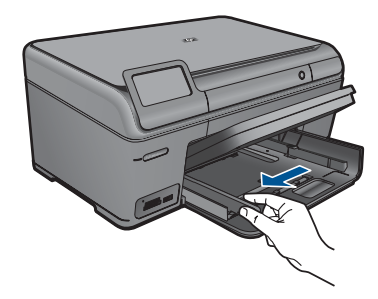

**b**. Vložte obálky.

 Vložte jednu nebo více obálek až k pravé straně hlavního vstupního zásobníku chlopněmi nahoru a doleva a lícem nahoru.

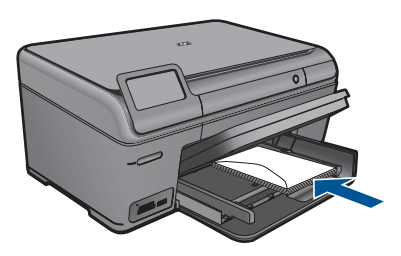

Zasouvejte balík obálek, dokud se nezastaví.

 Posuňte vodítko šířky papíru směrem dovnitř proti balíku obálek, dokud se nezarazí.

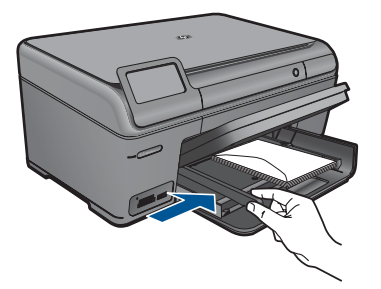

**c**. Sklopte výstupní zásobník.

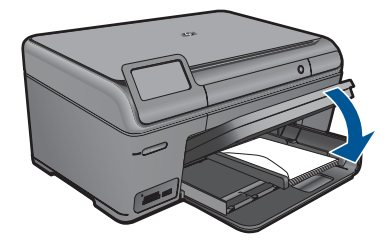

**2.** Zobrazit animaci tohoto tématu.

#### <span id="page-30-0"></span>**Příbuzná témata**

..Informace o papíru" na stránce 28

### **Informace o papíru**

Zařízení HP Photosmart pracuje s většinou typů papírů. Než zakoupíte větší množství papíru, vyzkoušejte různé typy. Vyberte papír, se kterým získáte nejlepší výsledky a který je snadno dostupný. Nejlepších výsledků dosáhnete s papíry HP. Využijte také následující tipy:

- Nepoužívejte příliš tenký papír, papír s hladkou strukturou ani papír, který lze snadno natáhnout. Takový papír může nesprávně procházet dráhou papíru a způsobit uvíznutí.
- Fotografická média skladujte v původním obalu, v uzavíratelném plastovém sáčku na rovném povrchu, na chladném a suchém místě. Pokud chcete zahájit tisk, vyjměte pouze tolik papíru, kolik chcete bezprostředně použít. Po dokončení tisku vraťte nepoužitý fotografický papír zpět do plastového sáčku.
- Nenechávejte nepoužívaný fotografický papír ve vstupním zásobníku. Papír by se mohl zkroutit, což by mohlo snížit kvalitu výtisků. Zkroucený papír může způsobit uvíznutí.
- Fotografický papír berte vždy za hrany. Otisky prstů na fotografickém papíru mohou snížit kvalitu tisku.
- Nepoužívejte papír s příliš výraznou strukturou. Grafika nebo text by se na něm mohly vytisknout nesprávně.
- Ve vstupním zásobníku nekombinujte různé typy a formáty papíru. Ve vstupním zásobníku musí být pouze papír stejného formátu a typu.
- Pro nejlepší kvalitu tisku nedovolte, aby se vytisknuté fotografie hromadily ve výstupním zásobníku.
- Vytištěné fotografie uchovávejte pod sklem nebo v albu, abyste zabránili jejich vyblednutí v průběhu času v důsledku vysoké vlhkosti.

## <span id="page-31-0"></span>**6 Tisk**

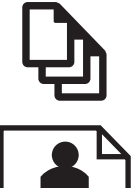

"Tisk dokumentů" na stránce 29

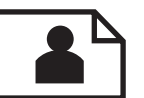

["Tisk fotografií" na stránce 30](#page-32-0)

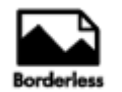

["Tisk kreativního projektu" na stránce 35](#page-37-0)

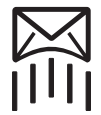

["Tisk webové stránky" na stránce 39](#page-41-0)

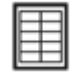

"Tisk formulářů [a šablon \(Rychlé formulá](#page-42-0)ře)" na stránce 40

#### **Příbuzná témata**

- "Vkládání médií" na stránce 24
- "Doporuč[ené papíry pro tisk fotografií" na stránce 21](#page-23-0)
- "Doporuč[ené papíry pro tisk" na stránce 22](#page-24-0)

### **Tisk dokumentů**

Většina nastavení tisku je automaticky nastavena aplikací. Tato nastavení je třeba změnit ručně pouze při změně kvality tisku, tisku na určité typy papíru nebo průhledné fólie nebo při použití speciálních funkcí.

#### **Tisk ze softwarové aplikace**

- **1.** Zkontrolujte, zda je ve vstupním zásobníku vložen papír.
- **2.** V používané aplikaci klepněte v nabídce **Soubor** na příkaz **Tisk**.
- **3.** Zkontrolujte, zda je zvolena tiskárna.
- **4.** Pokud potřebujete změnit některá nastavení, klepněte na tlačítko, které otevře dialogové okno **Vlastnosti**.

V závislosti na softwarové aplikaci může být toto tlačítko označeno **Vlastnosti**, **Možnosti**, **Nastavení tiskárny**, **Tiskárna** nebo **Předvolby**.

**Poznámka** Při tisku fotografií musíte vybrat možnosti pro specifický fotografický papír a zvýraznění.

#### <span id="page-32-0"></span>Kapitola 6

- **5.** Vyberte vhodné možnosti pro tiskovou úlohu pomocí funkcí, které jsou k dispozici na kartách **Rozšířené**, **Zástupci pro tisk**, **Funkce** a **Barva**.
	- **Tip** Možnosti, které nejlépe odpovídají vaší tiskové úloze, lze snadno zvolit pomocí předdefinovaných tiskových úloh, a to prostřednictvím karty **Zástupci pro tisk**. Klepněte na typ tiskové úlohy v seznamu **Zástupci pro tisk**. Výchozí nastavení pro tento typ tiskové úlohy jsou určena a shrnuta na kartě **Zástupci pro tisk**. V případě potřeby můžete upravit místní nastavení a uložit vlastní nastavení jako nového zástupce tisku. Chcete-li uložit vlastního zástupce pro tisk, vyberte zástupce a klepněte na tlačítko **Uložit jako**. Chcete-li zástupce odstranit, vyberte jej a klepněte na tlačítko **Odstranit**.
- **6.** Klepnutím na tlačítko **OK** zavřete dialogové okno **Vlastnosti**.
- **7.** Klepnutím na tlačítko **Tisk** nebo **OK** zahájíte tisk.

#### **Příbuzná témata**

- "Doporuč[ené papíry pro tisk" na stránce 22](#page-24-0)
- "Vkládání médií" na stránce 24
- • ["Zobrazení rozlišení tisku" na stránce 41](#page-43-0)
- "Používání zkratek pro tisk" na stránce 42
- "Nastavení výchozích nastavení tisku" na stránce 43
- "Zastavte aktuální úlohu" na stránce 115

### **Tisk fotografií**

- "Tisk fotografií uložených na vašem počítači" na stránce 30
- "Tisk fotografií z paměť[ové karty nebo úložného za](#page-33-0)řízení USB" na stránce 31

#### **Tisk fotografií uložených na vašem počítači**

#### **Tisk fotografie na fotografický papír**

- **1.** Vložte fotografický papír až do formátu 13 x 18 cm (5 x 7 palců) do zásobníku fotografického papíru nebo fotografický papír úlné velikosti do hlavního vstupního zásobníku.
- **2.** Posuňte vodítko šířky papíru směrem dovnitř, dokud se nezastaví o okraj papíru.
- **3.** V používané aplikaci klepněte v nabídce **Soubor** na příkaz **Tisk**.
- **4.** Zkontrolujte, zda je zvolena tiskárna.
- **5.** Klepněte na tlačítko, kterým se otevře dialogové okno **Vlastnosti**. V závislosti na softwarové aplikaci může být toto tlačítko označeno **Vlastnosti**, **Možnosti**, **Nastavení tiskárny**, **Tiskárna** nebo **Předvolby**.
- **6.** Klepněte na kartu **Funkce**.
- **7.** V oblasti **Základní možnosti** v rozevíracím seznamu **Typ papíru** vyberte **Více**. Poté vyberte příslušný typ fotografického papíru.
- <span id="page-33-0"></span>**8.** V oblasti **Možnosti změny velikosti** v rozevíracím seznamu **Formát** vyberte **Více**. Poté vyberte příslušný formát papíru. Pokud není velikost papíru kompatibilní s typem papíru, software tiskárny zobrazí upozornění a umožní výběr jiného typu nebo velikosti.
- **9.** (Volitelné) Není-li políčko **Tisk bez okrajů** zaškrtnuté, zaškrtněte je. Pokud není velikost papíru pro tisk bez okrajů kompatibilní s typem papíru, software produktu zobrazí upozornění a umožní výběr jiného typu nebo velikosti.
- **10.** V oblasti **Základní možnosti** vyberte v nabídce **Kvalita tisku** vysokou kvalitu tisku, například **Nejlepší**.
	- **Poznámka** Nejlepšího rozlišení dosáhnete, pokud nastavíte **Maximální rozlišení** s podporovanými typy fotografického papíru. Pokud možnost **Maximální rozlišení** není v rozbalovacím seznamu Kvalita tisku, můžete jej aktivovat na kartě **Rozšířené**. Další informace naleznete v tématu ["Tisk s použitím](#page-42-0) [možnosti Maximální rozlišení" na stránce 40](#page-42-0).
- **11.** V oblasti **Technologie HP Real Life** klepněte na rozbalovací seznam **Oprava fotografie** a vyberte z následujících možností:
	- **Vypnuto:** na obrázek se nepoužijí žádné **Technologie HP Real Life**.
	- **Základní:** zdokonalí snímky s nízkým rozlišením; přiměřeně upraví ostrost obrázku.
- **12.** Klepnutím na tlačítko **OK** se vraťte do dialogového okna **Vlastnosti**.
- **13.** Klepněte na tlačítko **OK** a potom na tlačítko **Tisk** nebo **OK** v dialogovém okně **Tisk**.
- $\mathbb{R}^n$  **Poznámka** Nepoužitý fotografický papír nenechávejte ve vstupním zásobníku. Papír by se mohl zkroutit, což by mohlo snížit kvalitu výtisku. Pro nejlepší kvalitu tisku nedovolte, aby se vytisknuté fotografie hromadily ve výstupním zásobníku.

#### **Příbuzná témata**

- "Doporuč[ené papíry pro tisk fotografií" na stránce 21](#page-23-0)
- "Vkládání médií" na stránce 24
- "Tisk s použitím možnosti Maximální rozlišení" na stránce 40
- "Zobrazení rozlišení tisku" na stránce 41
- "Používání zkratek pro tisk" na stránce 42
- • ["Nastavení výchozích nastavení tisku" na stránce 43](#page-45-0)
- "Zastavte aktuální úlohu" na stránce 115

#### **Tisk fotografií z paměťové karty nebo úložného zařízení USB**

**1.** Proveďte jeden z následujících kroků:

#### **Tisk fotografie na malý papír**

**a**. Vložte papír.

 Vložte fotografický papír až do formátu 13 x 18 cm (5 x 7 palců) do zásobníku fotografického papíru.

#### Kapitola 6

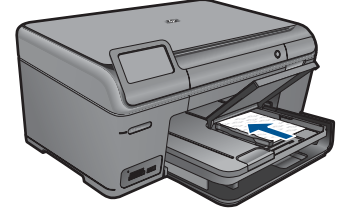

**b**. Vložte paměťové zařízení.

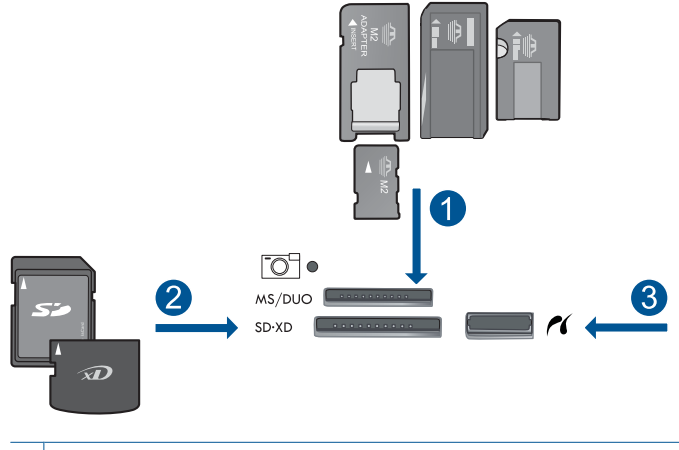

- 1 | Memory Stick, Memory Stick Pro, Memory Stick Select, Memory Stick Magic Gate, Memory Stick Duo nebo Pro Duo (volitelný adaptér), Memory Stick Pro-HG Duo (volitelný adaptér) nebo Memory Stick Micro (je požadován adaptér)
- 2 MultiMediaCard (MMC), MMC Plus, Secure MultiMedia Card, MMC Mobile (RS-MMC; je vyžadován adaptér), Secure Digital (SD), Secure Digital Mini (je vyžadován adaptér), Secure Digital High Capacity (SDHC), TransFlash MicroSD Card (je vyžadován adaptér), nebo xD-Picture card a FAT-12,FAT-16,FAT-32,HFS+
- 3 Přední port USB/Pictbridge: Pro digitální fotoaparáty a vyjímatelné jednotky
- **c**. Vyberte fotografii.

#### Stiskněte **Zobrazit & Tisk**.

Stiskněte šipku doprava nebo doleva pro listování fotografiemi.

Stiskněte fotografii, kterou chcete vytisknout.

Stiskněte tlačítko s šipkou nahoru pro zvýšení počtu kopií.

**d**. Vytiskněte fotografii.

 Stiskněte **Print** (Tisk) pro náhled tiskové úlohy. Stiskněte **Print** (Tisk).

#### **Jedna fotografie na papíru plné velikosti**

**a**. Vložte papír.

Vložte do hlavního vstupního zásobníku papír plné velikosti.

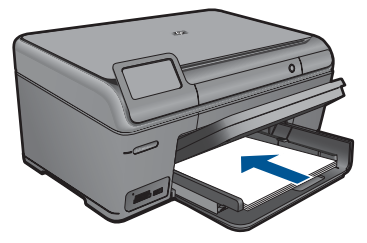

**b**. Vložte paměťové zařízení.

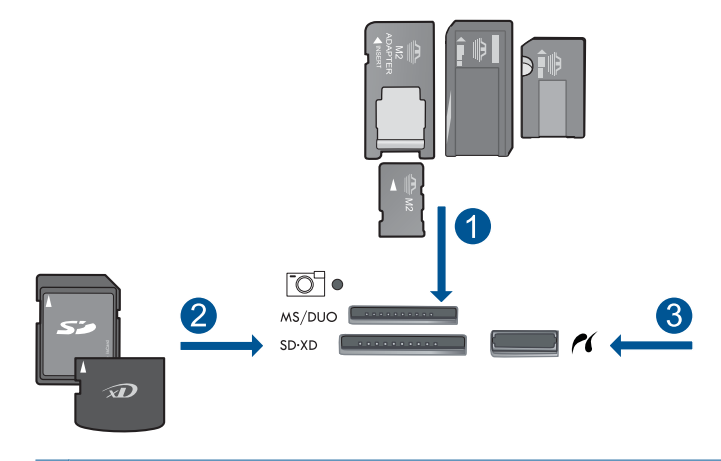

- 1 Memory Stick, Memory Stick Pro, Memory Stick Select, Memory Stick Magic Gate, Memory Stick Duo nebo Pro Duo (volitelný adaptér), Memory Stick Pro-HG Duo (volitelný adaptér) nebo Memory Stick Micro (je požadován adaptér)
- 2 MultiMediaCard (MMC), MMC Plus, Secure MultiMedia Card, MMC Mobile (RS-MMC; je vyžadován adaptér), Secure Digital (SD), Secure Digital Mini (je vyžadován adaptér), Secure Digital High Capacity (SDHC), TransFlash MicroSD Card (je vyžadován adaptér), nebo xD-Picture card a FAT-12,FAT-16,FAT-32,HFS+
- 3 Přední port USB/Pictbridge: Pro digitální fotoaparáty a vyjímatelné jednotky
- **c**. Vyberte fotografii.

#### Stiskněte **Zobrazit & Tisk**.

 Stiskněte šipku doprava nebo doleva pro listování fotografiemi. Stiskněte fotografii, kterou chcete vytisknout.

Stiskněte tlačítko s šipkou nahoru pro zvýšení počtu kopií.

**d**. Změna rozložení stránky.

Stiskněte **Print** (Tisk) pro náhled tiskové úlohy.

Stiskněte **Options** (Možnosti) pro změnu nastavení tisku.

Stiskněte **Print Layout** (Rozvržení tisku).

- Stiskněte **8,5 × 11**.
- Stiskněte **Zpět**.
- **e**. Vytiskněte fotografii.
	- Stiskněte **Print** (Tisk).
#### **Tisk několika fotografií na papír plné velikosti**

**a**. Vložte papír.

Vložte do hlavního vstupního zásobníku papír plné velikosti.

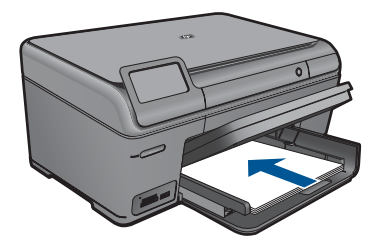

**b**. Vložte paměťové zařízení.

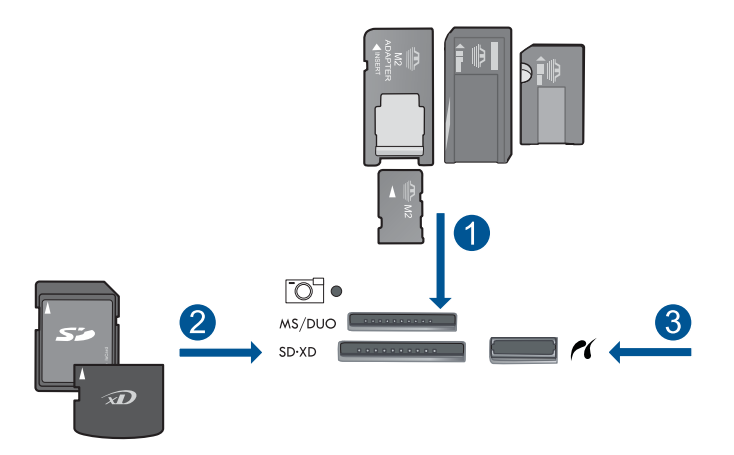

- 1 Memory Stick, Memory Stick Pro, Memory Stick Select, Memory Stick Magic Gate, Memory Stick Duo nebo Pro Duo (volitelný adaptér), Memory Stick Pro-HG Duo (volitelný adaptér) nebo Memory Stick Micro (je požadován adaptér)
- 2 MultiMediaCard (MMC), MMC Plus, Secure MultiMedia Card, MMC Mobile (RS-MMC; je vyžadován adaptér), Secure Digital (SD), Secure Digital Mini (je vyžadován adaptér), Secure Digital High Capacity (SDHC), TransFlash MicroSD Card (je vyžadován adaptér), nebo xD-Picture card a FAT-12,FAT-16,FAT-32,HFS+
- 3 Přední port USB/Pictbridge: Pro digitální fotoaparáty a vyjímatelné jednotky
- **c**. Vyberte fotografii.

#### Stiskněte **Zobrazit & Tisk**.

 Stiskněte šipku doprava nebo doleva pro listování fotografiemi. Stiskněte fotografii, kterou chcete vytisknout.

Stiskněte tlačítko s šipkou nahoru pro zvýšení počtu kopií.

**d**. Změna rozložení stránky.

Stiskněte **Print** (Tisk) pro náhled tiskové úlohy.

Stiskněte **Options** (Možnosti) pro změnu nastavení tisku.

Stiskněte **Print Layout** (Rozvržení tisku).

 Stiskněte **3,5 x 5 na 8,5 x 11**. Stiskněte **Zpět**.

- **e**. Vytiskněte fotografii. Stiskněte **Print** (Tisk).
- **2.** Zobrazit animaci tohoto tématu.

#### **Příbuzná témata**

- "Doporuč[ené papíry pro tisk fotografií" na stránce 21](#page-23-0)
- "Úprava fotografií př[ed tiskem" na stránce 43](#page-45-0)
- "Zastavte aktuální úlohu" na stránce 115

### **Tisk kreativního projektu**

**1.** Proveďte jeden z následujících kroků:

#### **Tisk stránek alba**

**a**. Vložte papír.

 Vložte fotografický papír až do formátu 13 x 18 cm (5 x 7 palců) do zásobníku fotografického papíru nebo fotografický papír úlné velikosti do hlavního vstupního zásobníku.

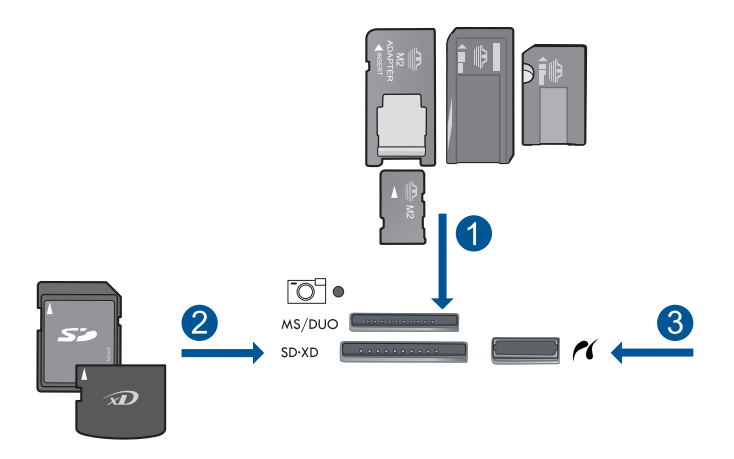

- 1 Memory Stick, Memory Stick Pro, Memory Stick Select, Memory Stick Magic Gate, Memory Stick Duo nebo Pro Duo (volitelný adaptér), Memory Stick Pro-HG Duo (volitelný adaptér) nebo Memory Stick Micro (je požadován adaptér)
- 2 MultiMediaCard (MMC), MMC Plus, Secure MultiMedia Card, MMC Mobile (RS-MMC; je vyžadován adaptér), Secure Digital (SD), Secure Digital Mini (je vyžadován adaptér), Secure Digital High Capacity (SDHC), TransFlash MicroSD Card (je vyžadován adaptér), nebo xD-Picture card a FAT-12,FAT-16,FAT-32,HFS+
- 3 Přední port USB/Pictbridge: Pro digitální fotoaparáty a vyjímatelné jednotky
- **c**. Vyberte typ projektu. Stiskněte **Vytvořit**. Stiskněte **Stránky alba**.
- **d**. Vyberte fotografii.

Stiskněte šipku doprava pro listování fotografiemi.

Stiskněte tlačítko s šipkou nahoru pro zvýšení počtu kopií.

Stiskněte **Done** (Dokončeno).

**e**. Vytiskněte fotografii. Stiskněte **Print** (Tisk).

#### **Tisk fotografií panoramat**

**a**. Vložte papír.

 Vložte panoramatický papír formátu 4 x 12 palců (10 x 30 cm) hlavního vstupního zásobníku.

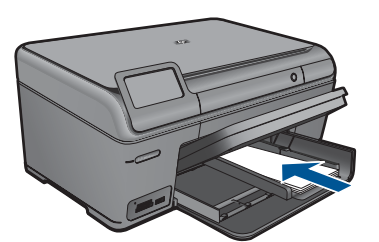

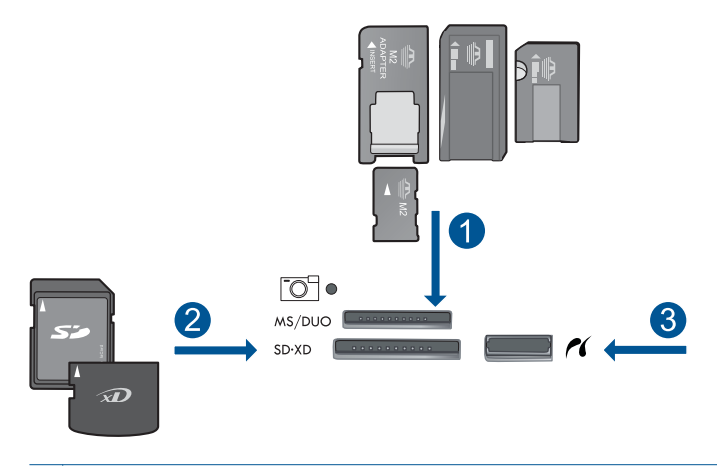

- 1 Memory Stick, Memory Stick Pro, Memory Stick Select, Memory Stick Magic Gate, Memory Stick Duo nebo Pro Duo (volitelný adaptér), Memory Stick Pro-HG Duo (volitelný adaptér) nebo Memory Stick Micro (je požadován adaptér)
- 2 MultiMediaCard (MMC), MMC Plus, Secure MultiMedia Card, MMC Mobile (RS-MMC; je vyžadován adaptér), Secure Digital (SD), Secure Digital Mini (je vyžadován adaptér), Secure Digital High Capacity (SDHC), TransFlash MicroSD Card (je vyžadován adaptér), nebo xD-Picture card a FAT-12,FAT-16,FAT-32,HFS+
- 3 Přední port USB/Pictbridge: Pro digitální fotoaparáty a vyjímatelné jednotky
- **c**. Vyberte typ projektu.

Stiskněte **Vytvořit**.

Stiskněte **Panorama Prints** (Tisk panoramatických fotografií).

#### **d**. Vyberte fotografii.

 Stiskněte šipku pro listování fotografiemi a poté vyberte fotografii. Stiskněte tlačítko s šipkou nahoru pro zvýšení počtu kopií. Stiskněte **Done** (Dokončeno) pro náhled tiskové úlohy.

**e**. Vytiskněte fotografii. Stiskněte **Print** (Tisk).

#### **Tisk průkazových fotografií**

**a**. Vložte papír.

 Vložte fotografický papír až do formátu 13 x 18 cm (5 x 7 palců) do zásobníku fotografického papíru nebo fotografický papír úlné velikosti do hlavního vstupního zásobníku.

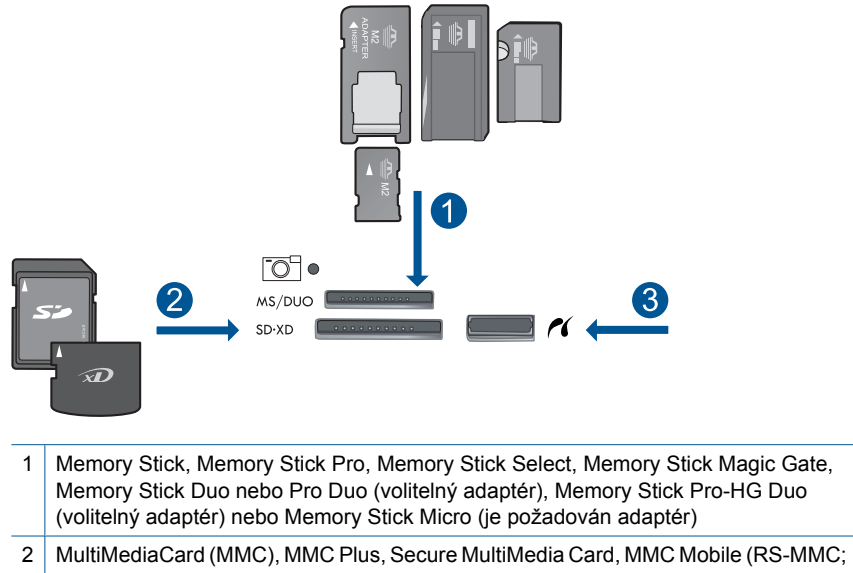

- je vyžadován adaptér), Secure Digital (SD), Secure Digital Mini (je vyžadován adaptér), Secure Digital High Capacity (SDHC), TransFlash MicroSD Card (je vyžadován adaptér), nebo xD-Picture card a FAT-12,FAT-16,FAT-32,HFS+
- 3 Přední port USB/Pictbridge: Pro digitální fotoaparáty a vyjímatelné jednotky
- **c**. Vyberte typ projektu.

 Stiskněte **Vytvořit**. Stiskněte **Průkazové fotografie**.

#### **d**. Vyberte fotografii.

 Stiskněte šipku pro listování fotografiemi a poté vyberte fotografii. Stiskněte tlačítko s šipkou nahoru pro zvýšení počtu kopií. Stiskněte **Done** (Dokončeno) pro náhled tiskové úlohy.

**e**. Vytiskněte fotografii. Stiskněte **Print** (Tisk).

#### **Tisk fotografií do pasu.**

**a**. Vložte papír.

 Vložte fotografický papír až do formátu 13 x 18 cm (5 x 7 palců) do zásobníku fotografického papíru nebo fotografický papír úlné velikosti do hlavního vstupního zásobníku.

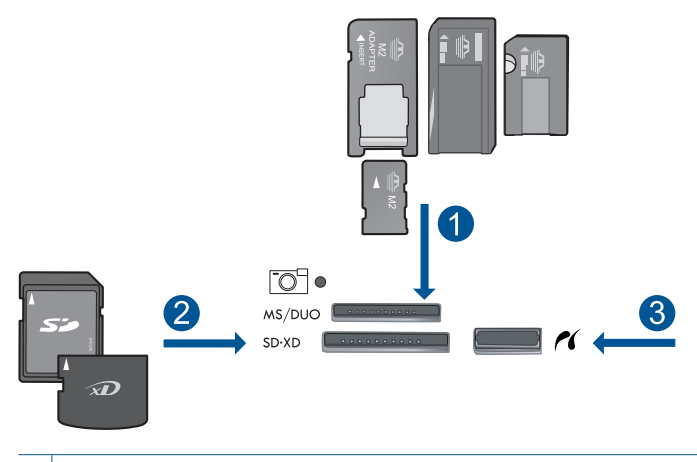

- 1 | Memory Stick, Memory Stick Pro, Memory Stick Select, Memory Stick Magic Gate, Memory Stick Duo nebo Pro Duo (volitelný adaptér), Memory Stick Pro-HG Duo (volitelný adaptér) nebo Memory Stick Micro (je požadován adaptér)
- 2 MultiMediaCard (MMC), MMC Plus, Secure MultiMedia Card, MMC Mobile (RS-MMC; je vyžadován adaptér), Secure Digital (SD), Secure Digital Mini (je vyžadován adaptér), Secure Digital High Capacity (SDHC), TransFlash MicroSD Card (je vyžadován adaptér), nebo xD-Picture card a FAT-12,FAT-16,FAT-32,HFS+
- 3 Přední port USB/Pictbridge: Pro digitální fotoaparáty a vyjímatelné jednotky
- **c**. Vyberte typ projektu.

 Stiskněte **Vytvořit**. Stiskněte **Fotografie do pasu**.

**d**. Vyberte fotografii.

 Stiskněte šipku pro listování fotografiemi a poté vyberte fotografii. Stiskněte tlačítko s šipkou nahoru pro zvýšení počtu kopií. Stiskněte **Done** (Dokončeno) pro náhled tiskové úlohy.

**e**. Vytiskněte fotografii.

Stiskněte **Print** (Tisk).

**2.** Zobrazit animaci tohoto tématu.

#### **Příbuzná témata**

- "Doporuč[ené papíry pro tisk fotografií" na stránce 21](#page-23-0)
- "Úprava fotografií př[ed tiskem" na stránce 43](#page-45-0)
- "Zastavte aktuální úlohu" na stránce 115

### **Tisk webové stránky**

Webovou stránku je možné vytisknout z webového prohlížeče na zařízení HP Photosmart.

Pokud používáte prohlížeč Internet Explorer 6.0 nebo vyšší, můžete využít **HP Smart Web Printing**, což vám zajistí jednoduché, předvídatelné tisknutí webu, při kterém budeme mít pod kontrolou co a jak chcete tisknout. **HP Smart Web Printing** spustíte z lišty v prohlížeči Internet Explorer. Více informací o **HP Smart Web Printing** viz poskytnutá nápověda.

#### **Postup pro tisk webové stránky**

- **1.** Zkontrolujte, zda je v hlavním vstupním zásobníku vložen papír.
- **2.** V nabídce **Soubor** webového prohlížeče klepněte na příkaz **Tisk**. Prohlížeč zobrazí dialogové okno **Tisk**.
- **3.** Zkontrolujte, zda je zvolena tiskárna.
- **4.** Pokud prohlížeč tuto možnost podporuje, vyberte položky, které chcete z webové stránky vytisknout.

Například v aplikaci Internet Explorer, klepněte na kartu **Možnosti** pro výběr voleb jako jsou **Jak jsou na obrazovce**, **Jen vybraný rámec** a **Vytisknout všechny odkazované dokumenty**.

- **5.** Klepnutím na tlačítko **Tisk** nebo **OK** vytiskněte webovou stránku.
- **Tip** Aby se webové stránky tiskly správně, budete možná muset nastavit orientaci **Na šířku**.

## **Tisk formulářů a šablon (Rychlé formuláře)**

HP Photosmart obsahuje zabudované šablony, které umožňují tisk běžných formulářů, jako je například úzký nebo široký poznámkový papír, čtverečkovaný papír, kontrolní seznamy, kalendáře (není podporováno u všech modelů) a notový papír na běžný papír formátu Letter nebo A4. Můžete také tisknout hry, jako např. zábavná bludiště, která budou mít při každém tisku odlišné schéma.

#### **Postup pro tisk formulářů z ovládacího panelu**

- **1.** Zkontrolujte, zda je ve vstupním zásobníku vložen papír.
- **2.** Na obrazovce Doma stiskněte šipku doprava pro zobrazení více možností.
- **3.** Stiskněte **Rychlé formuláře**.
- **4.** Stiskněte šipku nahoru nebo dolů pro listování mezi formuláři a šablonami.
- **5.** Stiskněte formulář, který chcete vytisknout.
- **6.** Pokud k tomu budete vyzváni, vyberte typ formuláře k tisku.
- **7.** Stiskněte šipku nahoru pro zvýšení počtu kopií a poté stiskněte **Done** (Dokončeno).

# **Tisk s použitím možnosti Maximální rozlišení**

Režim Maximální rozlišení dpi slouží k tisku ostrých obrázků ve vysoké kvalitě.

Největší přínos z režimu maximálního rozlišení získáte tiskem velmi kvalitních obrázků, jako jsou digitální fotografie. Když vyberete nastavení maximálního rozlišení, software tiskárny zobrazí počet optimalizovaných bodů na palec (dpi), které bude tiskárna HP Photosmart tisknout. Tisk s maximálním rozlišením je podporován jen na následujících druzích papíru:

- HP Premium Plus Photo Paper
- HP Premium Photo Paper
- HP Advanced Photo Paper
- Fotografický papír hagaki

Tisk v maximálním rozlišení trvá déle než tisk pomocí jiných nastavení a vyžaduje hodně místa na disku.

#### **Tisk v režimu maximálního rozlišení**

- **1.** Zkontrolujte, zda je ve vstupním zásobníku vložen papír.
- **2.** V používané aplikaci klepněte v nabídce **Soubor** na příkaz **Tisk**.
- **3.** Zkontrolujte, zda je zvolena tiskárna.
- **4.** Klepněte na tlačítko, kterým se otevře dialogové okno **Vlastnosti**. V závislosti na softwarové aplikaci může být toto tlačítko označeno **Vlastnosti**, **Možnosti**, **Nastavení tiskárny**, **Tiskárna** nebo **Předvolby**.
- **5.** Klepněte na kartu **Upřesnit**.
- **6.** V oblasti **Vlastnosti** zaškrtněte políčko **Povolit nastavení maximálního rozlišení**.
- **7.** Klepněte na kartu **Vlastnosti**.
- **8.** V rozevíracím seznamu **Typ papíru** klepněte na možnost **Další** a poté vyberte příslušný typ papíru.
- **9.** V rozevíracím seznamu **Kvalita tisku** klepněte na možnost **Maximální rozlišení**.
	- **Poznámka** Pro zjištění rozlišení tisku na základě vybraného typu papíru a nastavení kvality tisku klepněte na **Rozlišení**.
- **10.** Nastavte všechny další požadované možnosti tisku a klepněte na tlačítko **OK**.

#### **Příbuzná témata**

"Zobrazení rozlišení tisku" na stránce 41

### **Zobrazení rozlišení tisku**

Software tiskárny zobrazí rozlišení tisku v bodech na palec (dpi). Rozlišení se různí podle nastavení typu papíru a kvality tisku v softwaru tiskárny.

#### **Zobrazení rozlišení tisku**

- **1.** Zkontrolujte, zda je ve vstupním zásobníku vložen papír.
- **2.** V používané aplikaci klepněte v nabídce **Soubor** na příkaz **Tisk**.
- **3.** Zkontrolujte, zda je zvolena tiskárna.
- **4.** Klepněte na tlačítko, kterým se otevře dialogové okno **Vlastnosti**. V závislosti na softwarové aplikaci může být toto tlačítko označeno **Vlastnosti**, **Možnosti**, **Nastavení tiskárny**, **Tiskárna** nebo **Předvolby**.
- **5.** Klepněte na kartu **Funkce**.
- **6.** V rozevíracím seznamu **Typ papíru** vyberte typ papíru vložený do tiskárny.
- **7.** V rozevíracím seznamu **Kvalita tisku** zvolte nastavení kvality tisku vhodné pro projekt.
- **8.** Klepněte na tlačítko **Rozlišení**, čímž zobrazíte rozlišení tisku pro vámi vybranou kombinaci typu papíru a kvality tisku.

## **Používání zkratek pro tisk**

Zkratky pro tisk lze použít k tisku pomocí často používaných nastavení tisku. Software tiskárny obsahuje několik speciálně navržených zkratek pro tisk, které jsou dostupné v seznamu Zkratky pro tisk.

**Poznámka** Když vyberete zkratku pro tisk, automaticky se zobrazí příslušné možnosti tisku. Můžete je nechat tak, jak jsou, změnit je nebo vytvořit vlastní zkratky pro běžně prováděné úkoly.

Karta Zkratky pro tisk slouží k provádění následujících tiskových úloh:

- **Běžný tisk**: Rychlý tisk dokumentů.
- **Tisk fotografií bez okrajů**: Tiskněte až k hornímu, dolnímu a bočním hranám papírů HP Photo Papers 10 x 15 cm a13 x 18 cm.
- **Možnosti úspory papíru**: Tisk oboustranných dokumentů pomocí více stránek na jeden list pro úsporu papíru.
- **Tisk fotografií s bílými okraji**: Tisk fotografií s bílým ohraničením na okrajích.
- **Rychlý nebo ekonomický tisk**: Rychlé vytváření tisků v kvalitě návrhu.
- **Tisk prezentace**: Vysoce kvalitní tisk dokumentů včetně dopisů a fólií.

#### **Vytvoření zkratky pro tisk**

- **1.** V používané aplikaci klepněte v nabídce **Soubor** na příkaz **Tisk**.
- **2.** Zkontrolujte, zda je zvolena tiskárna.
- **3.** Klepněte na tlačítko, kterým se otevře dialogové okno **Vlastnosti**. V závislosti na softwarové aplikaci může být toto tlačítko označeno **Vlastnosti**, **Možnosti**, **Nastavení tiskárny**, **Tiskárna** nebo **Předvolby**.
- **4.** Klepněte na kartu **Zkratky pro tisk**.
- **5.** V seznamu **Zkratky pro tisk** klepněte na některou ze zkratek pro tisk. Zobrazí se nastavení tisku vybrané zkratky pro tisk.
- **6.** Změňte nastavení tisku na požadované hodnoty nové zkratky pro tisk.
- **7.** Klepněte na **Uložit jako** a zadejte název pro novou zkratku pro tisk, poté klepněte na **Uložit**.

Zkratka pro tisk bude přidána do seznamu.

#### **Odstranění zkratky pro tisk**

- **1.** V používané aplikaci klepněte v nabídce **Soubor** na příkaz **Tisk**.
- **2.** Zkontrolujte, zda je zvolena tiskárna.
- **3.** Klepněte na tlačítko, kterým se otevře dialogové okno **Vlastnosti**. V závislosti na softwarové aplikaci může být toto tlačítko označeno **Vlastnosti**, **Možnosti**, **Nastavení tiskárny**, **Tiskárna** nebo **Předvolby**.
- **4.** Klepněte na kartu **Zkratky pro tisk**.
- **5.** V seznamu **Zkratky pro tisk** klepněte na tu zkratku pro tisk, kterou chcete odstranit.
- **6.** Klepněte na tlačítko **Odstranit**. Zkratka pro tisk bude odstraněna ze seznamu.

**Poznámka** Odstranit lze pouze uživatelem vytvořené zkratky. Původní zkratky HP nelze odstranit.

### <span id="page-45-0"></span>**Nastavení výchozích nastavení tisku**

Často používaná nastavení tisku můžete zvolit jako výchozí nastavení tisku. Otevřete-li pak dialogové okno **Tisk** v používané aplikaci, budou již nastavena.

#### **Změna výchozího nastavení tisku**

- **1.** V programu Centrum řešení HP klepněte na položku **Nastavení**, přejděte na možnost **Nastavení tisku** a potom klepněte na položku **Nastavení tiskárny**.
- **2.** Změňte nastavení tisku a klepněte na tlačítko **OK**.

## **Úprava fotografií před tiskem**

**1.** Proveďte jeden z následujících kroků:

#### **Otočit fotografii**

**a**. Vyberte fotografii.

Stiskněte **Zobrazit & Tisk**.

Stiskněte šipku doprava nebo doleva pro listování fotografiemi.

Stiskněte fotografii, kterou chcete otočit.

**b**. Upravte fotografii.

 Stiskněte **Upravit**. Stiskněte **Rotate** (Otočit). Stiskněte **Done** (Dokončeno).

#### **Oříznout fotografii**

**a**. Vyberte fotografii.

Stiskněte **Zobrazit & Tisk**.

 Stiskněte šipku doprava nebo doleva pro listování fotografiemi. Stiskněte fotografii, kterou chcete oříznout.

**b**. Upravte fotografii.

 Stiskněte **Upravit**. Stiskněte **Crop** (Oříznout).

#### **Fotokorekce**

**a**. Vyberte fotografii.

Stiskněte **Zobrazit & Tisk**.

 Stiskněte šipku doprava nebo doleva pro listování fotografiemi. Stiskněte fotografii, kterou chcete opravit.

**b**. Upravte fotografii.

 Stiskněte **Upravit**. Stiskněte **Fotokorekce**.

Vyberte požadovanou možnost.

#### **Přidat rámeček**

- **a**. Vyberte fotografii.
	- Stiskněte **Zobrazit & Tisk**.

 Stiskněte šipku doprava nebo doleva pro listování fotografiemi. Stiskněte fotografii, ke které chcete přidat rámeček.

**b**. Upravte fotografii.

Stiskněte **Upravit**.

Stiskněte **Přidat rámeček**.

Vyberte požadovanou možnost.

#### **Úprava jasu**

**a**. Vyberte fotografii.

Stiskněte **Zobrazit & Tisk**.

 Stiskněte šipku doprava nebo doleva pro listování fotografiemi. Stiskněte fotografii, u které chcete nastavit jas.

#### **b**. Upravte fotografii.

 Stiskněte **Upravit**. Stiskněte **Brightness** (Jas). Nastavte jas a stiskněte **Done** (Dokončeno).

#### **Barevný efekt**

**a**. Vyberte fotografii.

Stiskněte **Zobrazit & Tisk**.

 Stiskněte šipku doprava nebo doleva pro listování fotografiemi. Stiskněte fotografii, ke které chcete přidat barevný efekt.

- **b**. Upravte fotografii. Stiskněte **Upravit**. Stiskněte **Color Effect** (Barevný efekt). Vyberte požadovanou možnost.
- **2.** Zobrazit animaci tohoto tématu.

# **7 Skenování**

- "Skenování do počítače" na stránce 45
- "Skenování na paměť[ovou kartu nebo úložné za](#page-48-0)řízení USB" na stránce 46
- "Skenování a dotisk fotografií" na stránce 57

# **Skenování do počítače**

#### **Postup pro skenování do počítače**

- **1.** Vložte předlohu.
	- **a**. Zvedněte víko produktu.

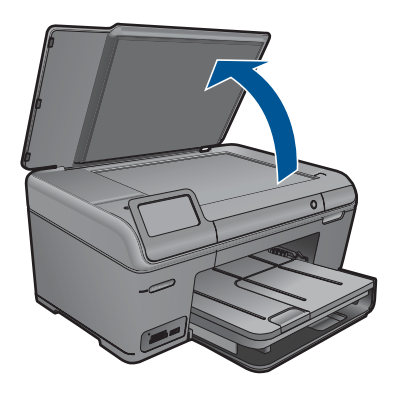

**b**. Vložte předlohu do pravého předního rohu skleněné plochy potištěnou stranou dolů.

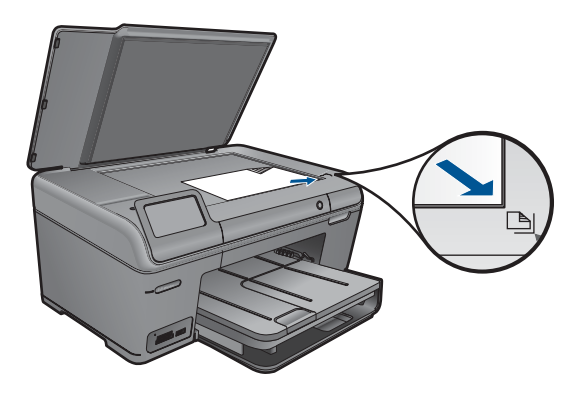

- **c**. Sklopte víko.
- <span id="page-48-0"></span>**2.** Začněte skenovat.
	- **a**. Stiskněte **Skenování** na obrazovce Doma. Zobrazí se nabídka **Scan To** (Skenovat do).
	- **b**. Stiskněte **Počítač**. Pokud je produkt připojen do sítě, zobrazí se seznam dostupných počítačů. Vyberte počítač, do kterého chcete přesun provést pro spuštění skenování.
- **3.** Stiskněte zkratku pro úlohu, kterou chcete použít.
- **4.** Zobrazit animaci tohoto tématu.

#### **Příbuzná témata**

["Zastavte aktuální úlohu" na stránce 115](#page-117-0)

### **Skenování na paměťovou kartu nebo úložné zařízení USB**

- **Poznámka** Naskenovaný obrázek můžete odeslat jako soubor JPEG na paměťovou kartu, která je právě zasunuta. Tato funkce vám umožňuje pomocí možností tisku fotografií tisknout znaskenovaného obrázku snímky bez okrajů nebo stránky alba.
- **1.** Proveďte jeden z následujících kroků:

#### **Uložit sken na paměťovou kartu**

**a**. Vložte předlohu. Zvedněte víko produktu.

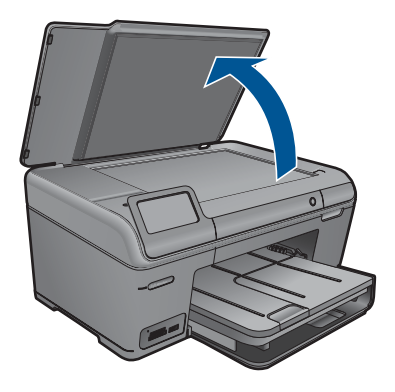

 Vložte předlohu do pravého předního rohu skleněné plochy potištěnou stranou dolů.

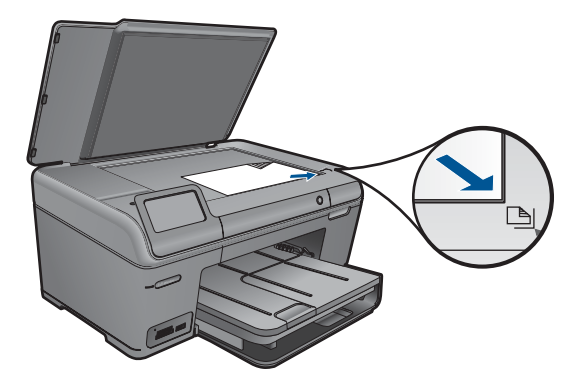

Sklopte víko.

**b**. Vložte paměťové zařízení.

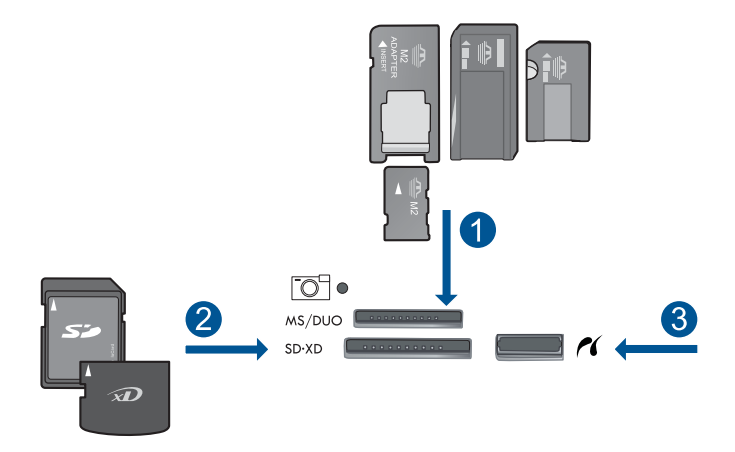

- 1 | Memory Stick, Memory Stick Pro, Memory Stick Select, Memory Stick Magic Gate, Memory Stick Duo nebo Pro Duo (volitelný adaptér), Memory Stick Pro-HG Duo (volitelný adaptér) nebo Memory Stick Micro (je požadován adaptér)
- 2 MultiMediaCard (MMC), MMC Plus, Secure MultiMedia Card, MMC Mobile (RS-MMC; je vyžadován adaptér), Secure Digital (SD), Secure Digital Mini (je vyžadován adaptér), Secure Digital High Capacity (SDHC), TransFlash MicroSD Card (je vyžadován adaptér), nebo xD-Picture card
- 3 Přední port USB/Pictbridge: Pro digitální fotoaparáty a vyjímatelné jednotky
- **c**. Začněte skenovat.

 Stiskněte **Skenování** na obrazovce Doma. Zobrazí se nabídka **Scan To** (Skenovat do). Stiskněte **Paměťová karta**.

#### **Uložte sken na jednotku USB**

**a**. Vložte předlohu.

Zvedněte víko produktu.

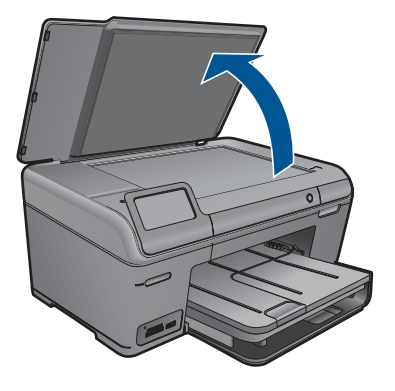

 Vložte předlohu do pravého předního rohu skleněné plochy potištěnou stranou dolů.

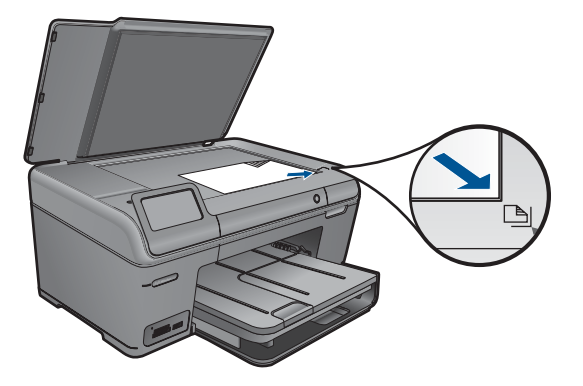

Sklopte víko.

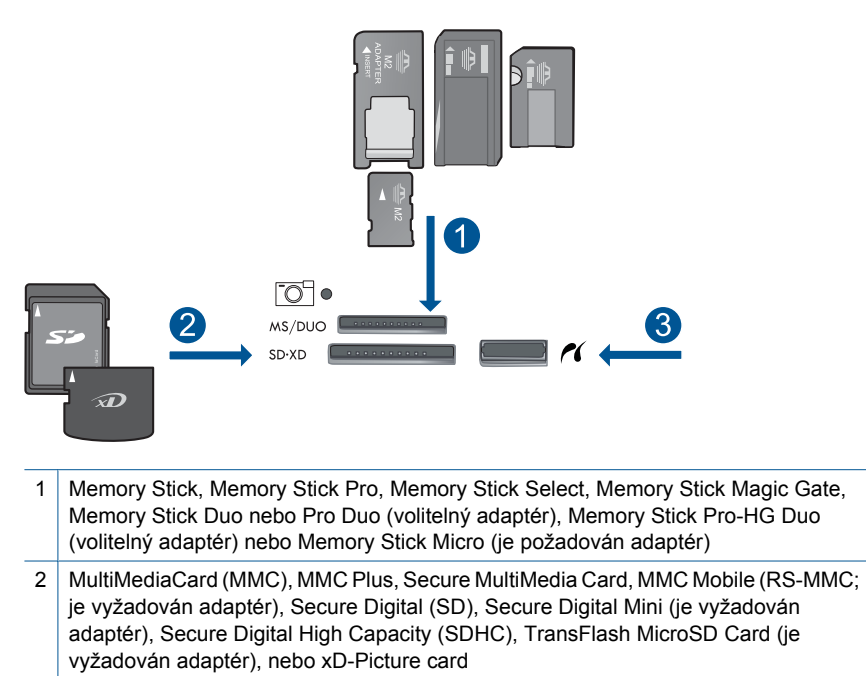

- 3 Přední port USB/Pictbridge: Pro digitální fotoaparáty a vyjímatelné jednotky
- **c**. Začněte skenovat.

 Stiskněte **Skenování** na obrazovce Doma. Zobrazí se nabídka **Scan To** (Skenovat do). Stiskněte **USB jednotka**.

**2.** Zobrazit animaci tohoto tématu.

#### **Příbuzná témata**

Kapitola 7

# **8 Kopírování**

- "Kopírování textu nebo smíšených dokumentů" na stránce 51
- "Kopírování fotografií (dotisk)" na stránce 57

# **Kopírování textu nebo smíšených dokumentů**

**1.** Proveďte jeden z následujících kroků:

#### **Provede černobílé kopírování**

**a**. Vložte papír.

Vložte do hlavního vstupního zásobníku papír plné velikosti.

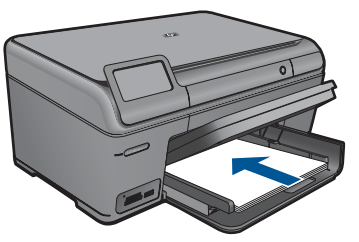

**b**. Vložte předlohu. Zvedněte víko produktu.

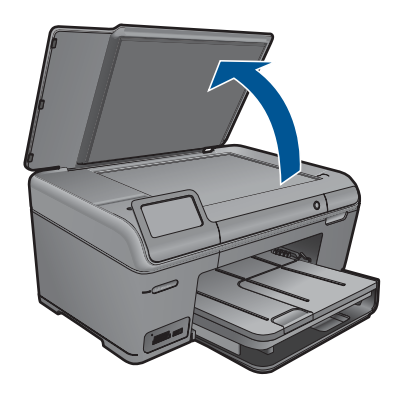

**Tip** Pokud chcete kopírovat tlusté předlohy, jako jsou knihy, můžete odstranit víko.

 Vložte předlohu do pravého předního rohu skleněné plochy potištěnou stranou dolů.

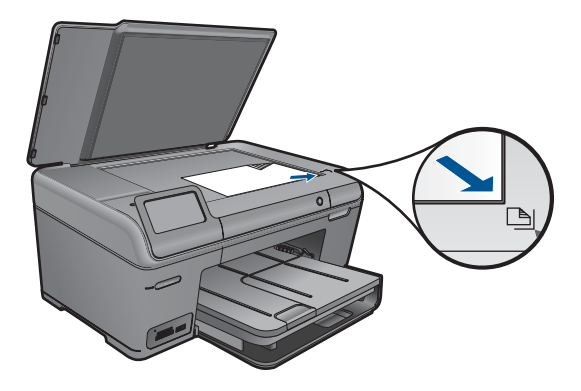

Sklopte víko.

**c**. Vyberte Kopírovat.

 Stiskněte **Kopírovat** na obrazovce Doma. Zobrazí se nabídka **Kopírovat**. Stiskněte tlačítko s šipkou nahoru pro zvýšení počtu kopií. Stiskněte **Settings** (Nastavení). Zobrazí se nabídka **Nastavení kopírování**. Stiskněte **Size** (Formát). Stiskněte **Fit to Page** (Přizpůsobit na stránku).

**d**. Zahajte kopírování. Stiskněte **Černobílá kopie**.

#### **Pořízení barevné kopie**

**a**. Vložte papír.

Vložte do hlavního vstupního zásobníku papír plné velikosti.

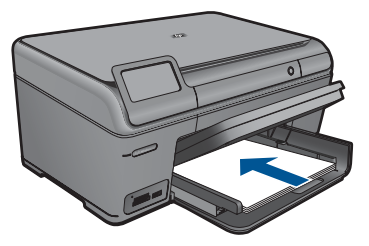

**b**. Vložte předlohu. Zvedněte víko produktu.

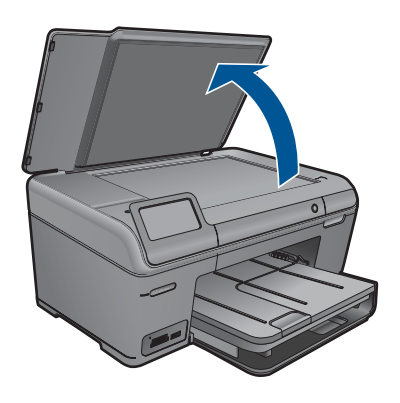

 $\frac{1}{2}$  **Tip** Pokud chcete kopírovat tlusté předlohy, jako jsou knihy, můžete odstranit víko.

 Vložte předlohu do pravého předního rohu skleněné plochy potištěnou stranou dolů.

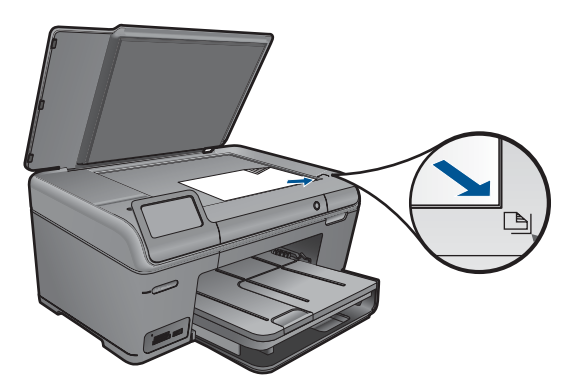

Sklopte víko.

**c**. Vyberte Kopírovat.

 Stiskněte **Kopírovat** na obrazovce Doma. Zobrazí se nabídka **Kopírovat**. Stiskněte tlačítko s šipkou nahoru pro zvýšení počtu kopií. Stiskněte **Settings** (Nastavení). Zobrazí se nabídka **Nastavení kopírování**. Stiskněte **Size** (Formát). Stiskněte **Fit to Page** (Přizpůsobit na stránku).

**d**. Zahajte kopírování.

#### Stiskněte **Kopírovat barevně**.

**2.** Zobrazit animaci tohoto tématu.

#### <span id="page-56-0"></span>**Příbuzná témata**

- "Změna nastavení kopírování" na stránce 54
- "Náhled kopie př[ed tiskem" na stránce 55](#page-57-0)
- "Zastavte aktuální úlohu" na stránce 115

# **Změna nastavení kopírování**

#### **Nastavení počtu kopií pomocí ovládacího panelu**

- **1.** Stiskněte **Kopírovat** na obrazovce Doma. Zobrazí se nabídka **Kopírovat**.
- **2.** Stiskněte tlačítko s šipkou nahoru pro zvýšení počtu kopií.

#### **Nastavení formátu papíru z ovládacího panelu**

- **1.** Stiskněte **Kopírovat** na obrazovce Doma. Zobrazí se nabídka **Kopírovat**.
- **2.** Stiskněte **Settings** (Nastavení).
- **3.** Stiskněte **Paper Size** (Formát papíru).
- **4.** Vyberte požadovanou velikost kopie.

#### **Nastavení typu papíru pro kopírování**

- **1.** Stiskněte **Kopírovat** na obrazovce Doma. Zobrazí se nabídka **Kopírovat**.
- **2.** Stiskněte **Settings** (Nastavení).
- **3.** Stiskněte **Paper Type** (Typ papíru).
- **4.** Vyberte požadovaný typ papíru.

Pomocí následující tabulky určete nastavení typu papíru podle papíru vloženého ve vstupním zásobníku.

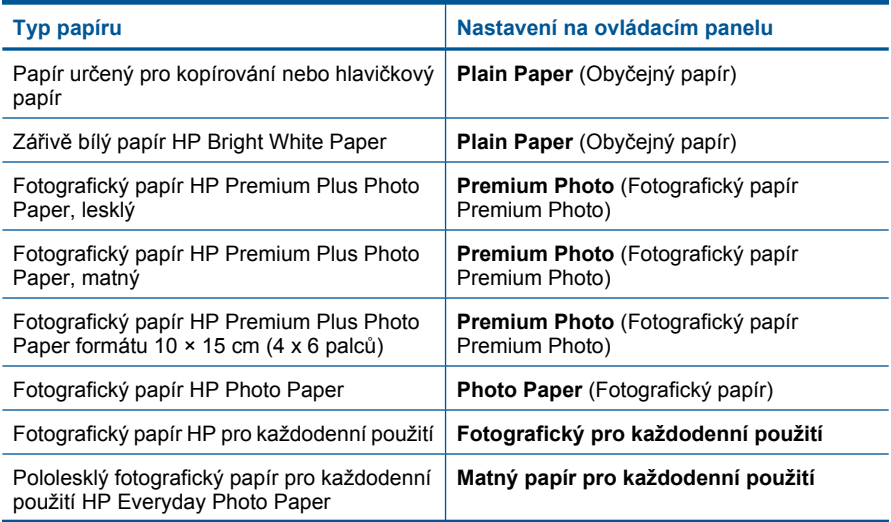

<span id="page-57-0"></span>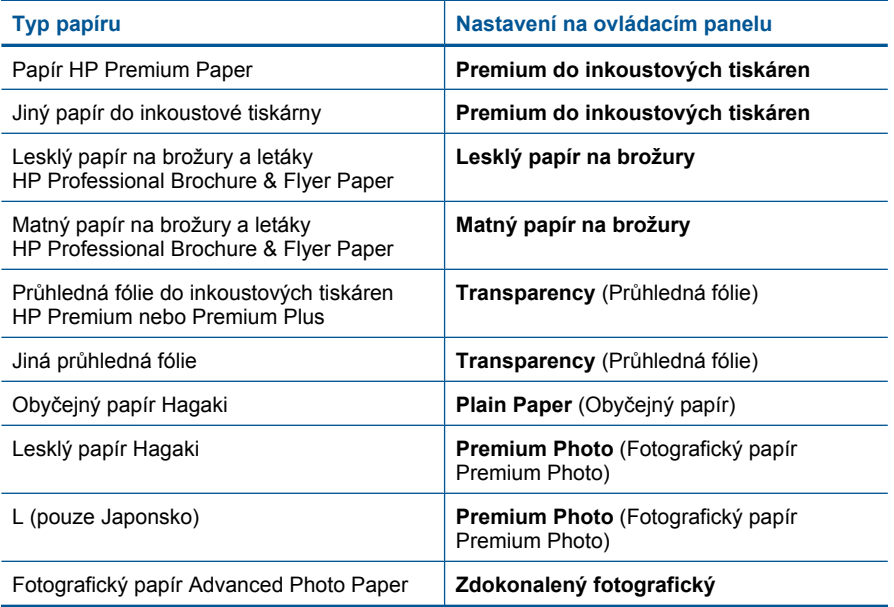

#### **Změna kvality kopírování z ovládacího panelu**

- **1.** Stiskněte **Kopírovat** na obrazovce Doma. Zobrazí se nabídka **Kopírovat**.
- **2.** Stiskněte **Settings** (Nastavení).
- **3.** Stiskněte **Quality** (Kvalita).
- **4.** Vyberte požadovanou kvalitu kopie.

#### **Úprava kontrastu kopírování z ovládacího panelu**

- **1.** Stiskněte **Kopírovat** na obrazovce Doma. Zobrazí se nabídka **Kopírovat**.
- **2.** Stiskněte **Settings** (Nastavení).
- **3.** Stiskněte **Lighter/Darker** (Světlejší / Tmavší).
- **4.** Nastavte požadovaný kontrast a poté stiskněte **Done** (Dokončeno).

### **Náhled kopie před tiskem**

Po provedení změn v nastaveních zařízení HP Photosmart pro vytvoření kopie můžete před kopírováním na displeji zobrazit náhled obrazu očekávaného výstupu.

**Poznámka** Pro zajištění přesného náhledu změňte formát a typ papíru, který bude odpovídat papíru, který jste vložili do vstupního zásobníku. Pokud použijete nastavení Automatické, náhled na obrazovce nemusí přesně odpovídat výsledku. Místo toho bude náhled odpovídat tomu, jaký by byl výsledek, kdyby byl v hlavním zásobníku vložen výchozí typ a formát papíru.

Náhled se zobrazí po vybrání **Preview** (Náhled) v nabídce **Kopírovat** nebo při použití funkce oříznutí k určení konkrétní oblasti kopírované předlohy.

#### **Postup při vytvoření náhledu úlohy kopírování pomocí ovládacího panelu**

- **1.** Stiskněte **Kopírovat** na obrazovce Doma. Zobrazí se nabídka **Kopírovat**.
- **2.** Stiskněte **Settings** (Nastavení).
- **3.** Změňte nastavení kopírování v produktu tak, aby přesně odpovídala požadované kopii.
- **4.** Stiskněte **Preview** (Náhled). Obraz na displeji znázorňuje, jak se kopie vytiskne.

#### **Příbuzná témata**

"Změ[na nastavení kopírování" na stránce 54](#page-56-0)

# <span id="page-59-0"></span>**9 Dotisk fotografií.**

#### **Opakovaný tisk originální fotografie**

- **1.** Vložte předlohu.
	- **a**. Zvedněte víko produktu.

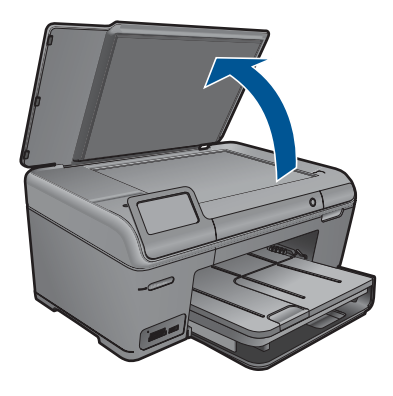

**b**. Vložte předlohu do pravého předního rohu skleněné plochy potištěnou stranou dolů.

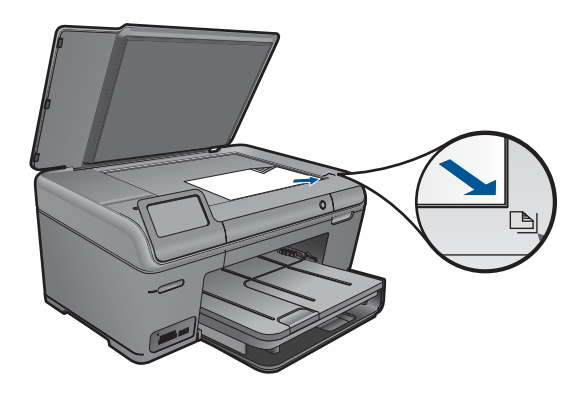

- **c**. Sklopte víko.
- **2.** Vložte papír.
	- ▲ Vložte papír do velikosti 13 x 18 cm (5 x 7 palců) do zásobníku fotografického papíru nebo fotografický papír plné velikosti do hlavního zásobníku.
- **3.** Dotisk fotografie.
	- **a**. Stiskněte **Skenování** na obrazovce Doma. Zobrazí se nabídka **Scan To** (Skenovat do).
	- **b**. Stiskněte **Dotisk fotografií**.
	- **c**. Stiskněte **OK**.
- **d**. Stiskněte možnost s požadovaným formátem papíru.
- **e**. Stiskněte tlačítko s šipkou nahoru pro zvýšení počtu kopií.
- **f**. Stiskněte **Print** (Tisk).
- **4.** Zobrazit animaci tohoto tématu.

#### **Příbuzná témata**

# **10 Uložte fotografie**

- Uložte fotografie do počítače
- [Zálohování fotografií na úložné za](#page-62-0)řízení USB

# **Uložte fotografie do počítače**

#### **Postup při ukládání fotografií**

**1.** Vložte paměťové zařízení.

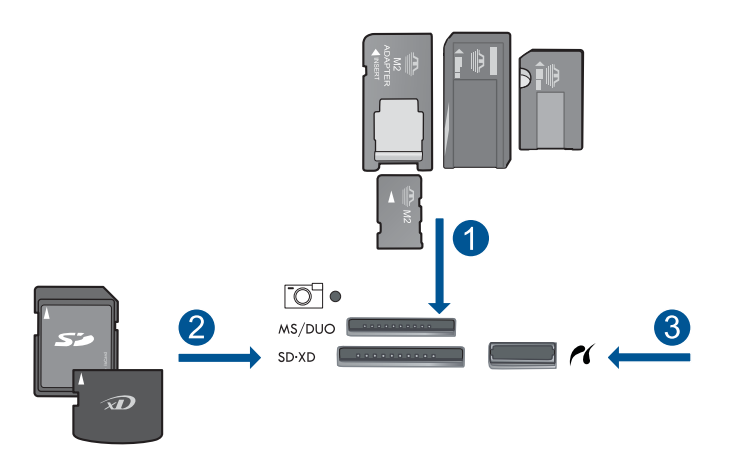

- 1 Memory Stick, Memory Stick Pro, Memory Stick Select, Memory Stick Magic Gate, Memory Stick Duo nebo Pro Duo (volitelný adaptér), Memory Stick Pro-HG Duo (volitelný adaptér) nebo Memory Stick Micro (je požadován adaptér)
- 2 MultiMediaCard (MMC), MMC Plus, Secure MultiMedia Card, MMC Mobile (RS-MMC; je vyžadován adaptér), Secure Digital (SD), Secure Digital Mini (je vyžadován adaptér), Secure Digital High Capacity (SDHC), TransFlash MicroSD Card (je vyžadován adaptér), nebo xD-Picture card a FAT-12,FAT-16,FAT-32,HFS+
- 3 Přední port USB/Pictbridge: Pro digitální fotoaparáty a vyjímatelné jednotky
- **2.** Připojte k počítači.
- **3.** Uložte fotografie.
	- **a**. Stiskněte **Save** (Uložit).
	- **b**. Pro uložení fotografií do počítače postupujte podle výzev na obrazovce.
- **4.** Zobrazit animaci tohoto tématu.

#### **Příbuzná témata**

# <span id="page-62-0"></span>**Zálohování fotografií na úložné zařízení USB**

#### **Zálohování fotografií**

- **1.** Vložte paměťové zařízení.
	- **a**. Zasuňte paměťovou kartu do odpovídajícího slotu produktu.

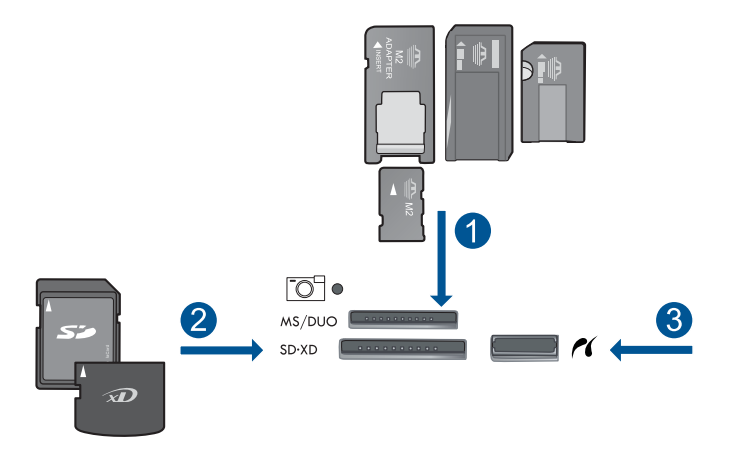

- 1 | Memory Stick, Memory Stick Pro, Memory Stick Select, Memory Stick Magic Gate, Memory Stick Duo nebo Pro Duo (volitelný adaptér), Memory Stick Pro-HG Duo (volitelný adaptér) nebo Memory Stick Micro (je požadován adaptér)
- 2 MultiMediaCard (MMC), MMC Plus, Secure MultiMedia Card, MMC Mobile (RS-MMC; je vyžadován adaptér), Secure Digital (SD), Secure Digital Mini (je vyžadován adaptér), Secure Digital High Capacity (SDHC), TransFlash MicroSD Card (je vyžadován adaptér), nebo xD-Picture card a FAT-12,FAT-16,FAT-32,HFS+
- 3 Přední port USB/Pictbridge: Pro digitální fotoaparáty a vyjímatelné jednotky
- **b**. Když kontrolka Foto přestane blikat, připojte úložné zařízení k přednímu portu USB.
- **2.** Uložte fotografie.
	- ▲ Po výzvě k záloze karty stiskněte **OK**.
- **3.** Vyjměte paměťové zařízení.
- **4.** Zobrazit animaci tohoto tématu.

#### **Příbuzná témata**

# **11 Údržba zařízení HP Photosmart**

- Kontrola odhadované hladiny inkoustu
- [Objednání tiskového spot](#page-64-0)řebního materiálu
- Výmě[na kazet](#page-64-0)
- [Informace k záruce tiskové kazety](#page-66-0)
- Vytiskněte a vyhodnoť[te protokol o kvalit](#page-67-0)ě tisku

# **Kontrola odhadované hladiny inkoustu**

Hladinu inkoustu můžete snadno zkontrolovat a zjistit tak, kdy bude nutné vyměnit tiskovou kazetu. Hladina zásoby inkoustu ukazuje přibližné množství inkoustu zbývajícího v inkoustových kazetách.

**Poznámka** Jestliže jste instalovali plněnou nebo opravenou kazetu nebo kazetu, která byla použita v jiné tiskárně, může být ukazatel hladiny nepřesný nebo nedostupný.

**Poznámka** Varování a kontrolky týkající se hladiny inkoustu poskytují odhady pouze za účelem plánování. Pokud se vám zobrazí varovná zpráva, že je v tiskárně málo inkoustu, zvažte přípravu náhradní tiskové kazety, abyste se vyhnuli možným zdržením tisku. Není nutné vyměnit kazetu, dokud se nezhorší kvalita tisku.

**Poznámka** Inkoust z tiskových kazet je používán při procesu tisku mnoha různými způsoby, včetně inicializačního procesu, který připravuje zařízení a tiskové kazety pro tisk a při údržbě tiskové hlavy, při které se udržují tiskové trysky čisté, aby mohl inkoust hladce protékat. Kromě toho zůstane v použité kazetě ještě určitý zbytek inkoustu. Více informací viz [www.hp.com/go/inkusage](http://www.hp.com/go/inkusage).

#### **Kontrola hladin inkoustu z ovládacího panelu**

- **1.** Na úvodní obrazovce stiskněte šipku doprava pro zobrazení více možností.
- **2.** Stiskněte **Inkoust**.

Zařízení HP Photosmart zobrazuje hladinu, který odpovídá předpokládané hladině inkoustu ve všech nainstalovaných kazetách.

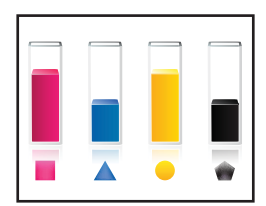

#### <span id="page-64-0"></span>**Kontrola hladiny inkoustu v softwaru HP Photosmart**

- **1.** V programu Centrum řešení HP klepněte na položku **Nastavení**, přejděte na možnost **Nastavení tisku** a potom klepněte na položku **Souprava nástrojů tiskárny**.
	- **Poznámka Nástroje tiskárny** lze také otevřít z dialogového okna **Vlastnosti tisku**. V dialogovém okně **Vlastnosti tisku** klepněte na záložku **Funkce** a poté na tlačítko **Služby tiskárny**.

Zobrazí se okno **Nástroje tiskárny**.

**2.** Klepněte na kartu **Odhadovaná hladina inkoustu**. Zobrazí se odhadované hladiny inkoustu v inkoustových kazetách.

#### **Příbuzná témata**

"Objednání tiskového spotřebního materiálu" na stránce 62

# **Objednání tiskového spotřebního materiálu**

Více informací o tom spotřebním materiálu HP, který se hodí k vašemu produktu, o objednávání spotřebního materiálu online, nebo o tvorbě tisknutelného nákupního seznamu najdete v Centru řešení HP po vybrání funkce nákupu online.

Ve zprávách výstrahy inkoustu jsou uvedeny také informace o kazetách a odkazy na nákupy on-line. Navíc můžete informace o tiskových kazetách a objednávání online najít na [www.hp.com/buy/supplies.](http://www.hp.com/buy/supplies)

**Poznámka** Objednávání kazet on-line není ve všech zemích a oblastech podporováno. Není-li podporováno ve vaší zemi či oblasti, požádejte o informace o zakoupení inkoustových kazet místního prodejce výrobků společnosti HP.

## **Výměna kazet**

#### **Výměna tiskových kazet**

- **1.** Zkontrolujte, že je produkt napájen.
- **2.** Vyjměte tiskovou kazetu.
	- **a**. Otevřete přístupová dvířka k tiskovým kazetám.

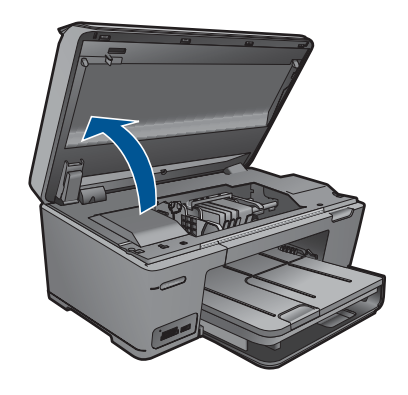

Počkejte, až se vozík tiskových kazet umístí do středu zařízení.

**b**. Stiskněte páčku na kazetě a vyjměte ji ze zásuvky.

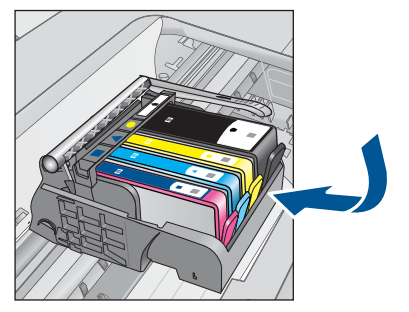

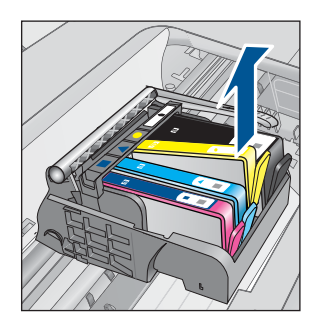

- **3.** Vložte novou tiskovou kazetu.
	- **a**. Vyjměte kazetu z obalu.

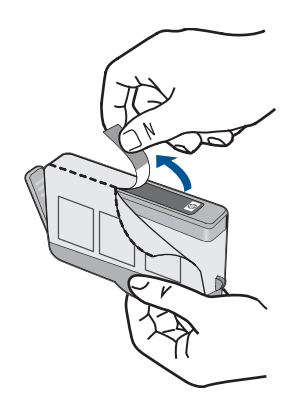

**b**. Odtrhněte oranžové víčko, které ji uzavírá. Může být zapotřebí vyvinutou větší sílu.

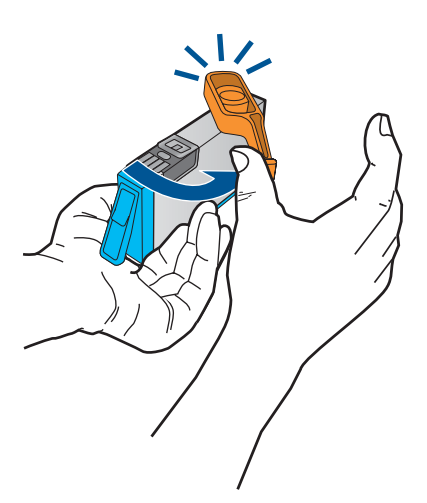

<span id="page-66-0"></span>**c**. Zarovnejte barevné ikony, poté zasuňte kazetu do zásuvky, až zapadne na místo.

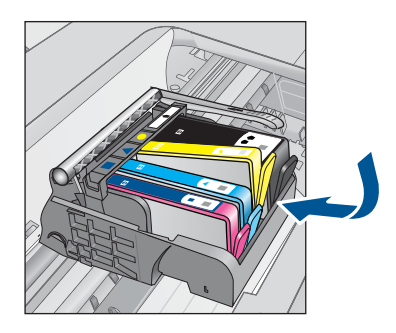

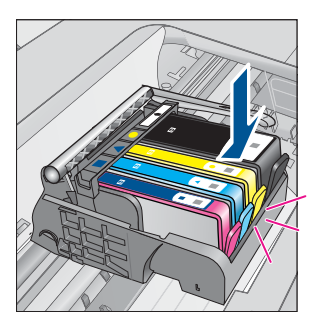

**d**. Zavřete dvířka pro přístup k tiskovým kazetám.

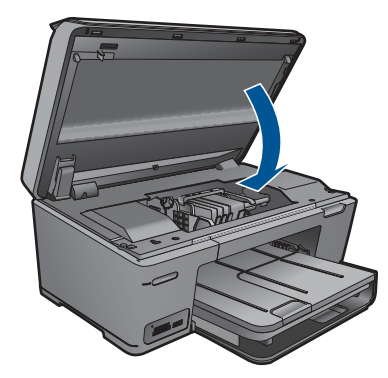

- **4.** Zarovnejte tiskové kazety.
	- **a**. Po vyzvání stiskněte **OK** pro tisk stránky zarovnání tiskové kazety.
	- **b**. Stránku umístěte tiskem dolů na skleněnou podložku skeneru do pravého horního rohu a poté stiskněte **OK**, abyste ji mohli naskenovat.
	- **c**. Stránku pro zarovnání vyjměte a recyklujte nebo ji vyhoďte.
- **5.** Zobrazit animaci tohoto tématu.

#### **Příbuzná témata**

"Objednání tiskového spotř[ebního materiálu" na stránce 62](#page-64-0)

## **Informace k záruce tiskové kazety**

Záruka společnosti HP na tiskové kazety se vztahuje pouze na produkty používané v tiskovém zařízení společnosti HP, pro které jsou určeny. Tato záruka se nevztahuje na inkoustové produkty HP, které byly znovu plněny, přepracovány, renovovány, použity nesprávným způsobem nebo porušeny.

Během záruční lhůty je produkt krytý zárukou, dokud nedojde k vyčerpání inkoustu HP nebo neskončí záruční lhůta. Datum konce záruční lhůty ve formátu RRRR/MM/DD může být uvedeno na produktu - viz obrázek:

<span id="page-67-0"></span>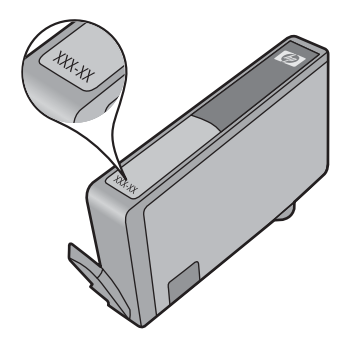

Kopie vyjádření o omezené záruce HP viz tištěná dokumentace dodaná s produktem.

## **Vytiskněte a vyhodnoťte protokol o kvalitě tisku**

Problémy s kvalitou tisku mohou mít různé příčiny. Možná používáte chybná softwarová nastavení, nebo tisknete zdrojový soubor špatné kvality, nebo může být problém s tiskovým systémem v HP Photosmart. Pokud se vám nelíbí kvalita vašich výtisků, můžete vytisknout protokol kvality tisku, který vám pomůže zjistit, jestli systém tisku pracuje správně.

#### **Tisk zprávy o kvalitě tisku**

- **1.** Vložte do vstupního zásobníku nepoužitý obyčejný bílý papír formátu A4 nebo Letter.
- **2.** Na obrazovce Doma stiskněte šipku doprava pro zobrazení více možností.
- **3.** Stiskněte **Nastavení**.
- **4.** Stiskněte **Nástroje**.
- **5.** Stiskněte **Hlášení kvality tisku**.

Produkt vytiskne zprávu o kvalitě tisku, pomocí které můžete diagnostikovat problémy s kvalitou tisku.

#### **Vyhodnocení protokolu kvality tisku**

**1.** Zkontrolujte hladiny inkoustu zobrazené na stránce. Pokud kazeta vykazuje nízkou hladinu inkoustu a kvalita tisku vám nevyhovuje, zvažte výměnu inkoustové kazety. Když dochází inkoust, kvalita tisku se zhoršuje.

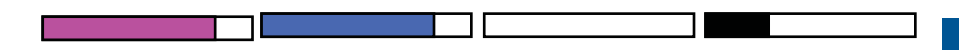

**Poznámka** Pokud je tisk protokolu kvality tisku nečitelný, můžete zkontrolovat odhadované hladiny inkoustu na ovládacím panelu softwaru HP Photosmart.

**Poznámka** Varování a indikátory množství inkoustu poskytují pouze přibližné údaje a slouží pouze k plánování. Pokud se vám zobrazí varovná zpráva, že je v tiskárně málo inkoustu, zvažte přípravu náhradní tiskové kazety, abyste se vyhnuli možným zdržením tisku. Inkoustovou kazetu nemusíte měnit, dokud bude kvalita tisku přijatelná.

**2.** Podívejte se na barevné čáry uprostřed stránky. Čáry by měly být souvislé, mít ostré hrany a měly by být nepřerušované a stejné barvy po celé stránce.

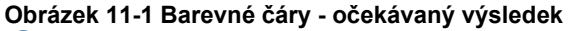

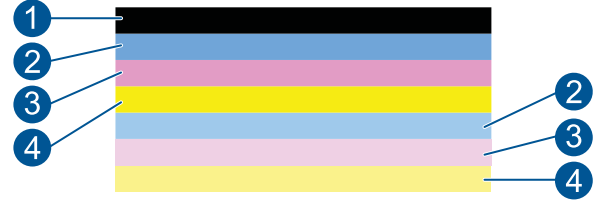

• Pokud jsou na kterékoliv barevné čáře pruhy, čára je na jedné straně světlejší nebo obsahuje jeden nebo více pruhů jiné barvy, postupujte dle následujících kroků.

**Obrázek 11-2 Barevné čáry - nepravidelné pruhy nebo vybledlá čára (horní čára)**

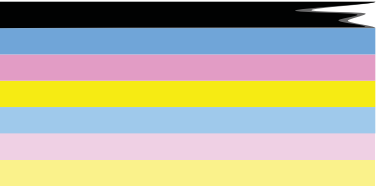

**Obrázek 11-3 Barevné čáry - smíchání barev (žlutá čára obsahuje purpurové pruhy)**

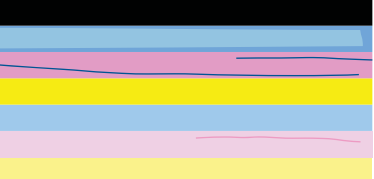

- Zjistěte odhadované úrovně inkoustu v tiskových kazetách.
- Zkontrolujte, zda je u tiskové kazety, která má čáru rozmazanou, sejmuta oranžová záchytka.
- Znovu vložte tiskovou kazetu a ujistěte se, že jsou všechny kazety správně instalovány.
- Vyčistěte tiskovou hlavu a poté znovu vytiskněte diagnostickou stránku.
- Pokud vyčištění tiskové hlavy problém s kvalitou tisku nevyřešilo, vyměňte tiskovou kazetu, která odpovídá pruhované čáře.
	- **Poznámka** Pokud výměna tiskové kazety nevyřeší problém kvality tisku, kontaktujte podporu HP a vyžádejte si údržbu.
- Pokud jsou v jakékoliv barvě pravidelné bílé čáry, postupujte následovně:
	- Jestliže je na řádku 11 diagnostické stránky **PHA TTOE = 0**, zarovnejte tiskárnu.
	- Pokud je v řádku 11 diagnostické stránky jiná hodnota nebo zarovnání nepomohlo, vyčistěte tiskovou hlavu.

**Poznámka** Pokud vyčištění tiskové hlavy nevyřeší problém kvality tisku, kontaktujte podporu HP a vyžádejte si údržbu.

**3.** Podívejte se na velký text nad schématem zarovnání. Písmena by měla být ostrá a jasná.

#### **Obrázek 11-4 Oblast vzorku textu - očekávané výsledky** I ABCDEFG abcdefg

• Pokud je písmo roztřepené, zarovnejte tiskárnu a poté vytiskněte znovu diagnostickou stránku.

#### **Obrázek 11-5 Oblast vzorku textu - roztřepený text I ABCDEFG abcdefg**

• Pokud je text nerovný, na jednom okraji roztřepený, vyčistěte tiskovou hlavu a vytiskněte tuto diagnostickou stránku znovu. Pokud se tak stane hned po instalaci nové tiskové kazety, může tento problém vyřešit automatický servis zařízení provedený přibližně po jednom dni.

#### **Obrázek 11-6 Oblast vzorku textu - nerovnoměrná distribuce inkoustu** LABCDEFG abcdefg L

• Pokud je text rozmazaný, zkontrolujte, zda není papír zvlněný, vyčistěte tiskovou hlavu a vytiskněte tuto diagnostickou stránku znovu.

#### **Obrázek 11-7 Oblast vzorku textu - pruhovaný nebo rozmazaný** HABCDEFG abcdefg

**4.** Podívejte se na schéma zarovnání nad barevnými čárami. Hrany by měly být rovné a ostré.

#### **Obrázek 11-8 Schéma zarovnání - očekávaný výsledek**

Pokud jsou okraje roztřepené, zarovnejte tiskárnu a poté vytiskněte znovu diagnostickou stránku.

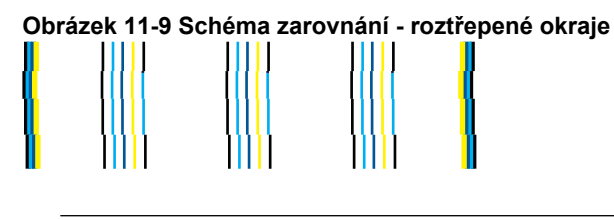

**Poznámka** Pokud zarovnání tiskárny nevyřeší problém kvality tisku, kontaktujte podporu HP a vyžádejte si údržbu.

Pokud na zprávě o kvalitě tisku nevidíte žádné defekty, funguje systém tisku správně. Není důvod měnit spotřební materiál nebo nechat produkt servisovat, protože funguje správně. Pokud stále dochází k potížím s kvalitou tisku, zde je pár tipů, co zkontrolovat:

- Zkontrolujte papír.
- Zkontrolujte nastavení tisku.
- Ujistěte se, že má váš obrázek dostatečné rozlišení.
- Pokud se problém týká okrajů vašeho výtisku, použijte software instalovaný s produktem nebo jiný software pro otočení obrázku o 180 stupňů. Problém by se neměl opakovat na druhém konci výtisku.

# **12 Vyřešit problém**

Tato část obsahuje následující témata:

- Podpora společnosti HP
- Ř[ešení problém](#page-72-0)ů s nastavením
- Odstraň[ování problém](#page-78-0)ů s tiskem
- Odstraňování problémů [s kvalitou tisku](#page-83-0)
- Odstraň[ování problém](#page-83-0)ů s paměťovou kartou
- Odstraňování problémů [se skenováním](#page-86-0)
- Odstraňování problémů [s kopírováním](#page-87-0)
- [Chyby](#page-88-0)

## **Podpora společnosti HP**

- Telefonická podpora HP
- [Další varianty záruky](#page-72-0)

#### **Telefonická podpora HP**

Možnosti telefonické podpory a dostupnosti se liší v závislosti produktu, zemi/oblasti a jazyku.

Tato část obsahuje následující témata:

- Délka poskytování telefonické podpory
- **Zavolání**
- Po vypršení lhů[ty telefonické podpory](#page-72-0)

#### **Délka poskytování telefonické podpory**

Jednoletá bezplatná telefonická podpora je k dispozici v Severní Americe, Asijském tichomoří a Latinské Americe (včetně Mexika). Délku poskytování telefonické podpory v Evropě, Středním východě a Africe naleznete na webovém serveru [www.hp.com/](http://h20180.www2.hp.com/apps/Nav?h_lang=cs&h_cc=cz&h_product=3777154&h_page=hpcom&h_pagetype=s-001&lang=cs&cc=cz&h_client=s-h-e002-1 ) [support](http://h20180.www2.hp.com/apps/Nav?h_lang=cs&h_cc=cz&h_product=3777154&h_page=hpcom&h_pagetype=s-001&lang=cs&cc=cz&h_client=s-h-e002-1 ). Jsou účtovány standardní telefonní poplatky.

#### **Zavolání**

Při hovoru s pracovníky telefonické podpory společnosti HP mějte počítač a produkt před sebou. Buďte připraveni poskytnout následující informace:

- Název produktu (HP Photosmart Plus B209 series)
- Číslo modelu (umístěné poblíž oblasti pro přístup k tiskové kazetě)
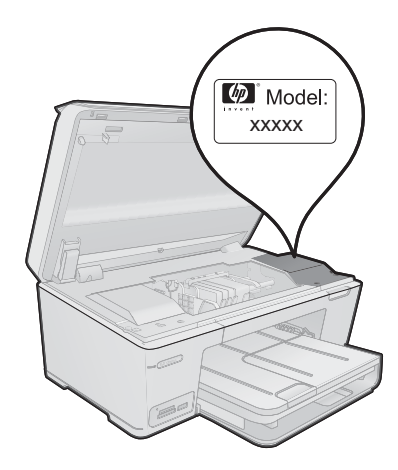

- Sériové číslo (uvedeno na zadní nebo spodní straně produktu)
- Zprávy zobrazované při výskytu problému
- Odpovědi na tyto otázky:
	- Nastala tato situace již dříve?
	- Můžete přivodit opakování této situace?
	- Přidali jste v době, kdy k této situaci došlo, do počítače nějaký nový hardware nebo software?
	- Došlo před touto situací k nějaké jiné události (například bouře, přesun produktu atd.)?

Seznam telefonních čísel podpory viz [www.hp.com/support](http://h20180.www2.hp.com/apps/Nav?h_lang=cs&h_cc=cz&h_product=3777154&h_page=hpcom&h_pagetype=s-001&lang=cs&cc=cz&h_client=s-h-e002-1 ).

# **Po vypršení lhůty telefonické podpory**

Po vypršení lhůty telefonické podpory je podpora společnosti HP k dispozici za dodatečný poplatek. Nápověda může být k dispozici také na webových stránkách online podpory HP na adrese: [www.hp.com/support](http://h20180.www2.hp.com/apps/Nav?h_lang=cs&h_cc=cz&h_product=3777154&h_page=hpcom&h_pagetype=s-001&lang=cs&cc=cz&h_client=s-h-e002-1 ). Chcete-li získat informace o dostupných možnostech podpory, obraťte se na prodejce společnosti HP nebo zavolejte na telefonní číslo podpory pro vaši zemi/oblast.

# **Další varianty záruky**

Za příplatek lze k zařízení HP Photosmart přikoupit rozšířené servisní plány. Jděte na [www.hp.com/support](http://h20180.www2.hp.com/apps/Nav?h_lang=cs&h_cc=cz&h_product=3777154&h_page=hpcom&h_pagetype=s-001&lang=cs&cc=cz&h_client=s-h-e002-1 ), vyberte svou zemi/oblast, a zjistěte informace o službách a zárukách pro oblast a informace o rozšířených servisních plánech.

# **Řešení problémů s nastavením**

V této části jsou uvedeny informace o odstraňování problémů s nastavením u produktu.

Příčinou mnohých problémů je připojení produktu k počítači pomocí kabelu USB dříve, než je v produktu instalován software. Pokud jste připojili produkt k počítači předtím, než vás k tomu vyzve software během instalace, musíte postupovat takto:

# **Řešení běžných problémů při instalaci**

- **1.** Odpojte kabel USB od počítače.
- **2.** Odinstalujte software (pokud jste jej již instalovali). Další informace naleznete v tématu "Odinstalace a opě[tovná instalace softwaru"](#page-77-0) [na stránce 75.](#page-77-0)
- **3.** Restartujte počítač.
- **4.** Vypněte produkt, vyčkejte jednu minutu a pak jej znovu spusťte.
- **5.** Přeinstalujte software HP Photosmart.
- **Upozornění** Nepřipojujte kabel USB k počítači dříve, než k tomu budete vyzváni na obrazovce instalace softwaru.

Tato část obsahuje následující témata:

- Produkt se nezapíná
- [Produkt po nastavení netiskne](#page-75-0)
- [V nabídkách displeje se zobrazují nesprávné míry](#page-76-0)
- [Nezobrazuje se obrazovka registrace](#page-77-0)
- Odinstalace a opě[tovná instalace softwaru](#page-77-0)

# **Produkt se nezapíná**

Zkuste následující řešení, když produkt po zapnutí nezareaguje žádnými kontrolkami, žádnými zvuky a pohyby.

- Řešení 1: Zkontrolujte napájecí kabel
- Ř[ešení 2: Produkt resetujte](#page-74-0)
- Řešení 3: Stiskněte tlač[ítko Zapnout pomaleji.](#page-74-0)
- Ř[ešení 4: Spojte se se spole](#page-75-0)čností HP, aby zajistila výměnu zdroje napájení
- Řešení 5: Obrať[te se na zákaznickou podporu spole](#page-75-0)čnosti HP.

## **Řešení 1: Zkontrolujte napájecí kabel**

# **Řešení:**

- Ujistěte se, že používáte napájecí kabel dodaný s produktem.
- Zkontrolujte, zda je napájecí kabel pevně připojen do produktu i do adaptéru napájení. Připojte napájecí kabel do elektrické zásuvky, přepěťové ochrany nebo rozbočovací zásuvky.

<span id="page-74-0"></span>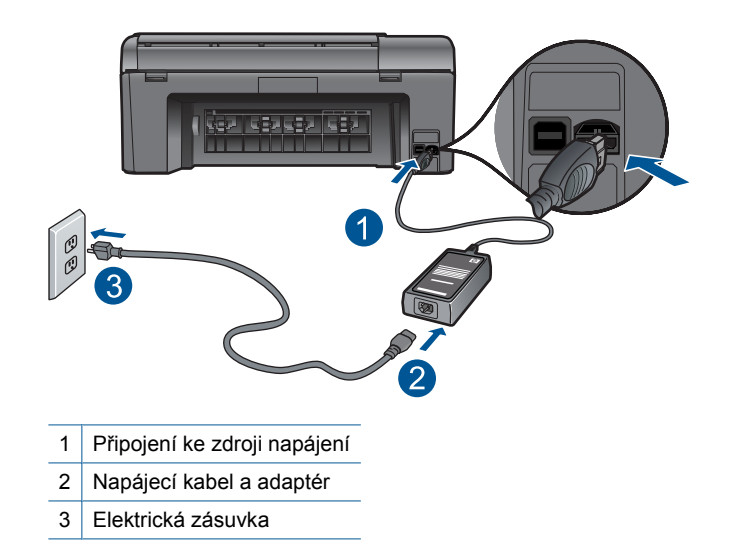

- Pokud používáte prodlužovací kabel s vypínačem, zkontrolujte, zda je vypínač zapnut. Můžete také zkusit zapojit produkt přímo do zásuvky.
- Zkontrolujte, zda je zásuvka funkční. Zapojte zařízení, o kterém víte, že je funkční, a zkontrolujte, zda je napájeno. Pokud není, mohlo by se jednat o problém s elektrickou zásuvkou.
- Pokud jste produkt připojili do zásuvky s vypínačem, zkontrolujte, zda je zásuvka zapnutá. Je-li zapnut a přesto nefunguje, mohlo by se jednat o problém s elektrickou zásuvkou.

**Příčina:** Došlo k problému s kabelem napájení nebo přívodem napájení.

Pokud se tímto problém nevyřeší, zkuste následující řešení.

# **Řešení 2: Produkt resetujte**

**Řešení:** Vypněte produkt a odpojte napájecí kabel. Napájecí kabel znovu připojte a stisknutím tlačítka **Zapnout** zapněte produkt.

**Příčina:** U produktu došlo k chybě.

Pokud se tímto problém nevyřeší, zkuste následující řešení.

## **Řešení 3: Stiskněte tlačítko Zapnout pomaleji.**

**Řešení:** Stisknete-li tlačítko **Zapnout** příliš rychle, může se stát, že produkt nestačí reagovat. Jednou stiskněte tlačítko **Zapnout**. Zapnutí produktu může trvat několik minut. Pokud během této doby znovu stisknete tlačítko **Zapnout**, může dojít k vypnutí produktu.

<span id="page-75-0"></span>**Upozornění** Pokud se ani nyní produkt nezapne, může mít mechanickou poruchu. Produkt odpojte z elektrické zásuvky.

Obraťte se na zákaznickou podporu společnosti HP.

Přejděte na adresu: [www.hp.com/support](http://h20180.www2.hp.com/apps/Nav?h_lang=cs&h_cc=cz&h_product=3777154&h_page=hpcom&h_pagetype=s-001&lang=cs&cc=cz&h_client=s-h-e002-1 ). Pokud se zobrazí výzva, vyberte svoji zemi/oblast a pak klepnutím na položku **Kontaktovat HP** získejte informace o vyžádání technické podpory.

**Příčina:** Tlačítko **Zapnout** bylo stisknuto příliš rychle.

Pokud se tímto problém nevyřeší, zkuste následující řešení.

### **Řešení 4: Spojte se se společností HP, aby zajistila výměnu zdroje napájení**

**Řešení:** Spojte se se službou podpory od HP a vyžádejte si napájení pro produkt. Přejděte na: [www.hp.com/support](http://h20180.www2.hp.com/apps/Nav?h_lang=cs&h_cc=cz&h_product=3777154&h_page=hpcom&h_pagetype=s-001&lang=cs&cc=cz&h_client=s-h-e002-1 ).

Pokud se zobrazí výzva, vyberte zemi nebo oblast. Pak klepněte na položku **Kontaktovat HP** a zobrazte informace o technické podpoře.

**Příčina:** Zdroj napájení není určen k použití s tímto produktem.

Pokud se tímto problém nevyřeší, zkuste následující řešení.

### **Řešení 5: Obraťte se na zákaznickou podporu společnosti HP.**

**Řešení:** Pokud jste splnili všechny kroky v předchozích řešeních a stále máte problémy, kontaktujte služby podpory společnosti HP.

Přejděte na adresu: [www.hp.com/support](http://h20180.www2.hp.com/apps/Nav?h_lang=cs&h_cc=cz&h_product=3777154&h_page=hpcom&h_pagetype=s-001&lang=cs&cc=cz&h_client=s-h-e002-1 ).

Pokud se zobrazí výzva, zvolte zemi/oblast a potom klepnutím na položku **Kontaktovat HP** získejte informace o technické podpoře.

**Příčina:** Můžete potřebovat pomoc při zajištění správného fungování produktu nebo softwaru.

#### **Produkt po nastavení netiskne**

Pro vyřešení problému zkuste následující řešení. Řešení jsou uvedena v pořadí od toho nejpravděpodobnějšího úspěšného. Pokud problém nevyřeší první řešení, zkuste ta následující, dokud se problém nevyřeší.

- Krok 1: Stisknutím tlačítka Zapnout zapněte produkt.
- [Krok 2: Nastavte produkt jako výchozí tiskárnu](#page-76-0)
- Krok 3: Zkontrolujte př[ipojení mezi produktem a po](#page-76-0)čítačem.

### **Krok 1: Stisknutím tlačítka Zapnout zapněte produkt.**

**Řešení:** Podívejte se na displej produktu. Pokud je displej prázdný a tlačítko **Zapnout** nesvítí, je produkt vypnut. Zkontrolujte, zda je napájecí kabel pevně zapojen do produktu a do zásuvky. Stisknutím tlačítka **Zapnout** zapněte produkt.

<span id="page-76-0"></span>**Příčina:** Produkt patrně nebyl zapnut.

Pokud se tímto problém nevyřeší, zkuste následující řešení.

### **Krok 2: Nastavte produkt jako výchozí tiskárnu**

**Řešení:** Pokyny pro nastavení vašeho produktu jako výchozí tiskárny naleznete v dokumentaci počítače.

**Příčina:** Odeslali jste tiskovou úlohu do výchozí tiskárny, ale tento produkt není výchozí tiskárnou.

Pokud se tímto problém nevyřeší, zkuste následující řešení.

#### **Krok 3: Zkontrolujte připojení mezi produktem a počítačem.**

**Řešení:** Zkontrolujte připojení mezi produktem a počítačem. Ověřte, zda je kabel USB pevně připojen k portu USB na zadní straně produktu. Zkontrolujte, zda je druhý konec kabelu USB připojen do portu USB v počítači. Po správném připojení kabelu produkt vypněte a znovu zapněte. Jestliže je produkt připojen k počítači kabelovou, bezdrátovou sítí nebo pomocí Bluetooth, zkontrolujte zda toto připojení je aktivní a produkt je zapnut.

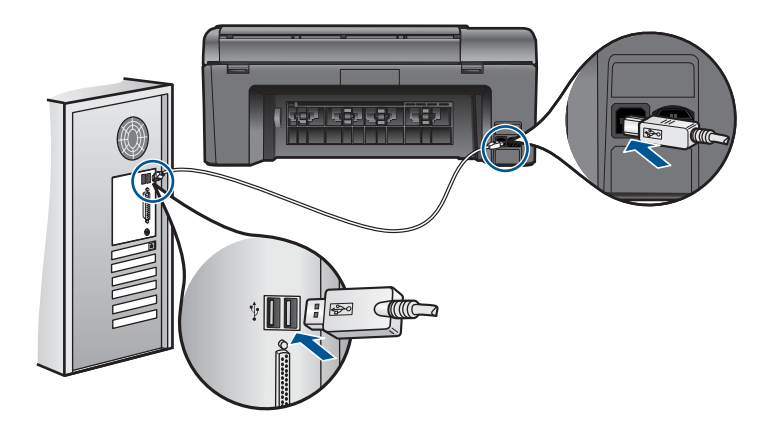

Další informace o nastavení produktu a jeho připojení k počítači jsou uvedeny v pokynech nastavení dodaných spolu s produktem.

**Příčina:** Chyba komunikace mezi produktem a počítačem.

Pokud se tímto problém nevyřeší, zkuste následující řešení.

### **V nabídkách displeje se zobrazují nesprávné míry**

**Řešení:** Změna nastavení země/oblasti.

<span id="page-77-0"></span>**Poznámka** Budete vyzváni nastavit jazyk i zemi či region následujícím postupem.

## **Nastavení jazyka a země/oblasti**

- **1.** Na úvodní obrazovce stiskněte šipku doprava pro zobrazení více možností.
- **2.** Stiskněte **Nastavení**.

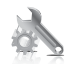

- **3.** Stiskněte **Předvolby**.
- **4.** Stiskněte **Set Language** (Nastavit jazyk).
- **5.** Stiskněte šipku dolů pro procházení jazyky. Po zobrazení požadovaného jazyka jej stiskněte.
- **6.** Po vyzvání stiskněte **Yes** (Ano) pro potvrzení vašeho výběru. Zobrazí se nabídka **Předvolby**.
- **7.** Stiskněte **Set Country/Region** (Nastavit zemi/oblast).
- **8.** Stiskněte šipku dolů pro procházení zeměmi/oblastmi. Po zobrazení požadované země/oblasti ji stiskněte.
- **9.** Po vyzvání stiskněte **Yes** (Ano) pro potvrzení vašeho výběru.

**Příčina:** Zřejmě jste při nastavení produktu vybrali nesprávnou zemi nebo oblast. Vybraná země/oblast určuje formáty papíru zobrazené na displeji.

## **Nezobrazuje se obrazovka registrace**

**Řešení:** Obrazovka registrace (s názvem "Sign up now") se otevře následujícím způsobem: Klepněte na tlačítko **Start** na hlavním panelu systému Windows, pak postupně přejděte na položky **Programy** nebo **Všechny programy**, **HP**, **Photosmart Plus B209a series** a nakonec klepněte na položku **Registrace produktu**.

**Příčina:** Nespustila se automaticky obrazovka registrace.

# **Odinstalace a opětovná instalace softwaru**

Jestliže je instalace neúplná nebo pokud jste připojili kabel USB k počítači dříve, než jste byli k tomu vyzváni na obrazovce instalace softwaru, může být nutné software odinstalovat a znovu nainstalovat. Nikdy nestačí pouze odstranit programové soubory zařízení HP Photosmart z počítače. Odeberte je pomocí nástroje pro odinstalaci, který jste obdrželi při instalaci softwaru zařízení HP Photosmart.

# **Odinstalování a opětovná instalace produktu**

- **1.** Odpojte produkt od počítače.
- **2.** V nabídce **Start** na hlavním panelu systému Windows postupně klepněte na možnosti **Nastavení** a **Ovládací panely** (nebo pouze **Ovládací panely**).
- **3.** Poklepejte na **Přidat nebo odebrat programy** (nebo klepněte na **Odebrat program**).
- **4.** Vyberte **HP Photosmart All-in-One Driver Software** a poté klikněte na **Změnit/ Odstranit**.

Postupujte podle pokynů na obrazovce.

- **5.** Restartujte počítač.
	- **Poznámka** Je důležité, abyste před restartováním počítače produkt odpojili. Nepřipojujte produkt k počítači, dokud není software nainstalován znovu.
- **6.** Vložte CD disk produktu do jednotky CD-ROM počítače a poté spusťte program HP Setup.
	- **Poznámka** Pokud se nezobrazí program Nastavení, vyhledejte na jednotce CD-ROM soubor Setup.exe a poklepejte na něj.

**Poznámka** Pokud již nemáte instalační CD, můžete software stáhnout z [www.hp.com/support.](http://h20180.www2.hp.com/apps/Nav?h_lang=cs&h_cc=cz&h_product=3777154&h_page=hpcom&h_pagetype=s-001&lang=cs&cc=cz&h_client=s-h-e002-1 )

**7.** Postupujte dle pokynů na obrazovce a vytištěných pokynů, které byly dodány s produktem.

Po dokončení instalace softwaru se v systémové oblasti hlavního panelu Windows zobrazí ikona **HP Digital Imaging Monitor**.

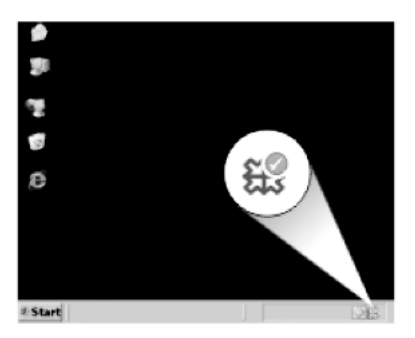

# **Odstraňování problémů s tiskem**

Pro vyřešení problému zkuste následující řešení. Řešení jsou uvedena v pořadí od toho nejpravděpodobnějšího úspěšného. Pokud problém nevyřeší první řešení, zkuste ta následující, dokud se problém nevyřeší.

- [Zkontrolujte kazety](#page-79-0)
- [Zkontrolujte papír](#page-79-0)
- <span id="page-79-0"></span>Zkontroluite produkt
- [Zkontrolujte nastavení tiskárny](#page-82-0)
- [Produkt resetujte](#page-82-0)
- Obrať[te se na zákaznickou podporu spole](#page-83-0)čnosti HP

# **Zkontrolujte kazety**

Proveďte následující kroky.

- Krok 1: Zkontrolujte, zda používáte originální inkoustové kazety HP
- Krok 2: Zkontrolujte hladiny inkoustu

#### **Krok 1: Zkontrolujte, zda používáte originální inkoustové kazety HP**

**Řešení:** Zkontrolujte, zda vaše inkoustové kazety jsou originální inkoustové kazety HP.

Společnost HP doporučuje používání originálních inkoustových kazet HP. Originální inkoustové kazety HP jsou určeny pro tiskárny HP a testovány, aby vám umožnily vždy snadno dosáhnout skvělých výsledků.

**Poznámka** Společnost HP nemůže zaručit kvalitu a spolehlivost neoriginálního spotřebního materiálu. Na opravy produktu po použití spotřebního materiálu od jiného výrobce se nevztahuje záruka.

Pokud jste přesvědčeni, že jste zakoupili originální inkoustovou kazetu HP, přejděte na adresu:

[www.hp.com/go/anticounterfeit](http://www.hp.com/go/anticounterfeit)

**Příčina:** Byly použity inkoustové kazety jiné značky než HP.

#### **Krok 2: Zkontrolujte hladiny inkoustu**

**Řešení:** Zjistěte odhadované úrovně inkoustu v tiskových kazetách.

**Poznámka** Varování a indikátory množství inkoustu poskytují pouze přibližné údaje a slouží pouze k plánování. Pokud se vám zobrazí varovná zpráva, že je v tiskárně málo inkoustu, zvažte přípravu náhradní tiskové kazety, abyste se vyhnuli možným zdržením tisku. Inkoustové kazety nemusíte měnit, dokud bude kvalita tisku přijatelná.

Další informace naleznete v části:

["Kontrola odhadované hladiny inkoustu" na stránce 61](#page-63-0)

**Příčina:** V inkoustových kazetách je patrně nedostatek inkoustu.

## **Zkontrolujte papír**

Proveďte následující kroky.

- [Krok 1: Použijte správný typ papíru.](#page-80-0)
- [Krok 2: Vložte balík papíru správným zp](#page-80-0)ůsobem

## <span id="page-80-0"></span>**Krok 1: Použijte správný typ papíru.**

**Řešení:** Společnost HP doporučuje, abyste používali papíry HP nebo jiný typ papíru, který je vhodný pro produkt. Ujistěte se, že je vložen současně pouze jeden typ papíru.

Vždy se přesvědčte, zda je papír, na který tisknete, rovný. Nejlepších výsledků při tisku obrázků dosáhnete použitím fotografického papíru HP Advanced Photo Paper.

**Příčina:** Chybný typ papíru nebo byly vloženy papíry více než jednoho typu.

# **Krok 2: Vložte balík papíru správným způsobem**

**Řešení:** Vyjměte papír ze vstupního zásobníku, znovu jej vložte a poté jej založte posuvníkem, až se zarazí o okraj.

**Poznámka** Nepoužitý fotografický papír nenechávejte ve vstupním zásobníku. Papír by se mohl zkroutit, což by mohlo snížit kvalitu výtisku. Pro nejlepší kvalitu tisku nedovolte, aby se vytisknuté fotografie hromadily ve výstupním zásobníku.

Další informace naleznete v části:

["Vkládání médií" na stránce 24](#page-26-0)

**Příčina:** Papír byl vložen nesprávně.

# **Zkontrolujte produkt**

Proveďte následující kroky.

- Krok 1: Zarovnání tiskárny
- Krok 2: Vyčistě[te tiskovou hlavu](#page-81-0)

## **Krok 1: Zarovnání tiskárny**

**Řešení:** Zarovnání tiskárny může pomoci získat vynikající kvalitu tisku.

#### **Vyrovnávání tiskárny ze softwaru HP Photosmart**

- **1.** Vložte do vstupního zásobníku nepoužitý obyčejný bílý papír formátu A4 nebo Letter.
- **2.** V Centrum řešení HP klepněte na **Nastavení**.
- **3.** V části **Nastavení tisku** klepněte na **Nástroje tiskárny**.
	- **Poznámka Nástroje tiskárny** lze také otevřít z dialogového okna **Vlastnosti tisku**. V dialogovém okně **Vlastnosti tisku** klepněte na záložku **Funkce** a poté na **Služby tiskárny**.

Zobrazí se okno **Nástroje tiskárny**.

- **4.** Klepněte na kartu **Nastavení zařízení**.
- **5.** Klepněte na možnost **Zarovnat tiskárnu**.
- <span id="page-81-0"></span>**6.** Až k tomu budete vyzváni, ujistěte se, že je v zásobníku papíru čistý bílý papír A4, poté stiskněte **OK**.
	- **Poznámka** Pokud je při zarovnávání tiskových kazet v zásobníku papíru vložen barevný papír, zarovnávání se nezdaří. Vložte do zásobníku papíru nepoužitý bílý papír a potom zkuste znovu spustit zarovnávání.

Produkt vytiskne list pro vyrovnání.

**7.** Stránku umístěte tiskem dolů na skleněnou podložku skeneru do pravého horního rohu a poté stiskněte **OK**, abyste ji mohli naskenovat. Poté, co tlačítko **Zapnout** přestane blikat, je zarovnání dokončené a stránku můžete odstranit. Vytištěnou stránku recyklujte nebo vyhoďte.

**Příčina:** Pravděpodobně je potřeba provést zarovnání tiskárny.

# **Krok 2: Vyčistěte tiskovou hlavu**

**Řešení:** Jestliže výše uvedená řešení problém nevyřešila, zkuste vyčistit tiskovou hlavu.

# **Čištění tiskové hlavy ze softwaru HP Photosmart**

- **1.** Vložte do hlavního vstupního zásobníku nepoužitý obyčejný bílý papír formátu A4, Letter nebo Legal.
- **2.** V Centrum řešení HP klepněte na **Nastavení**.
- **3.** V části **Nastavení tisku** klepněte na **Nástroje tiskárny**.
	- **Poznámka Nástroje tiskárny** lze také otevřít z dialogového okna **Vlastnosti tisku**. V dialogovém okně **Vlastnosti tisku** klepněte na záložku **Funkce** a poté na **Služby tiskárny**.

Zobrazí se **Nástroje tiskárny**.

- **4.** Klepněte na kartu **Nastavení zařízení**.
- **5.** Klepněte na možnost **Vyčistit tiskovou hlavu**.
- **6.** Postupujte podle zobrazených pokynů, dokud nebudete s výsledkem spokojeni. Potom klepněte na tlačítko **Dokončeno**.

Jsou dva stupně čištění. Každý stupeň trvá zhruba dvě minuty, potřebuje list papíru a spotřebuje zvyšující se množství inkoustu. Po každém stupni zkontrolujte kvalitu vytisknuté stránky. Další stupeň čištění byste měli zahájit, jen když je kvalita tisku špatná.

Pokud je kvalita tisku špatná i po dokončení obou stupňů čištění, zkuste zarovnat tiskárnu. Pokud problémy s kvalitou tisku přetrvávají i po čištění a zarovnání, obraťte se na podporu společnosti HP.

Po vyčištění tiskové hlavy vytiskněte test kvality tisku. Zkontrolujte vytištěný test kvality tisku a zkontrolujte, zda problém s kvalitou tisku přetrvává.

Další informace naleznete v části:

"Vytiskněte a vyhodnoťte protokol o kvalitě [tisku" na stránce 65](#page-67-0)

**Příčina:** Pravděpodobně je potřeba provést vyčištění tiskové hlavy.

# <span id="page-82-0"></span>**Zkontrolujte nastavení tiskárny**

# **Řešení:** Zkuste následující kroky:

- Zkontrolujte nastavení tisku, abyste zjistili, je-li nastavení barev správné. Například zkontrolujte, zda je dokument nastaven na tisk v tónech šedé. Nebo zkontrolujte, zda je rozšířené nastavení barev, jako je sytost, jas nebo barevný odstín nastaveno tak, aby se změnil vzhled barev.
- Zkontrolujte nastavení kvality tisku a ujistěte se, že se shoduje s typem papíru, který je v produktu vložen.

Možná bude potřeba vybrat nastavení nižší kvality tisku, pokud se do sebe barvy vpíjejí. Nebo vyberte lepší nastavení, pokud tisknete vysoce kvalitní fotografii a poté se ujistěte, že je v zásobníku vložen papír jako je HP Advanced Photo Paper. Další informace o použití režimu maximálního rozlišení naleznete v tématu ["Tisk s použitím možnosti Maximální rozlišení" na stránce 40](#page-42-0).

• Zkontrolujte, zda nastavení okrajů dokumentu nepřekračuje tiskovou oblast produktu.

# **Výběr rychlosti nebo kvality tisku**

- **1.** Zkontrolujte, zda je ve vstupním zásobníku vložen papír.
- **2.** V používané aplikaci klepněte v nabídce **Soubor** na příkaz **Tisk**.
- **3.** Zkontrolujte, zda je zvolena tiskárna.
- **4.** Klepněte na tlačítko, kterým se otevře dialogové okno **Vlastnosti**. V závislosti na softwarové aplikaci může být toto tlačítko označeno **Vlastnosti**, **Možnosti**, **Nastavení tiskárny**, **Tiskárna** nebo **Předvolby**.
- **5.** Klepněte na kartu **Funkce**.
- **6.** V rozevíracím seznamu **Typ papíru** vyberte typ papíru vložený do tiskárny.
- **7.** V rozevíracím seznamu **Kvalita tisku** zvolte nastavení kvality vhodné pro projekt.

**Poznámka** Pro zjištění rozlišení tisku na základě vybraného typu papíru a nastavení kvality tisku klepněte na **Rozlišení**.

# **Kontrola nastavení okrajů**

- **1.** Před odesláním tiskové úlohy do produktu zobrazte její náhled. Ve většině aplikací klepněte na nabídku **Soubor** a poté na **Náhled tisku**.
- **2.** Zkontrolujte okraje.
	- Produkt používá okraje nastavené v aplikaci tehdy, pokud přesahují minimální okraje podporované produktem. Pro více informací o nastavení okrajů ve vaší aplikaci se podívejte do dokumentace, která byla dodána se softwarem.
- **3.** Pokud okraje neodpovídají očekávání, zrušte tiskovou úlohu a upravte okraje v aplikaci.

**Příčina:** Nastavení nebylo provedeno správně.

## **Produkt resetujte**

**Řešení:** Vypněte produkt a odpojte napájecí kabel. Napájecí kabel znovu připojte a stisknutím tlačítka **Zapnout** zapněte zařízení.

#### <span id="page-83-0"></span>**Obraťte se na zákaznickou podporu společnosti HP**

**Řešení:** Pokud jste splnili všechny kroky v předchozích řešeních a stále máte problémy, kontaktujte služby podpory společnosti HP.

Přejděte na adresu: [www.hp.com/support](http://h20180.www2.hp.com/apps/Nav?h_lang=cs&h_cc=cz&h_product=3777154&h_page=hpcom&h_pagetype=s-001&lang=cs&cc=cz&h_client=s-h-e002-1 ).

Pokud se zobrazí výzva, zvolte zemi/oblast a potom klepnutím na položku **Kontaktovat HP** získejte informace o technické podpoře.

**Příčina:** Můžete potřebovat pomoc při zajištění správného fungování zařízení nebo softwaru.

# **Odstraňování problémů s kvalitou tisku**

Tato část slouží k odstraňování problémů s kvalitou tisku:

• Vytisknuté fotografie jsou neostré, rozmazané nebo mají nesprávné barvy

#### **Vytisknuté fotografie jsou neostré, rozmazané nebo mají nesprávné barvy**

**Řešení:** Pro nejlepší kvalitu fotografie nedovolte, aby se fotografie hromadily ve výstupním zásobníku.

**Příčina:** Pokud navršíte tisky na fotografie před tím, než inkoust zcela uschne, může dojít k poškození barev na fotografiích.

# **Odstraňování problémů s paměťovou kartou**

Tuto část použijte při odstraňování následujících problémů s paměťovou kartou:

- Produkt nenačte data z paměťové karty
- [Fotografie z pam](#page-84-0)ěťové karty se nepřenesly do počítače
- Fotografie z př[ipojeného digitálního fotoaparátu nelze tisknout](#page-85-0)

#### **Produkt nenačte data z paměťové karty**

Pro vyřešení problému zkuste následující řešení. Řešení jsou uvedena v pořadí od toho nejpravděpodobnějšího úspěšného. Pokud problém nevyřeší první řešení, zkuste ta následující, dokud se problém nevyřeší.

- Krok 1: Paměťovou kartu vložte správně
- [Krok 2: Vyjm](#page-84-0)ěte dodatečnou paměťovou kartu
- Krok 3: Znovu naformátujte paměť[ovou kartu v digitálním fotoaparátu](#page-84-0)

#### **Krok 1: Paměťovou kartu vložte správně**

**Řešení:** Otočte paměťovou kartu tak, aby byl štítek otočen nahoru a kontakty směrem k produktu, a poté zasunujte kartu do příslušného slotu, dokud se nerozsvítí kontrolka Foto.

<span id="page-84-0"></span>Po správném vložení paměťové karty bude kontrolka Foto několik sekund blikat, poté zůstane rozsvícená.

**Příčina:** Paměťová karta byla vložena obráceně nebo horní stranou dolů.

Pokud se tímto problém nevyřeší, zkuste následující řešení.

### **Krok 2: Vyjměte dodatečnou paměťovou kartu**

**Řešení:** Vždy smí být vložena pouze jedna paměťová karta.

Pokud je vložena více než jedna paměťová karta, na obrazovce se zobrazí chybová zpráva. Vyřešte problém vyjmutím přebytečné paměťové karty.

**Příčina:** Bylo vloženo více paměťových karet.

Pokud se tímto problém nevyřeší, zkuste následující řešení.

## **Krok 3: Znovu naformátujte paměťovou kartu v digitálním fotoaparátu**

**Řešení:** Zkontrolujte, zda se na obrazovce počítače nezobrazilo chybové hlášení, které oznamuje poškození obrázků na paměťové kartě.

Jestliže je systém souborů na kartě poškozen, znovu zformátujte paměťovou kartu v digitálním fotoaparátu Více informací naleznete v dokumentaci, která je dodávána s digitálním fotoaparátem.

**Upozornění** Naformátováním paměťové karty dojde k odstranění všech fotografií uložených na paměťové kartě. Pokud jste již dříve přenesli fotografie z paměťové karty do počítače, zkuste vytisknout fotografie z počítače. V opačném případě budete muset znovu nasnímat případné ztracené fotografie.

**Příčina:** Systém souborů na paměťové kartě byl poškozen.

# **Fotografie z paměťové karty se nepřenesly do počítače**

Vyzkoušejte následující řešení:

- Řešení 1: Instalace softwaru produktu
- Řešení 2: Zkontrolujte př[ipojení mezi produktem a po](#page-85-0)čítačem

## **Řešení 1: Instalace softwaru produktu**

**Řešení:** Instalujte software produktu dodávaný s produktem. Pokud je software již nainstalován, restartujte počítač.

#### **Instalace softwaru produktu**

- **1.** Vložte CD disk produktu do jednotky CD-ROM počítače a poté spusťte program Setup.
- **2.** Na výzvu klepněte na **Instaluj další software** pro instalaci softwaru produktu.
- **3.** Postupujte dle pokynů na obrazovce a vytištěných pokynů, které byly dodány s produktem.

**Příčina:** Software produktu nebyl instalován.

# <span id="page-85-0"></span>**Řešení 2: Zkontrolujte připojení mezi produktem a počítačem**

**Řešení:** Zkontrolujte připojení mezi produktem a počítačem. Ověřte, zda je kabel USB pevně připojen k portu USB na zadní straně produktu. Zkontrolujte, zda je druhý konec kabelu USB připojen do portu USB v počítači. Po správném připojení kabelu produkt vypněte a znovu zapněte. Jestliže je produkt připojen k počítači kabelovou, bezdrátovou sítí nebo pomocí Bluetooth, zkontrolujte zda toto připojení je aktivní a produkt je zapnut.

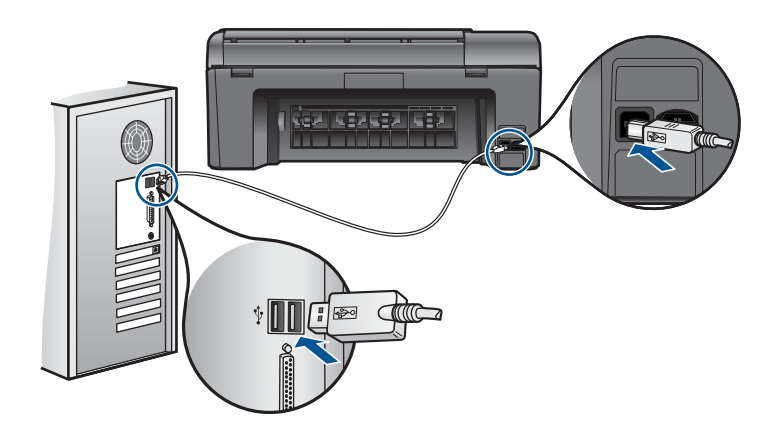

Další informace o nastavení produktu a jeho připojení k počítači jsou uvedeny v pokynech nastavení dodaných spolu s produktem.

**Příčina:** Výrobek nebyl řádně připojen k počítači.

# **Fotografie z připojeného digitálního fotoaparátu nelze tisknout**

Pro vyřešení problému zkuste následující řešení. Řešení jsou uvedena v pořadí od toho nejpravděpodobnějšího úspěšného. Pokud problém nevyřeší první řešení, zkuste ta následující, dokud se problém nevyřeší.

- Řešení 1: Nastavte fotoaparát na režim PictBridge
- Ř[ešení 2: Uložte fotografie v podporovaném formátu souboru](#page-86-0)
- Řešení 3: Výbě[r fotografií na fotoaparátu k vytišt](#page-86-0)ění

# **Řešení 1: Nastavte fotoaparát na režim PictBridge**

**Řešení:** Pokud fotoaparát podporuje technologii PictBridge, zkontrolujte, zda je fotoaparát nastaven na provoz v režimu PictBridge. Postup uvádí uživatelská příručka dodaná s fotoaparátem.

**Příčina:** Digitální fotoaparát nebyl v režimu PictBridge.

Pokud se tímto problém nevyřeší, zkuste následující řešení.

# <span id="page-86-0"></span>**Řešení 2: Uložte fotografie v podporovaném formátu souboru**

**Řešení:** Zkontrolujte, zda digitální fotoaparát ukládá fotografie ve formátu podporovaném převodní funkcí technologie PictBridge (Exif/JPEG, JPEG a DPOF).

**Příčina:** Obrázky neměly podporovaný formát.

Pokud se tímto problém nevyřeší, zkuste následující řešení.

# **Řešení 3: Výběr fotografií na fotoaparátu k vytištění**

**Řešení:** Před připojením digitálního fotoaparátu k přednímu portu USB na produktu, vyberte ve fotoaparátu fotografie k vytištění.

**Poznámka** Některé digitální fotoaparáty neumožňují výběr fotografií před navázáním připojení PictBridge. V takovém případě připojte digitální fotoaparát k přednímu portu USB, zapněte jej a změňte nastavení na režim PictBridge, a poté pomocí fotoaparátu vyberte fotografie, které chcete tisknout.

**Příčina:** Ve fotoaparátu nebyly vybrány žádné fotografie pro tisk.

# **Odstraňování problémů se skenováním**

Tato část slouží k odstraňování následujících problémů se skenováním:

- Naskenovaný obrázek je nesprávně oříznutý
- Skenovaný obrázek zobrazuje místo textu tečkované čáry
- [Formát textu je nesprávný](#page-87-0)
- [Nesprávný nebo chyb](#page-87-0)ějící text

## **Naskenovaný obrázek je nesprávně oříznutý**

**Řešení:** Funkce Automatické oříznutí provede oříznutí všech ploch, které nejsou součástí hlavního obrázku. Někdy tak můžete dojít k výsledkům, které nejsou žádoucí. V takovém případě můžete automatické oříznutí vypnout a oříznout skenovaný obrázek ručně nebo jej vůbec neořezávat.

**Příčina:** Software byl nastaven tak, aby skenované obrázky automaticky ořezával.

#### **Skenovaný obrázek zobrazuje místo textu tečkované čáry**

**Řešení:** Vytvořte černobílou kopii originálu a naskenujte kopii.

**Příčina:** Jestliže jste použili nastavení **Text** ke skenování textu, který jste chtěli později upravovat, nemusel skener vždy rozpoznat barevný text. Nastavení **Text** skenuje s rozlišením 300 x 300 dpi černobíle.

Jestliže jste skenovali předlohu, která obsahuje grafiku nebo obrázky kolem textu, skener nemusel text vždy rozeznat.

### <span id="page-87-0"></span>**Formát textu je nesprávný**

**Řešení:** Některé aplikace neumějí pracovat s orámovaným textem. Orámovaný text je jedno z nastavení skenování dokumentu v softwaru. Zachová komplexní vzhled dokumentu, například více sloupců z letáku, a umístí text do různých rámů (polí) v cílové aplikaci. V softwaru vyberte správný formát tak, aby rozložení skenovaného textu a formátování bylo zachováno.

**Příčina:** Nastavení skenování dokumentu nebylo správné.

## **Nesprávný nebo chybějící text**

Pro vyřešení problému zkuste následující řešení. Řešení jsou uvedena v pořadí od toho nejpravděpodobnějšího úspěšného. Pokud problém nevyřeší první řešení, zkuste ta následující, dokud se problém nevyřeší.

- Řešení 1: Upravení jasu v softwaru
- Řešení 2: Očistěte skleněnou podložku a víko.

### **Řešení 1: Upravení jasu v softwaru**

**Řešení:** V softwaru upravte jas a pak předlohu znovu naskenujte.

**Příčina:** Jas nebyl nastaven správně.

Pokud se tímto problém nevyřeší, zkuste následující řešení.

#### **Řešení 2: Očistěte skleněnou podložku a víko.**

**Řešení:** Vypněte produkt, odpojte napájecí kabel a měkkým hadříkem očistěte skleněnou pracovní plochu a spodní stranu víka.

**Příčina:** Na skleněné podložce nebo na spodní části víka mohou být nečistoty. Ty mohou způsobovat zhoršenou kvalitu snímání.

# **Odstraňování problémů s kopírováním**

Tuto část použijte pro řešení následujících problémů při kopírování:

• Fit to Page (Přizpůsobit na stránku) nefunguje podle předpokladů

#### **Fit to Page (Přizpůsobit na stránku) nefunguje podle předpokladů**

Vyzkoušejte následující řešení:

- Řešení 1: Naskenujte, zvětšete a pak vytiskněte kopii
- Řešení 2: Otř[ete sklo a zadní stranu víka](#page-88-0)

#### **Řešení 1: Naskenujte, zvětšete a pak vytiskněte kopii**

**Řešení:** Zařízení **Fit to Page** (Přizpůsobit na stránku) může předlohu zvětšit pouze na maximální procentuální hodnotu povolenou používaným modelem zařízení. Váš model může například umožňovat maximální procentuální hodnotu zvětšení 200 %. <span id="page-88-0"></span>I při zvětšení pasové fotografie o 200 % nemusí být zvětšena natolik, aby zaplnila stránku plného formátu.

Pokud chcete vytvořit velkou kopii z malé předlohy, naskenujte předlohu do počítače, změňte velikost obrázku v aplikaci Skenování HP a vytiskněte kopii tohoto zvětšeného obrázku.

**Poznámka** Nepoužívejte produkt ke kopírování na obálky nebo jiné typy papíru, které produkt nepodporuje. Více informací o doporučených médiích naleznete v tématu "Doporuč[ené papíry pro tisk" na stránce 22.](#page-24-0)

**Příčina:** Pokusili jste se zvětšit předlohu, která byla příliš malá.

Pokud se tímto problém nevyřeší, zkuste následující řešení.

# **Řešení 2: Otřete sklo a zadní stranu víka**

**Řešení:** Vypněte produkt, odpojte napájecí kabel a pak měkkým hadříkem očistěte skleněnou pracovní plochu a spodní stranu víka.

**Příčina:** Na skleněné podložce nebo na spodní části víka mohou být nečistoty. Produkt interpretuje vše, co zjistí na skleněné pracovní ploše, jako část obrázku.

# **Chyby**

V této části se nacházejí následující kategorie zpráv o vašem produktu:

- Zprávy produktu
- [Zprávy soubor](#page-91-0)ů
- [Obecné uživatelské zprávy](#page-93-0)
- [Zprávy papíru](#page-95-0)
- [Zprávy inkoustových kazet a tiskových hlav](#page-96-0)

# **Zprávy produktu**

Následuje seznam chybových hlášení souvisejících se produktem:

- Nesouhlasí verze firmwaru
- Paměť [je plná](#page-89-0)
- [Problém se zásobníkem na fotografický papír](#page-89-0)
- [Selhání skeneru](#page-89-0)
- [Nesprávné vypnutí](#page-90-0)
- [Chybí software HP Photosmart](#page-90-0)

# **Nesouhlasí verze firmwaru**

**Řešení:** Obraťte se na zákaznickou podporu společnosti HP.

Přejděte na adresu: [www.hp.com/support](http://h20180.www2.hp.com/apps/Nav?h_lang=cs&h_cc=cz&h_product=3777154&h_page=hpcom&h_pagetype=s-001&lang=cs&cc=cz&h_client=s-h-e002-1 ).

Pokud se zobrazí výzva, vyberte zemi nebo oblast. Pak klepněte na položku **Kontaktovat HP** a zobrazte informace o technické podpoře.

## <span id="page-89-0"></span>**Paměť je plná**

**Řešení:** Zkuste najednou dělat méně kopií.

**Příčina:** Kopírovaný dokument přesahoval velikost paměti produktu.

### **Problém se zásobníkem na fotografický papír**

Vyzkoušejte následující řešení:

- Řešení 1: Zkontrolujte, zda je v zásobníku fotografického papíru správně vložen papír
- Řešení 2: Ujistěte se, že nejsou slepené jednotlivé listy papíru k sobě

## **Řešení 1: Zkontrolujte, zda je v zásobníku fotografického papíru správně vložen papír**

**Řešení:** Je-li v zásobníku fotografického papíru už jen několik listů, vložte do něj více papíru. Jestliže je v zásobníku papír, vyjměte jej, poklepejte svazkem papírů o rovný povrch a znovu jej vložte do zásobníku. Postupujte podle pokynů na obrazovce počítače a pokračujte v provádění tiskové úlohy.

Fotografický zásobník nepřeplňujte. Zkontrolujte, zda svazek fotografických papírů v zásobníku nepřesahuje zásobník ani horní okraj vodítka šířky papíru.

**Příčina:** Nedochází ke správnému plnění papírem, protože nebyl správně vložen.

Pokud se tímto problém nevyřeší, zkuste následující řešení.

## **Řešení 2: Ujistěte se, že nejsou slepené jednotlivé listy papíru k sobě**

**Řešení:** Vyjměte papír ze zásobníku a prolistujte jej, aby nebyly listy přichyceny k sobě. Potom vložte papír zpět do zásobníku a znovu spusťte tisk.

**Příčina:** Dva nebo více listů papíru je pravděpodobně slepeno dohromady.

### **Selhání skeneru**

**Řešení:** Vypněte produkt a opět jej zapněte. Restartujte počítač a zkuste skenování provést znovu.

Pokud problém přetrvává, zkuste napájecí kabel připojit přímo do elektrické zásuvky místo do přepěťové ochrany nebo prodlužovacího kabelu. Pokud problém přetrvává, kontaktuje podporu společnosti HP. Přejděte na stránku [www.hp.com/support](http://h20180.www2.hp.com/apps/Nav?h_lang=cs&h_cc=cz&h_product=3777154&h_page=hpcom&h_pagetype=s-001&lang=cs&cc=cz&h_client=s-h-e002-1 ). Na výzvu zadejte zemi/oblast a klepnutím na položku **Kontaktovat společnost HP** získáte informace o kontaktu na technickou podporu.

**Příčina:** Produkt byl zaneprázdněn nebo bylo skenování z neznámé příčiny přerušeno.

## <span id="page-90-0"></span>**Nesprávné vypnutí**

**Řešení:** Stisknutím tlačítka **Zapnout** zapněte nebo vypněte produkt.

**Příčina:** Produkt byl po posledním použití nesprávně vypnut. Pokud je produkt vypnut pomocí vypínače na prodlužovacím kabelu nebo nástěnného spínače, může dojít k jeho poškození.

#### **Chybí software HP Photosmart**

Vyzkoušejte následující řešení:

- Řešení 1: Instalace HP Photosmart softwaru
- Řešení 2: Zkontrolujte připojení mezi produktem a počítačem

#### **Řešení 1: Instalace HP Photosmart softwaru**

**Řešení:** Instalujte software produktu dodávaný s produktem. Pokud je software již nainstalován, restartujte počítač.

#### **Instalace softwaru produktu**

- **1.** Vložte CD disk produktu do jednotky CD-ROM počítače a poté spusťte program Setup.
- **2.** Na výzvu klepněte na **Instaluj další software** pro instalaci softwaru produktu.
- **3.** Postupujte dle pokynů na obrazovce a vytištěných pokynů, které byly dodány s produktem.

**Příčina:** Software HP Photosmart nebyl instalován.

Pokud se tímto problém nevyřeší, zkuste následující řešení.

## **Řešení 2: Zkontrolujte připojení mezi produktem a počítačem**

**Řešení:** Zkontrolujte připojení mezi produktem a počítačem. Ověřte, zda je kabel USB pevně připojen k portu USB na zadní straně produktu. Zkontrolujte, zda je druhý konec kabelu USB připojen do portu USB v počítači. Po správném připojení kabelu produkt vypněte a znovu zapněte. Jestliže je produkt připojen k počítači kabelovou, bezdrátovou sítí nebo pomocí Bluetooth, zkontrolujte zda toto připojení je aktivní a produkt je zapnut.

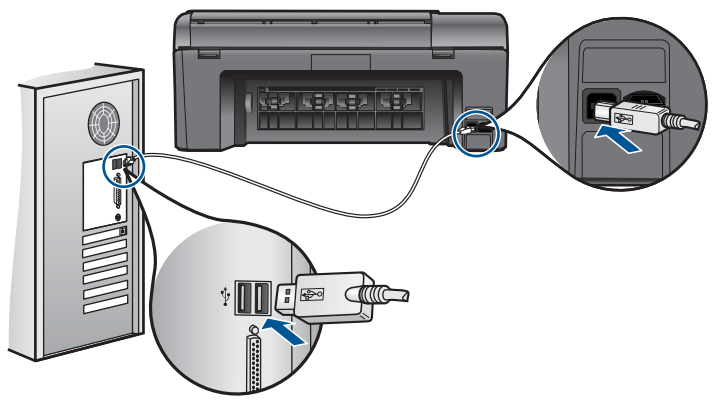

<span id="page-91-0"></span>Další informace o nastavení produktu a jeho připojení k počítači jsou uvedeny v pokynech nastavení dodaných spolu s produktem.

**Příčina:** Výrobek nebyl řádně připojen k počítači.

# **Zprávy souborů**

Následuje seznam chybových zpráv spojených se soubory:

- Chyba při čtení nebo zápisu do souboru
- Nečitelné soubory. Soubory NN nebylo možné přečíst
- Fotografie nenalezeny
- [Soubor nenalezen](#page-92-0)
- [Neplatný název souboru](#page-92-0)
- [Podporované typy soubor](#page-92-0)ů pro produkt
- [Poškozený soubor](#page-92-0)

### **Chyba při čtení nebo zápisu do souboru**

**Řešení:** Zkontrolujte, zda používáte správnou složku a název souboru.

**Příčina:** Software produktu nedokázal otevřít nebo uložit soubor.

#### **Nečitelné soubory. Soubory NN nebylo možné přečíst**

**Řešení:** Znovu vložte paměťovou kartu do produktu. Pokud tento postup nevede k nápravě, naskenujte znovu fotografie digitálním fotoaparátem. Pokud již byly soubory přeneseny do počítače, pokuste se je vytisknout pomocí softwaru produktu. Kopie pravděpodobně poškozeny nebudou.

**Příčina:** Některé soubory na vložené paměťové kartě nebo připojeném úložném zařízení byly poškozeny.

### **Fotografie nenalezeny**

Vyzkoušejte následující řešení:

- Řešení 1: Znovu vložte paměťovou kartu
- Ř[ešení 2: Tisk fotografií z po](#page-92-0)čítače

#### **Řešení 1: Znovu vložte paměťovou kartu**

**Řešení:** Znovu vložte paměťovou kartu. Pokud tento postup nevede k nápravě, naskenujte znovu fotografie digitálním fotoaparátem. Pokud již byly soubory přeneseny do počítače, pokuste se je vytisknout pomocí softwaru produktu. Kopie pravděpodobně poškozeny nebudou.

**Příčina:** Některé soubory na vložené paměťové kartě nebo připojeném úložném zařízení byly poškozeny.

Pokud se tímto problém nevyřeší, zkuste následující řešení.

# <span id="page-92-0"></span>**Řešení 2: Tisk fotografií z počítače**

**Řešení:** Vyfoťte nějaké obrázky svým digitálním fotoaparátem, nebo, jestliže jste uchovali své fotografie na počítači, můžete je vytisknout softwarem produktu.

**Příčina:** Na paměťové kartě nebyly nalezeny žádné fotografie.

### **Soubor nenalezen**

**Řešení:** Zavřete některé aplikace a zkuste úlohu znovu.

**Příčina:** Ve vašem počítači nebylo dostatek paměti pro vytvoření souboru náhledu tisku.

#### **Neplatný název souboru**

**Řešení:** Ujistěte se, že v názvu souboru nejsou použity neplatné znaky.

**Příčina:** Zadaný název souboru nebyl platný.

#### **Podporované typy souborů pro produkt**

Software produktu rozpoznává jen obrázky JPG a TIF.

#### **Poškozený soubor**

Vyzkoušejte následující řešení:

- Řešení 1: Znovu vložte paměťovou kartu do produktu
- Řešení 2: Znovu naformátujte paměťovou kartu v digitálním fotoaparátu.

#### **Řešení 1: Znovu vložte paměťovou kartu do produktu**

**Řešení:** Znovu vložte paměťovou kartu. Pokud tento postup nevede k nápravě, naskenujte znovu fotografie digitálním fotoaparátem. Pokud již byly soubory přeneseny do počítače, pokuste se je vytisknout pomocí softwaru produktu. Kopie pravděpodobně poškozeny nebudou.

**Příčina:** Některé soubory na vložené paměťové kartě nebo připojeném úložném zařízení byly poškozeny.

Pokud se tímto problém nevyřeší, zkuste následující řešení.

### **Řešení 2: Znovu naformátujte paměťovou kartu v digitálním fotoaparátu.**

**Řešení:** Zkontrolujte, zda se na obrazovce počítače nezobrazilo chybové hlášení, které oznamuje poškození obrázků na paměťové kartě.

Jestliže je systém souborů na kartě poškozen, znovu zformátujte paměťovou kartu v digitálním fotoaparátu.

<span id="page-93-0"></span>**Upozornění** Naformátováním paměťové karty dojde k odstranění všech fotografií uložených na paměťové kartě. Pokud jste již dříve přenesli fotografie z paměťové karty do počítače, zkuste vytisknout fotografie z počítače. V opačném případě budete muset znovu nasnímat případné ztracené fotografie.

**Příčina:** Systém souborů na paměťové kartě byl poškozen.

# **Obecné uživatelské zprávy**

Následuje seznam zpráv spojených s obvyklými chybami uživatele:

- Chyba paměťové karty
- [Nelze o](#page-94-0)říznout
- [Na disku není místo](#page-94-0)
- Chyba př[ístupu na kartu](#page-94-0)
- [Používejte vždy jen jednu kartu](#page-94-0)
- [Karta je vložena nesprávn](#page-95-0)ě
- [Karta je poškozená](#page-95-0)
- [Karta není úpln](#page-95-0)ě zasunuta

# **Chyba paměťové karty**

Pro vyřešení problému zkuste následující řešení. Řešení jsou uvedena v pořadí od toho nejpravděpodobnějšího úspěšného. Pokud problém nevyřeší první řešení, zkuste ta následující, dokud se problém nevyřeší.

- Řešení 1: Paměťové karty vyjměte a v produktu ponechte jen jedinou kartu
- Řešení 2: Vyjměte paměťovou kartu a zasuňte ji správně
- Řešení 3: Úplně paměťovou kartu zasuňte

# **Řešení 1: Paměťové karty vyjměte a v produktu ponechte jen jedinou kartu**

**Řešení:** Paměťové karty vyjměte a v zařízení ponechte jen jedinou kartu. Produkt přečte zbylou paměťovou kartu a zobrazí první fotografii, která je na ní uložená.

**Příčina:** Do produktu byly vloženy dvě nebo více paměťových karet současně.

Pokud se tímto problém nevyřeší, zkuste následující řešení.

# **Řešení 2: Vyjměte paměťovou kartu a zasuňte ji správně**

**Řešení:** Vyjměte paměťovou kartu a zasuňte ji správně. Štítek paměťové karty je otočený nahoru a měl by být při zasunutí do zásuvky čitelný.

**Příčina:** Paměťová karta byla vložena opačně.

Pokud se tímto problém nevyřeší, zkuste následující řešení.

## **Řešení 3: Úplně paměťovou kartu zasuňte**

**Řešení:** Vyjměte paměťovou kartu a zasuňte ji do zásuvky až do krajní polohy.

<span id="page-94-0"></span>**Příčina:** Paměťová karta nebyla úplně zasunuta.

## **Nelze oříznout**

Vyzkoušejte následující řešení:

- Řešení 1: Zavřete některé aplikace nebo restartujte počítač
- Řešení 2: Vyprázdněte Koš na pracovní ploše počítače

## **Řešení 1: Zavřete některé aplikace nebo restartujte počítač**

**Řešení:** Ukončete všechny nepotřebné aplikace. (Včetně aplikací, které jsou spuštěny na pozadí, např. spořičů obrazovky nebo antivirových programů.) (Pokud vypnete antivirový program, nezapomeňte jej po dokončení operace opět spustit.) Pokuste se paměť počítače uvolnit restartováním počítače. Možná bude třeba dokoupit více paměti RAM. Informace jsou uvedeny v dokumentaci dodané s počítačem.

**Příčina:** Počítač neměl dostatek paměti.

Pokud se tímto problém nevyřeší, zkuste následující řešení.

# **Řešení 2: Vyprázdněte Koš na pracovní ploše počítače**

**Řešení:** Vyprázdněte Koš na pracovní ploše počítače. Může být třeba i odstranit soubory z pevného disku; například odstranit dočasné soubory.

**Příčina:** Pro účely skenování musí být na pevném disku počítače k dispozici alespoň 50 MB volného prostoru.

#### **Na disku není místo**

**Řešení:** Vyprázdněte Koš na pracovní ploše počítače. Může být třeba i odstranit soubory z pevného disku; například odstranit dočasné soubory.

**Příčina:** Počítač neměl dostatek paměti.

## **Chyba přístupu na kartu**

**Řešení:** Vyjměte paměťovou kartu a zasuňte ji do zásuvky až do krajní polohy.

**Příčina:** Paměťová karta nebyla úplně zasunuta.

## **Používejte vždy jen jednu kartu**

**Řešení:** Vždy smí být vložena pouze jedna paměťová karta.

Pokud je vložena více než jedna paměťová karta, na obrazovce se zobrazí chybová zpráva. Vyřešte problém vyjmutím přebytečné paměťové karty.

**Příčina:** Do produktu byly vloženy dvě nebo více paměťových karet současně.

#### <span id="page-95-0"></span>**Karta je vložena nesprávně**

**Řešení:** Otočte paměťovou kartu tak, aby byl štítek otočen nahoru a kontakty směrem k produktu, a poté zasunujte kartu do příslušného slotu, dokud se nerozsvítí kontrolka Foto.

Po správném vložení paměťové karty bude kontrolka Foto několik sekund blikat, poté zůstane rozsvícená.

**Příčina:** Paměťová karta byla vložena opačně.

#### **Karta je poškozená**

**Řešení:** Znovu zformátujte paměťovou kartu ve fotoaparátu nebo ji zformátujte v počítači ve formátu FAT. Více informací naleznete v dokumentaci, která je dodávána s digitálním fotoaparátem.

**Upozornění** Naformátováním paměťové karty dojde k odstranění všech fotografií uložených na paměťové kartě. Pokud jste již dříve přenesli fotografie z paměťové karty do počítače, zkuste vytisknout fotografie z počítače. V opačném případě budete muset znovu nasnímat případné ztracené fotografie.

**Příčina:** Kartu jste možná formátovali v počítači s operačním systémem Windows XP. Při výchozím nastavení zformátuje operační systém Windows XP paměťovou kartu s kapacitou do 8 MB nebo od 64 MB ve formátu FAT32. Digitální fotoaparáty a další zařízení používají formát FAT (FAT16 nebo FAT12) a nedovedou pracovat s kartami, které jsou naformátovány ve formátu FAT32.

#### **Karta není úplně zasunuta**

**Řešení:** Otočte paměťovou kartu tak, aby byl štítek otočen nahoru a kontakty směrem k produktu, a poté zasunujte kartu do příslušného slotu, dokud se nerozsvítí kontrolka Foto.

Po správném vložení paměťové karty bude kontrolka Foto několik sekund blikat, poté zůstane rozsvícená.

**Příčina:** Paměťová karta nebyla úplně zasunuta.

# **Zprávy papíru**

Následuje seznam chybových zpráv spojených s papírem:

- Papír obráceně
- [Chyba orientace papíru](#page-96-0)
- [Inkoust zasychá](#page-96-0)

#### **Papír obráceně**

**Řešení:** Vložte papír do vstupního zásobníku stranou, na kterou se bude tisknout, dolů.

**Příčina:** Papír ve vstupním zásobníku byl obráceně.

### <span id="page-96-0"></span>**Chyba orientace papíru**

**Řešení:** Balík papírů vložte do zásobníku kratší stranou dopředu a tiskovou stranou dolů. Posuňte papír co nejdále do tiskárny.

**Příčina:** Papír ve vstupním zásobníku byl obráceně.

#### **Inkoust zasychá**

**Řešení:** Ponechte list ve výstupním zásobníku, dokud zpráva nezmizí. Pokud je vytištěný list třeba vyjmout dříve, než zpráva zmizí, uchopte jej opatrně na spodní straně nebo za okraje, položte jej na rovný povrch a nechte doschnout.

**Příčina:** Na průhledných fóliích a některých dalších médiích schne inkoust pomaleji, než je obvyklé.

## **Zprávy inkoustových kazet a tiskových hlav**

Následuje seznam chybových zpráv souvisejících s inkoustovými kazetami a tiskovou hlavou:

- Kazety ve špatném slotu
- [Celková chyba tiskárny](#page-97-0)
- [Nekompatibilní inkoustové kazety](#page-97-0)
- [Nekompatibilní tiskové hlavy](#page-98-0)
- Upozorně[ní na inkoust](#page-98-0)
- [Problém s inkoustovou kazetou](#page-99-0)
- Výstraha ohledně [kapacity inkoustového systému](#page-105-0)
- [Selhání inkoustového systému](#page-105-0)
- [Zkontrolujte inkoustové tiskové kazety](#page-105-0)
- [Instalujte tiskové kazety](#page-108-0)
- [Kazeta nepocházející od HP](#page-108-0)
- [Originální inkoust HP byl spot](#page-109-0)řebován
- [Již použité originální tiskové kazety HP](#page-110-0)
- [Problém s tiskovou kazetou](#page-110-0)
- Problém s př[ípravou tiskárny](#page-115-0)

## **Kazety ve špatném slotu**

**Řešení:** Označené inkoustové kazety vyjměte a znovu vložte do správných slotů tak, aby barva kazet odpovídala barvě a ikoně na každém slotu.

<span id="page-97-0"></span>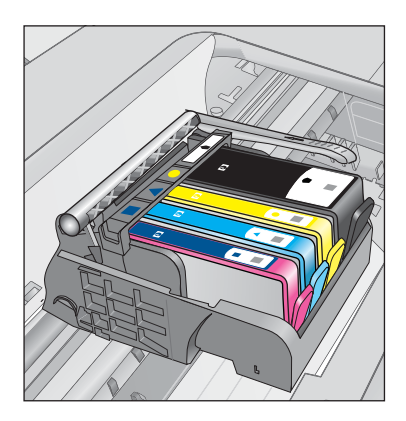

Není možné tisknout, pokud některá z každého druhu inkoustových kazet je vložena do špatného slotu.

Další informace naleznete v části:

"Výměna kazeť" na stránce 62

**Příčina:** Označené inkoustové kazety byly vloženy do špatných slotů.

#### **Celková chyba tiskárny**

Vyzkoušejte následující řešení:

- Řešení 1: Produkt resetujte
- Řešení 2: Obraťte se na zástupce technické podpory společnosti HP

#### **Řešení 1: Produkt resetujte**

**Řešení:** Vypněte produkt a odpojte napájecí kabel. Napájecí kabel znovu připojte a stisknutím tlačítka **Zapnout** zapněte zařízení.

**Příčina:** U produktu došlo k chybě.

Pokud se tímto problém nevyřeší, zkuste následující řešení.

#### **Řešení 2: Obraťte se na zástupce technické podpory společnosti HP**

**Řešení:** Poznamenejte si kód chyby ve zprávě a obraťte se na zákaznickou podporu společnosti HP. Přejděte na adresu:

[www.hp.com/support](http://h20180.www2.hp.com/apps/Nav?h_lang=cs&h_cc=cz&h_product=3777154&h_page=hpcom&h_pagetype=s-001&lang=cs&cc=cz&h_client=s-h-e002-1 )

Pokud se zobrazí výzva, vyberte zemi nebo oblast. Pak klepněte na položku **Kontaktovat HP** a zobrazte informace o technické podpoře.

**Příčina:** Došlo k potížím s produktem.

#### **Nekompatibilní inkoustové kazety**

Vyzkoušejte následující řešení:

- <span id="page-98-0"></span>• Řešení 1: Zkontrolujte, zda jsou inkoustové kazety kompatibilní
- Řešení 2: Obraťte se na zástupce technické podpory společnosti HP

## **Řešení 1: Zkontrolujte, zda jsou inkoustové kazety kompatibilní**

**Řešení:** Ujistěte se, že používáte ty správné inkoustové kazety pro váš produkt. Seznam čísel kompatibilních inkoustových kazet naleznete v tištěné dokumentaci dodané s produktem.

Pokud používáte inkoustové kazety, které nejsou kompatibilní s produktem, vyměňte označené inkoustové kazety za takové, které jsou kompatibilní.

**Upozornění** HP doporučuje, abyste neměnili inkoustovou kazetu, dokud nemáte připravenu náhradní k instalaci.

Pokud se ukáže, že používáte nesprávné inkoustové kazety, přejděte na další řešení. Další informace naleznete v části:

- "Objednání tiskového spotř[ebního materiálu" na stránce 62](#page-64-0)
- "Výmě[na kazet" na stránce 62](#page-64-0)

**Příčina:** Označené inkoustové kazety nebyly určeny pro použití v tomto produktu tak, jak je nyní konfigurován.

Pokud se tímto problém nevyřeší, zkuste následující řešení.

## **Řešení 2: Obraťte se na zástupce technické podpory společnosti HP**

**Řešení:** Obraťte se na zákaznickou podporu společnosti HP.

Přejděte na adresu: [www.hp.com/support](http://h20180.www2.hp.com/apps/Nav?h_lang=cs&h_cc=cz&h_product=3777154&h_page=hpcom&h_pagetype=s-001&lang=cs&cc=cz&h_client=s-h-e002-1 ).

Pokud se zobrazí výzva, vyberte zemi nebo oblast. Pak klepněte na položku **Kontaktovat HP** a zobrazte informace o technické podpoře.

**Příčina:** Inkoustové kazety nebyly určeny pro použití v tomto produktu.

#### **Nekompatibilní tiskové hlavy**

**Řešení:** Obraťte se na zákaznickou podporu společnosti HP.

Přejděte na adresu: [www.hp.com/support](http://h20180.www2.hp.com/apps/Nav?h_lang=cs&h_cc=cz&h_product=3777154&h_page=hpcom&h_pagetype=s-001&lang=cs&cc=cz&h_client=s-h-e002-1 ).

Pokud se zobrazí výzva, vyberte zemi nebo oblast. Pak klepněte na položku **Kontaktovat HP** a zobrazte informace o technické podpoře.

**Příčina:** Tisková hlava nebyla určena pro použití v tomto produktu nebo byla poškozena.

#### **Upozornění na inkoust**

**Řešení:** Pokud se zobrazí upozornění na inkoust, není nutné vyměnit určenou inkoustovou kazetu. Množství inkoustu však může být nízké, což by mohlo způsobit špatnou kvalitu tisku. Pokračujte postupem dle pokynů na displeji.

<span id="page-99-0"></span>**Upozornění** HP doporučuje, abyste neměnili inkoustovou kazetu, dokud nemáte připravenu náhradní k instalaci.

Jestliže jste instalovali plněnou nebo opravenou kazetu nebo kazetu, která byla použita v jiném produktu, může být ukazatel hladiny nepřesný nebo nedostupný.

Varování a indikátory množství inkoustu poskytují pouze přibližné údaje a slouží pouze za účelem plánování. Pokud se vám zobrazí varovná zpráva o inkoustu, zvažte pořízení náhradních tiskových kazet, abyste se vyhnuli možným zdržením tisku. Inkoustovou kazetu nemusíte měnit, dokud bude kvalita tisku přijatelná.

Další informace naleznete v části:

## "Výmě[na kazet" na stránce 62](#page-64-0)

**Příčina:** Označené inkoustové kazety neměly dostatek inkoustu, aby mohly správně tisknout.

## **Problém s inkoustovou kazetou**

Pro vyřešení problému zkuste následující řešení. Řešení jsou uvedena v pořadí od toho nejpravděpodobnějšího úspěšného. Pokud problém nevyřeší první řešení, zkuste ta následující, dokud se problém nevyřeší.

- Řešení 1: Instalujte inkoustové kazety správným způsobem
- Řešení 2: Zajiště[ní pojistky kolébky držáku tiskových kazet](#page-101-0)
- Řešení 3: Vyčistě[te elektrické kontakty](#page-102-0)
- Řešení 4: Výmě[na inkoustové kazety](#page-104-0)
- Řešení 5: Obrať[te se na zástupce technické podpory spole](#page-105-0)čnosti HP

# **Řešení 1: Instalujte inkoustové kazety správným způsobem**

**Řešení:** Zkontrolujte, zda jsou řádně nainstalovány všechny inkoustové kazety. Postupujte podle následujících kroků, abyste tuto chybu vyřešili.

## **Zkontrolujte, zda jsou řádně nainstalovány inkoustové kazety**

- **1.** Zkontrolujte, zda je produkt zapnutý.
- **2.** Otevřete kryt pro přístup k držáku inkoustových kazet nadzvednutím v pravé přední části produktu. Dvířka zvedejte, dokud nezaklapnou v horní poloze.

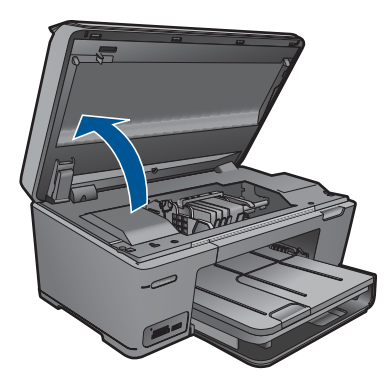

Držák kazet se přesune do středu produktu.

- **Poznámka** Vyčkejte, než se držák tiskových kazet přestane pohybovat, než budete pokračovat.
- **3.** Zkontrolujte, zda jsou nainstalovány inkoustové kazety ve správných slotech. Tvar ikony a barva inkoustové kazety se musí shodovat s tvarem ikony a barvou u slotu.

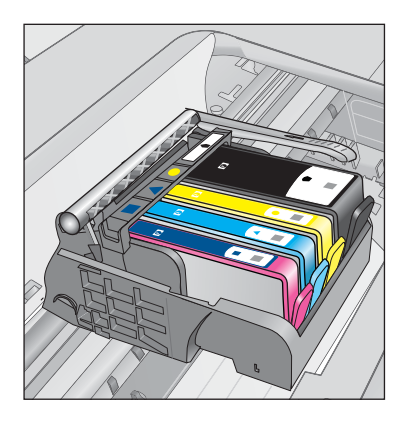

- **4.** Prstem projeďte po horním okraji inkoustových kazet a tak zjistíte, zda některé kazety úplně nezapadly.
- **5.** Zatlačte dolů všechny kazety, které vyčnívají. Musí zaklapnout na své místo.
- **6.** Pokud některá inkoustová kazeta vyčnívala a zatlačili jste ji na místo, zavřete přístupová dvířka k inkoustovým kazetám a zjistěte, zda chybová zpráva zmizela.
	- Pokud chybová zpráva zmizela, odstraňování chyb zde ukončete. Chyba byla vyřešena.
	- Pokud chyba nezmizela, pokračujte k dalšímu kroku.
	- Pokud žádná z inkoustových kazet nevyčnívala, pokračujte k dalšímu kroku.
- **7.** Lokalizujte inkoustovou kazetu, která je uvedena v chybové zprávě a pak stiskněte páčku na inkoustové kazetě, aby se uvolnila ze slotu.

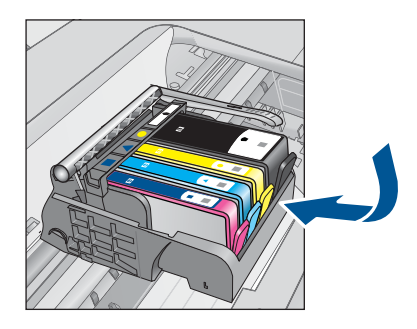

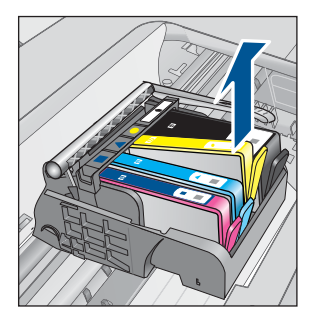

<span id="page-101-0"></span>**8.** Inkoustovou kazetu zatlačte zpátky na místo.

Páčka musí vydat zvuk zaklapnutí, pokud se inkoustová kazeta správně usadí. Jestliže inkoustová kazeta nevydala zvuk zaklapnutí, je možná potřeba páčku znovu nastavit.

- **9.** Vyjměte inkoustovou kazetu ze slotu
- **10.** Jemně ohněte páčku směrem od inkoustové kazety.
	- **Upozornění** Dbejte, abyste neohnuli páčku o více než 1,27 cm.

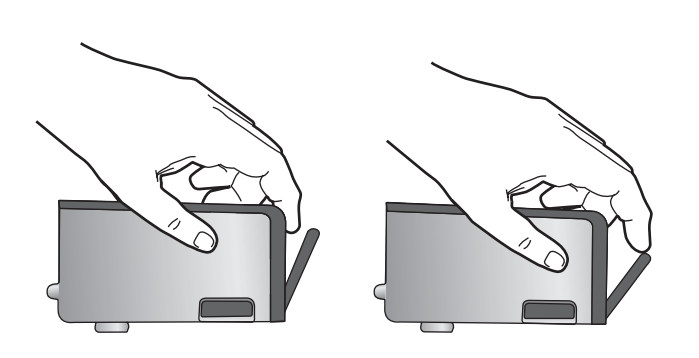

**11.** Opakovaná instalace inkoustové kazety. Nyní by měla zaklapnout a místo.

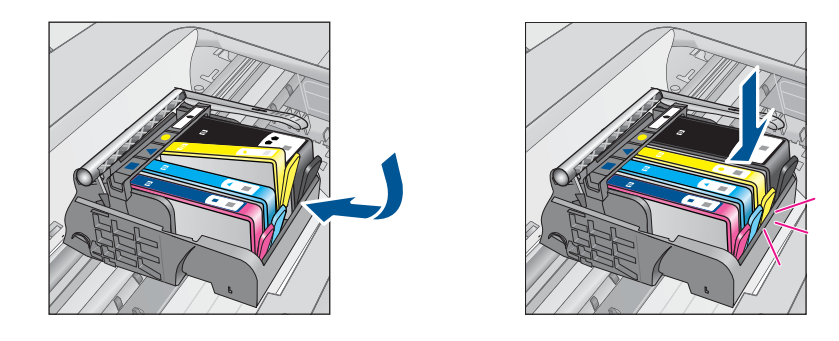

- **12.** Zavřete přístupová dvířka k inkoustovým kazetám a zjistěte, zda chybová zpráva zmizela.
- **13.** Pokud chybová zpráva přetrvává, produkt vypněte a zase zapněte.

**Příčina:** Označené inkoustové kazety nebyly instalovány správně.

Pokud se tímto problém nevyřeší, zkuste následující řešení.

## **Řešení 2: Zajištění pojistky kolébky držáku tiskových kazet**

**Řešení:** Zvedněte pojistku kolébky a opatrně ji spusťte, abyste se ujistili, že je pojistka tiskové hlavy bezpečně uzavřena. Pokud ponecháte pojistku kolébky zvednutou, mohou se inkoustové kazety usadit nesprávně a způsobit problémy s <span id="page-102-0"></span>tiskem. Pojistka musí zůstat dole, aby bylo možné inkoustové kazety správně nainstalovat.

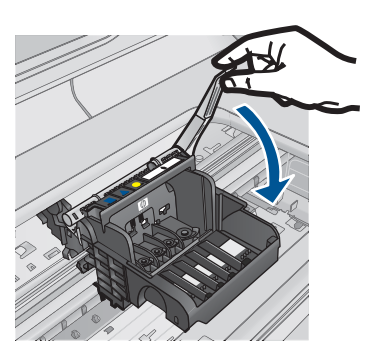

**Příčina:** Pojistka kolébky držáku tiskových kazet nebyla řádně zavřená. Pokud se tímto problém nevyřeší, zkuste následující řešení.

# **Řešení 3: Vyčistěte elektrické kontakty**

**Řešení:** Vyčistěte elektrické kontakty tiskové kazety.

## **Vyčištění elektrických kontaktů**

- **1.** Zkontrolujte, zda je produkt zapnutý.
- **2.** Otevřete dvířka pro přístup k tiskovým kazetám nadzvednutím modrých přístupových rukojetí na straně produktu. Dvířka zvedejte, dokud nezaklapnou v horní poloze.

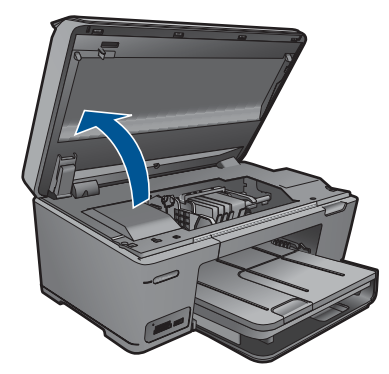

Držák kazet se přesune do středu produktu.

- **Poznámka** Vyčkejte, než se držák tiskových kazet přestane pohybovat, než budete pokračovat.
- **3.** Lokalizujte inkoustovou kazetu, která je uvedena v chybové zprávě a pak stiskněte páčku na inkoustové kazetě, aby se uvolnila ze slotu.

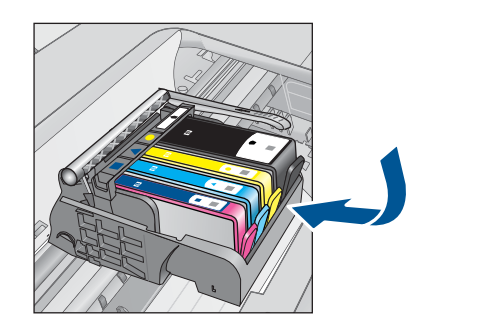

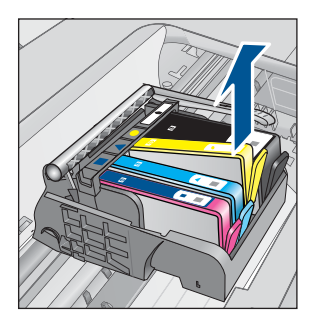

**4.** Uchopte inkoustovou kazetu po stranách spodní stranou vzhůru a najděte na ní elektrické kontakty.

Elektrické kontakty jsou čtyři malé obdélníčky z mědi nebo kovu zlaté barvy ve spodní části inkoustové kazety.

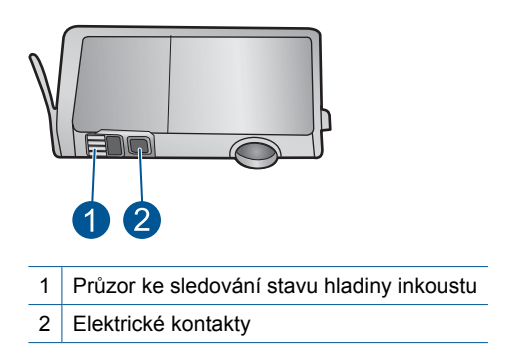

- **5.** Otřete kontakty suchým tamponem nebo utěrkou neuvolňující vlákna.
- **6.** Uvnitř produktu najdete kontakty na tiskové hlavě. Kontakty jsou soubor čtyř kolíků z mědi nebo kovu zlaté barvy umístěný tak, aby se setkal s kontakty na inkoustové kazetě.

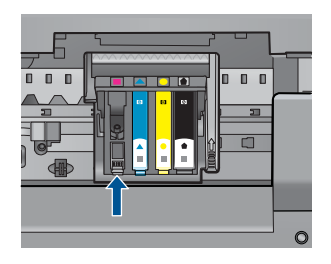

- **7.** Kontakty otřete suchým tamponem nebo utěrkou neuvolňující vlákna.
- **8.** Opakovaná instalace inkoustové kazety.

<span id="page-104-0"></span>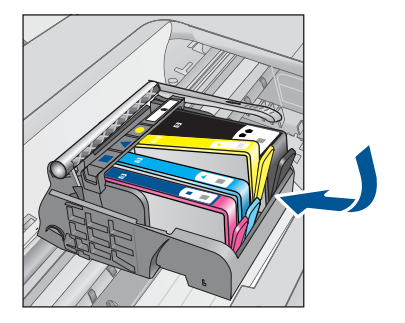

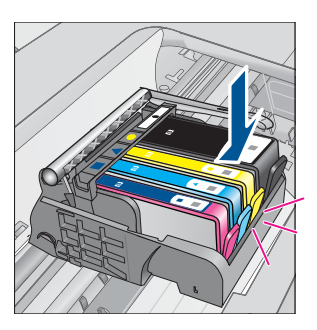

- **9.** Zavřete dvířka k inkoustovým kazetám a zjistěte, zda chybová zpráva zmizela.
- **10.** Pokud chybová zpráva přetrvává, produkt vypněte a zase zapněte.

Jestliže se i po vyčištění kontaktů tiskové kazety tato zpráva objevuje, může se jednat o poškozenou tiskovou kazetu.

Zkontrolujte, zda je tisková kazeta stále kryta zárukou a že záruční doba ještě nevypršela.

- Pokud záruční lhůta uběhla, zakupte novou inkoustovou kazetu.
- Pokud záruční lhůta nevypršela, kontaktujte Podporu HP za účelem servisu nebo výměny.

Přejděte na adresu: [www.hp.com/support](http://h20180.www2.hp.com/apps/Nav?h_lang=cs&h_cc=cz&h_product=3777154&h_page=hpcom&h_pagetype=s-001&lang=cs&cc=cz&h_client=s-h-e002-1 ).

Pokud se zobrazí výzva, vyberte zemi nebo oblast. Pak klepněte na položku **Kontaktovat HP** a zobrazte informace o technické podpoře.

Další informace naleznete v části:

- "Informace k záruce tiskové kazety" na stránce 64
- "Výmě[na kazet" na stránce 62](#page-64-0)

**Příčina:** Je patrně nutné vyčistit elektrické kontakty.

Pokud se tímto problém nevyřeší, zkuste následující řešení.

## **Řešení 4: Výměna inkoustové kazety**

**Řešení:** Vyměňte uvedenou inkoustovou kazetu.

Pokud je tisková kazeta stále v záruce, kontaktujte podporu společnosti HP pro údržbu nebo výměnu.

Přejděte na: [www.hp.com/support](http://h20180.www2.hp.com/apps/Nav?h_lang=cs&h_cc=cz&h_product=3777154&h_page=hpcom&h_pagetype=s-001&lang=cs&cc=cz&h_client=s-h-e002-1 ).

Pokud se zobrazí výzva, vyberte zemi nebo oblast. Pak klepněte na položku **Kontaktovat HP** a zobrazte informace o technické podpoře.

Další informace naleznete v části:

["Informace k záruce tiskové kazety" na stránce 64](#page-66-0)

**Příčina:** Uvedené inkoustové kazety byly defektní.

Pokud se tímto problém nevyřeší, zkuste následující řešení.

#### <span id="page-105-0"></span>**Řešení 5: Obraťte se na zástupce technické podpory společnosti HP**

**Řešení:** Obraťte se na zákaznickou podporu společnosti HP

Přejděte na adresu: [www.hp.com/support](http://h20180.www2.hp.com/apps/Nav?h_lang=cs&h_cc=cz&h_product=3777154&h_page=hpcom&h_pagetype=s-001&lang=cs&cc=cz&h_client=s-h-e002-1 ).

Pokud se zobrazí výzva, vyberte zemi nebo oblast. Pak klepněte na položku **Kontaktovat HP** a zobrazte informace o technické podpoře.

**Příčina:** Produkt má problém.

### **Výstraha ohledně kapacity inkoustového systému**

**Řešení:** Pokud se chystáte produkt přemístit nebo transportovat poté, co jste obdrželi tuto výstrahu, musíte jej udržovat horizontálně a nenaklánět na stranu, aby nedošlo k unikání inkoustu.

Tisk může pokračovat, avšak chování inkoustového systému se může změnit.

**Příčina:** Produkt téměř maximálně zvýšil kapacitu inkoustového systému.

### **Selhání inkoustového systému**

**Řešení:** Vypněte produkt, odpojte napájecí kabel a poté vyčkejte 10 sekund. Poté opět zapojte napájecí kabel a zapněte produkt.

Pokud se stále objevuje tato zpráva, poznamenejte si kód chyby ve zprávě na obrazovce produktu a obraťte se na zákaznickou podporu společnosti HP. Přejděte na adresu:

# [www.hp.com/support](http://h20180.www2.hp.com/apps/Nav?h_lang=cs&h_cc=cz&h_product=3777154&h_page=hpcom&h_pagetype=s-001&lang=cs&cc=cz&h_client=s-h-e002-1 )

Pokud se zobrazí výzva, vyberte zemi nebo oblast. Pak klepněte na položku **Kontaktovat HP** a zobrazte informace o technické podpoře.

**Příčina:** Těleso tiskové hlavy nebo systém dodávání inkoustu má závadu a produkt nemůže dále tisknout.

#### **Zkontrolujte inkoustové tiskové kazety**

Pro vyřešení problému zkuste následující řešení. Řešení jsou uvedena v pořadí od toho nejpravděpodobnějšího úspěšného. Pokud problém nevyřeší první řešení, zkuste ta následující, dokud se problém nevyřeší.

- Řešení 1: Instalujte všechny čtyři inkoustové kazety
- Ř[ešení 2: Zkontrolujte, zda jsou správn](#page-106-0)ě nainstalovány inkoustové kazety.
- Řešení 3: Obrať[te se na zástupce technické podpory spole](#page-108-0)čnosti HP

### **Řešení 1: Instalujte všechny čtyři inkoustové kazety**

**Řešení:** Zkontrolujte, zda jsou vloženy všechny inkoustové kazety.

Další informace naleznete v části:

"Výměna kazeť" na stránce 62

**Příčina:** Jedna nebo několik inkoustových kazet nebylo nainstalováno.

<span id="page-106-0"></span>Pokud se tímto problém nevyřeší, zkuste následující řešení.

# **Řešení 2: Zkontrolujte, zda jsou správně nainstalovány inkoustové kazety.**

**Řešení:** Zkontrolujte, zda jsou řádně nainstalovány všechny inkoustové kazety. Postupujte podle následujících kroků, abyste tuto chybu vyřešili.

## **Zkontrolujte, zda jsou řádně nainstalovány inkoustové kazety**

- **1.** Zkontrolujte, zda je produkt zapnutý.
- **2.** Otevřete kryt pro přístup k držáku inkoustových kazet nadzvednutím v pravé přední části produktu. Dvířka zvedejte, dokud nezaklapnou v horní poloze.

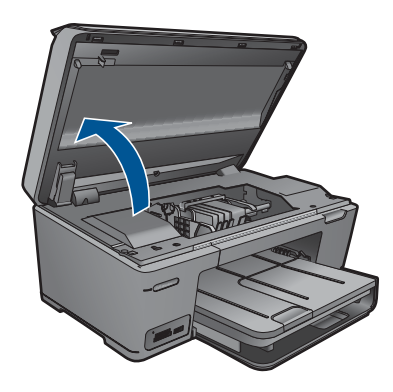

Držák kazet se přesune do středu produktu.

- **Poznámka** Vyčkejte, než se držák tiskových kazet přestane pohybovat, než budete pokračovat.
- **3.** Zkontrolujte, zda jsou nainstalovány inkoustové kazety ve správných slotech. Tvar ikony a barva inkoustové kazety se musí shodovat s tvarem ikony a barvou u slotu.

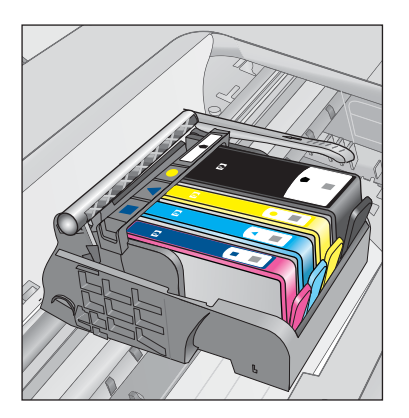

- **4.** Prstem projeďte po horním okraji inkoustových kazet a tak zjistíte, zda některé kazety úplně nezapadly.
- **5.** Zatlačte dolů všechny kazety, které vyčnívají. Musí zaklapnout na své místo.
- **6.** Pokud některá inkoustová kazeta vyčnívala a zatlačili jste ji na místo, zavřete přístupová dvířka k inkoustovým kazetám a zjistěte, zda chybová zpráva zmizela.
	- Pokud chybová zpráva zmizela, odstraňování chyb zde ukončete. Chyba byla vyřešena.
	- Pokud chyba nezmizela, pokračujte k dalšímu kroku.
	- Pokud žádná z inkoustových kazet nevyčnívala, pokračujte k dalšímu kroku.
- **7.** Lokalizujte inkoustovou kazetu, která je uvedena v chybové zprávě a pak stiskněte páčku na inkoustové kazetě, aby se uvolnila ze slotu.

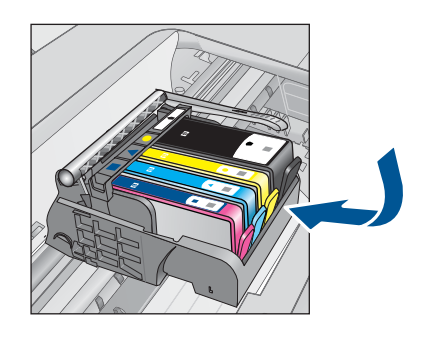

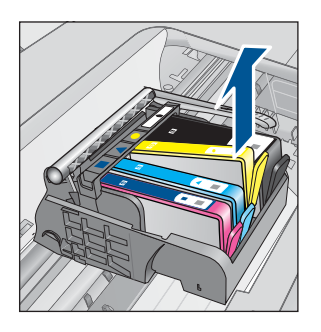

- **8.** Inkoustovou kazetu zatlačte zpátky na místo. Páčka musí vydat zvuk zaklapnutí, pokud se inkoustová kazeta správně usadí. Jestliže inkoustová kazeta nevydala zvuk zaklapnutí, je možná potřeba páčku znovu nastavit.
- **9.** Vyjměte inkoustovou kazetu ze slotu
- **10.** Jemně ohněte páčku směrem od inkoustové kazety.
	- **Upozornění** Dbejte, abyste neohnuli páčku o více než 1,27 cm.

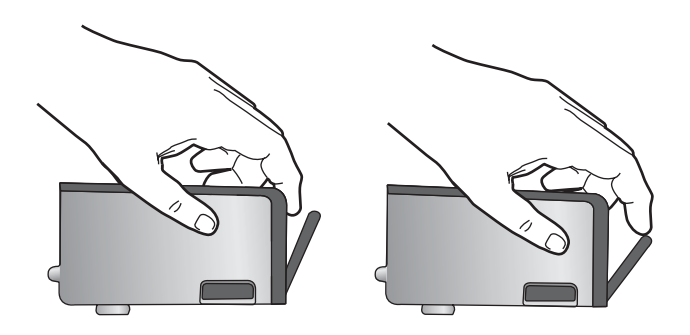

**11.** Opakovaná instalace inkoustové kazety. Nyní by měla zaklapnout a místo.
<span id="page-108-0"></span>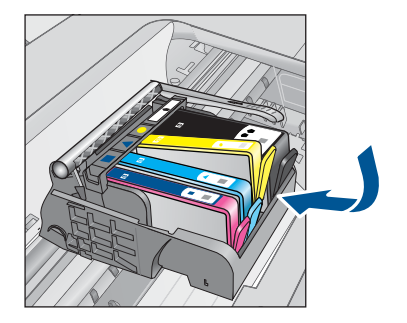

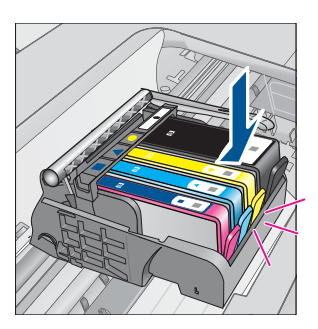

**12.** Zavřete přístupová dvířka k inkoustovým kazetám a zjistěte, zda chybová zpráva zmizela.

**13.** Pokud chybová zpráva přetrvává, produkt vypněte a zase zapněte.

**Příčina:** Označené inkoustové kazety nebyly instalovány správně.

Pokud se tímto problém nevyřeší, zkuste následující řešení.

# **Řešení 3: Obraťte se na zástupce technické podpory společnosti HP**

**Řešení:** Obraťte se na zákaznickou podporu společnosti HP.

Přejděte na adresu: [www.hp.com/support](http://h20180.www2.hp.com/apps/Nav?h_lang=cs&h_cc=cz&h_product=3777154&h_page=hpcom&h_pagetype=s-001&lang=cs&cc=cz&h_client=s-h-e002-1 ).

Pokud se zobrazí výzva, vyberte zemi nebo oblast. Pak klepněte na položku **Kontaktovat HP** a zobrazte informace o technické podpoře.

**Příčina:** Došlo k potížím s inkoustovými kazetami.

# **Instalujte tiskové kazety**

**Řešení:** Zkontrolujte, zda jsou vloženy všechny inkoustové kazety. Další informace naleznete v části:

"Výmě[na kazet" na stránce 62](#page-64-0)

**Příčina:** Jedna nebo několik inkoustových kazet nebylo nainstalováno.

Pokud se tímto problém nevyřeší, zkuste následující řešení.

# **Kazeta nepocházející od HP**

**Řešení:** Postupujte dle pokynů na obrazovce pro pokračování nebo vyměňte označené inkoustové kazety.

**Upozornění** HP doporučuje, abyste neměnili inkoustovou kazetu, dokud nemáte připravenu náhradní k instalaci.

Společnost HP doporučuje používání originálních inkoustových kazet HP. Originální inkoustové kazety HP jsou určeny pro tiskárny HP a testovány, aby vám umožnily vždy snadno dosáhnout skvělých výsledků.

<span id="page-109-0"></span>**Poznámka** Společnost HP nemůže zaručit kvalitu a spolehlivost neoriginálního spotřebního materiálu. Na opravy tiskárny po použití spotřebního materiálu od jiného výrobce se nevztahuje záruka.

Pokud jste přesvědčeni, že jste zakoupili originální inkoustovou kazetu HP, přejděte na adresu:

[www.hp.com/go/anticounterfeit](http://www.hp.com/go/anticounterfeit)

Další informace naleznete v části:

"Výměna kazeť" na stránce 62

**Příčina:** Produkt detekoval jiný než originální inkoust společnosti HP.

# **Originální inkoust HP byl spotřebován**

**Řešení:** Postupujte dle pokynů na obrazovce pro pokračování nebo vyměňte označené inkoustové kazety.

Zkontrolujte kvalitu tisku aktuální tiskové úlohy. Pokud není uspokojivá, zkuste vyčistit tiskovou hlavu, zda se tím zlepší kvalita.

Nebude k dispozici informace o hladině inkoustu.

**Upozornění** HP doporučuje, abyste neměnili inkoustovou kazetu, dokud nemáte připravenu náhradní k instalaci.

Společnost HP doporučuje používání originálních inkoustových kazet HP. Originální inkoustové kazety HP jsou určeny pro tiskárny HP a testovány, aby vám umožnily vždy snadno dosáhnout skvělých výsledků.

**Poznámka** Společnost HP nemůže zaručit kvalitu a spolehlivost neoriginálního spotřebního materiálu. Na opravy tiskárny po použití spotřebního materiálu od jiného výrobce se nevztahuje záruka.

Pokud jste přesvědčeni, že jste zakoupili originální inkoustovou kazetu HP, přejděte na adresu:

[www.hp.com/go/anticounterfeit](http://www.hp.com/go/anticounterfeit)

Další informace naleznete v části:

# "Výměna kazeť" na stránce 62

**Příčina:** Originální inkoust HP v označených inkoustových kazetách byl spotřebován.

# <span id="page-110-0"></span>**Již použité originální tiskové kazety HP**

**Řešení:** Zkontrolujte kvalitu tisku aktuální tiskové úlohy. Pokud není uspokojivá, zkuste vyčistit tiskovou hlavu, zda se tím zlepší kvalita.

# **Čištění tiskové hlavy ze softwaru HP Photosmart**

- **1.** Vložte do hlavního vstupního zásobníku nepoužitý obyčejný bílý papír formátu A4, Letter nebo Legal.
- **2.** V Centrum řešení HP klepněte na **Nastavení**.
- **3.** V části **Nastavení tisku** klepněte na **Nástroje tiskárny**.
	- **Poznámka Nástroje tiskárny** lze také otevřít z dialogového okna **Vlastnosti tisku**. V dialogovém okně **Vlastnosti tisku** klepněte na záložku **Funkce** a poté na **Služby tiskárny**.

# Zobrazí se **Nástroje tiskárny**.

- **4.** Klepněte na kartu **Nastavení zařízení**.
- **5.** Klepněte na možnost **Vyčistit tiskovou hlavu**.
- **6.** Postupujte podle zobrazených pokynů, dokud nebudete s výsledkem spokojeni. Potom klepněte na tlačítko **Dokončeno**.

Jsou dva stupně čištění. Každý stupeň trvá zhruba dvě minuty, potřebuje list papíru a spotřebuje zvyšující se množství inkoustu. Po každém stupni zkontrolujte kvalitu vytisknuté stránky. Další stupeň čištění byste měli zahájit, jen když je kvalita tisku špatná.

Pokud je kvalita tisku špatná i po dokončení obou stupňů čištění, zkuste zarovnat tiskárnu. Pokud problémy s kvalitou tisku přetrvávají i po čištění a zarovnání, obraťte se na podporu společnosti HP.

Pokračujte podle pokynů na displeji nebo na obrazovce počítače.

**Poznámka** Společnost HP doporučuje, abyste inkoustovou kazetu nenechávali mimo tiskárnu po delší dobu. Pokud je instalována použitá kazeta, zkontrolujte kvalitu tisku. Pokud není uspokojivá, spusťte čisticí proces z Nástrojů.

**Příčina:** Originální inkoustová kazeta HP byla dříve použita v nějakém jiném produktu.

# **Problém s tiskovou kazetou**

Vyzkoušejte následující řešení:

- Řešení 1: Znovu instalujte tiskovou hlavu
- Řešení 2: Obrať[te se na zástupce technické podpory spole](#page-115-0)čnosti HP

# **Řešení 1: Znovu instalujte tiskovou hlavu**

**Řešení:** Zkontrolujte, zda je tisková hlava instalovaná a dvířka pro přístup k inkoustovým kazetám zavřena.

Vyřešit problém **Vyřešit problém**

Znovu nainstalujte tiskovou hlavu.

# **Reinstalace tiskové hlavy**

- **1.** Zkontrolujte, zda je produkt zapnutý.
- **2.** Otevřete dvířka inkoustové tiskové kazety.

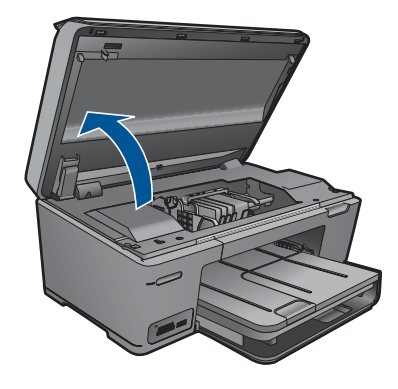

**3.** Vyjměte všechny inkoustové kazety a uložte je na kus papíru s otvorem pro inkoust směrem nahoru.

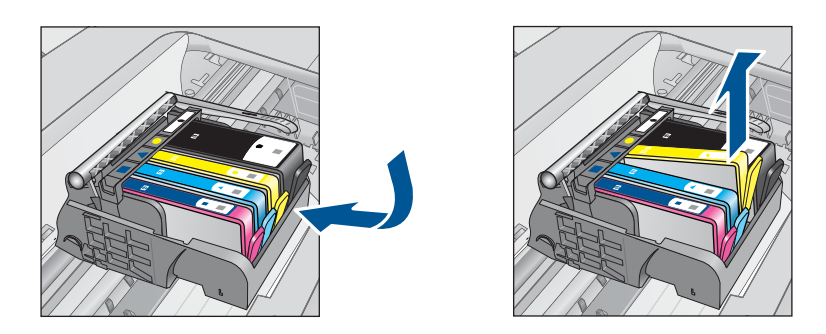

**4.** Zvedněte pojistku kolébky na vozíku tiskové kazety, až se zastaví.

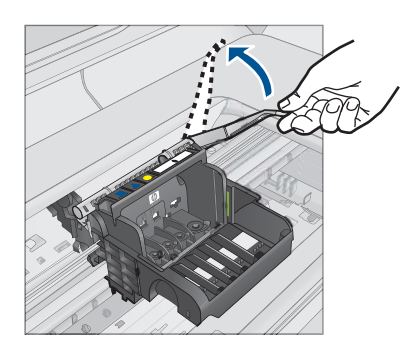

**5.** Odstraňte tiskovou hlavu tak, že ji vytáhnete přímo nahoru.

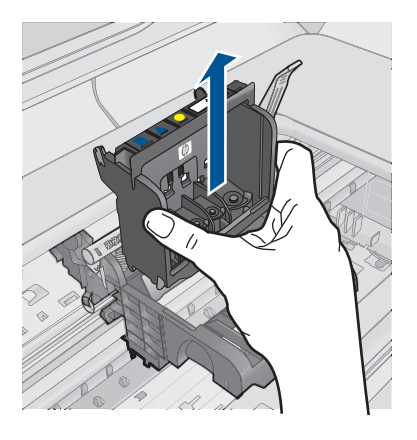

**6.** Vyčistěte tiskovou hlavu.

Na tiskové hlavě jsou tři úseky, které se musí čistit; plastové plochy na obou stranách inkoustových trysek, hrana mezi tryskami a elektrickými kontakty a elektrické kontakty.

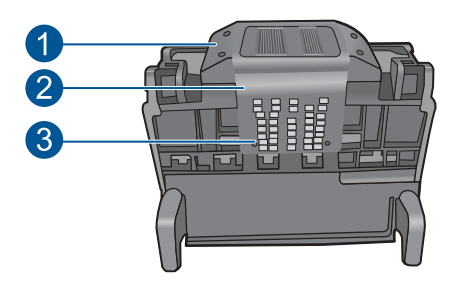

- 1 Plastové plochy na bocích trysek
- 2 Okraj mezi tryskami a kontakty
- 3 Elektrické kontakty
- **Upozornění** Dotýkejte se úseku kolem trysek a elektrických kontaktů **jen** tamponem a ne prsty.

# **Postup pro čištění tiskové hlavy**

**a**. Mírně navlhčete tampon z látky, která nepouští vlákna, a otřete úsek kolem elektrických kontaktů zdola nahoru. Nezapomeňte na hranu mezi tryskami a elektrickými kontakty. Čistěte tak dlouho, až se na tamponu neukáže inkoust.

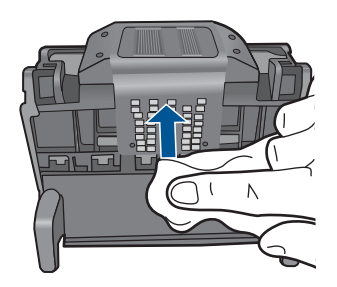

**b**. Použijte čistou, navlhčenou látku, která nepouští vlákna a otřete všechen nahromaděný inkoust a nečistoty ne hraně mezi tryskami a elektrickými kontakty.

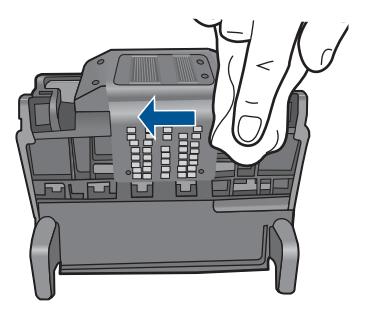

**c**. Použijte čistou, navlhčenou látku, která nepouští vlákna a otřete plochy na obou stranách trysek. Otírejte směrem od trysek.

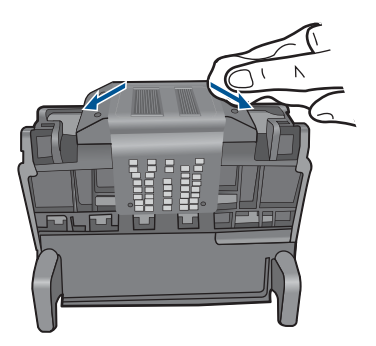

**d**. Než pokročíte k dalšímu kroku, vytřete úsek suchým hadrem do sucha.

**7.** Vyčistěte elektrické kontakty v produktu.

# **Vyčištění elektrických kontaktů v produktu**

- **a**. Lehce navlhčená, čistá látka, která nepouští vlákna a voda v láhvi nebo destilovaná voda.
- **b**. Očistěte elektrické kontakty v produktu otřením tamponem shora dolů. Použijte tolik nových tamponů, kolik bude potřeba. Čistěte tak dlouho, až se na látce neukáže inkoust.

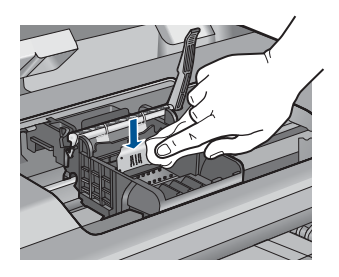

- **c**. Než pokročíte k dalšímu kroku, vytřete úsek suchou látkou do sucha.
- **8.** Ujistěte se, že je pojistka kolébky zvednutá, a pak vložte tiskovou hlavu zpět.

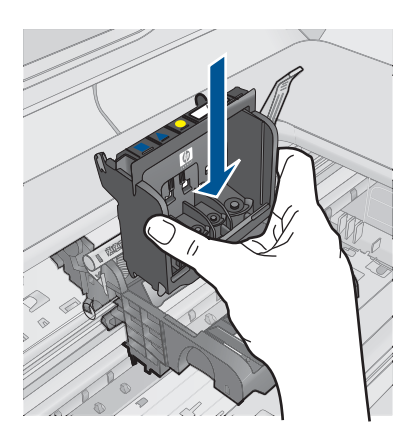

- **9.** Pojistku kolébky opatrně stlačte dolů.
	- **Poznámka** Zkontrolujte, že jste pojistku kolébky stiskli dolů, než vsadíte inkoustové kazety zpět. Pokud ponecháte pojistku kolébky zvednutou, mohou se inkoustové kazety usadit nesprávně a způsobit problémy s tiskem. Pojistka musí zůstat dole, aby bylo možné inkoustové kazety správně nainstalovat.
- **10.** Když jako pomůcku použijete barevné tvarované ikony, zasuňte inkoustovou kazetu do prázdného slotu, až zaklapne na místo a je ve slotu pevně usazená.

<span id="page-115-0"></span>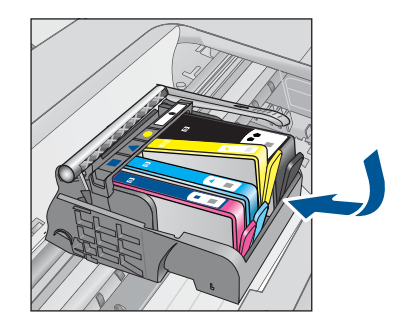

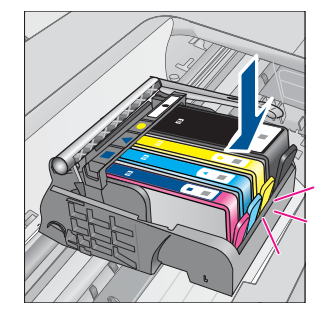

**11.** Zavřete dvířka inkoustové kazety.

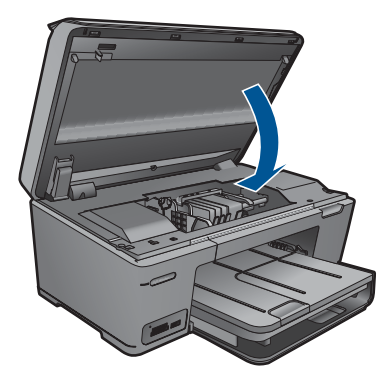

**Příčina:** Došlo k potížím s tiskovou hlavou. Pokud se tímto problém nevyřeší, zkuste následující řešení.

# **Řešení 2: Obraťte se na zástupce technické podpory společnosti HP**

**Řešení:** Obraťte se na zákaznickou podporu společnosti HP.

Přejděte na adresu: [www.hp.com/support](http://h20180.www2.hp.com/apps/Nav?h_lang=cs&h_cc=cz&h_product=3777154&h_page=hpcom&h_pagetype=s-001&lang=cs&cc=cz&h_client=s-h-e002-1 ).

Pokud se zobrazí výzva, vyberte zemi nebo oblast. Pak klepněte na položku **Kontaktovat HP** a zobrazte informace o technické podpoře.

**Příčina:** Došlo k potížím s tiskovou hlavou.

# **Problém s přípravou tiskárny**

**Řešení:** Zkontrolujte kvalitu tisku aktuální tiskové úlohy. Pokud není uspokojivá, mohlo by to znamenat, že vnitřní hodiny jsou defektní a produkt nebyl schopen ošetřit tiskovou hlavu, jak bylo naplánováno. Zkuste vyčistit tiskovou hlavu, zda se tím zlepší kvalita.

# **Čištění tiskové hlavy ze softwaru HP Photosmart**

- **1.** Do zásobníku papíru vložte obyčejný bílý nepoužitý papír formátu Letter, A4 nebo Legal.
- **2.** V Centrum řešení HP klepněte na **Nastavení**.
- **3.** V části **Nastavení tisku** klepněte na **Nástroje tiskárny**.
	- **Poznámka Nástroje tiskárny** lze také otevřít z dialogového okna **Vlastnosti tisku**. V dialogovém okně **Vlastnosti tisku** klepněte na záložku **Funkce** a poté na **Služby tiskárny**.

Zobrazí se okno **Nástroje tiskárny**.

- **4.** Klepněte na kartu **Nastavení zařízení**.
- **5.** Klepněte na možnost **Vyčistit tiskovou hlavu**.
- **6.** Postupujte podle zobrazených pokynů, dokud nebudete s výsledkem spokojeni. Potom klepněte na tlačítko **Dokončeno**.

Jsou dva stupně čištění. Každý stupeň trvá zhruba dvě minuty, potřebuje list papíru a spotřebuje zvyšující se množství inkoustu. Po každém stupni zkontrolujte kvalitu vytisknuté stránky. Další stupeň čištění byste měli zahájit, jen když je kvalita tisku špatná.

Pokud je kvalita tisku špatná i po dokončení obou stupňů čištění, zkuste zarovnat tiskárnu. Pokud problémy s kvalitou tisku přetrvávají i po čištění a zarovnání, obraťte se na podporu společnosti HP.

**Příčina:** Produkt byl vypnut nesprávně.

# **13 Zastavte aktuální úlohu**

# **Postup zastavení aktuální úlohy z produktu**

▲ Na ovládacím panelu stiskněte Storno. Pokud se aktuální úloha nezastaví, stiskněte znovu tlačítko Storno.

Zrušení aktuální úlohy může chvíli trvat.

Kapitola 13

# **14 Technické informace**

V této části jsou uvedeny technické specifikace a informace o mezinárodních předpisech pro zařízení HP Photosmart.

Další technické údaje naleznete v tištěné dokumentaci dodané se zařízením HP Photosmart. Tato část obsahuje následující témata:

- Upozornění
- Informace o čipu kazety
- [Technické údaje](#page-120-0)
- Program výrobků zohledň[ujících životní prost](#page-121-0)ředí
- [Zákonná upozorn](#page-127-0)ění
- Prohlášení o př[edpisech pro bezdrátové sít](#page-129-0)ě

# **Upozornění**

## **Upozornění společnosti Hewlett-Packard**

Informace obsažené v tomto dokumentu mohou být změněny bez předchozího upozornění.

Všechna práva vyhrazena. Reprodukce, úpravy či překlad tohoto dokumentu bez předchozího písemného souhlasu společnosti Hewlett-Packard jsou až na výjimky vyplývající ze zákonů o autorském právu zakázány. Jediné záruky na produkty a služby HP jsou uvedeny ve výslovných záručních prohlášeních, která jsou součástí těchto produktů a služeb. Žádné zde uvedené informace by neměly být považovány za podklad pro další záruku. Společnost HP nebude nést odpovědnost za technické nebo redakční chyby nebo opomenutí v tomto dokumentu. © 2009 Hewlett-Packard Development Company, L.P.

Windows, Windows 2000 a Windows XP jsou registrované ochranné známky společnosti Microsoft Corporation v USA.

Windows Vista je registrovaná ochranná známka nebo ochranná známka společnosti Microsoft Corporation v USA nebo v jiných zemích. Intel a Pentium jsou ochranné známky nebo registrované ochranné známky společnosti Intel Corporation nebo jejích poboček v USA a v jiných

zemích.

Ochranné známky Bluetooth patří jejich vlastníkovi a společnost Hewlett-Packard je používá na základě licence.

# **Informace o čipu kazety**

Tiskové kazety HP, použité v tomto produktu, obsahují paměťový čip, který pomáhá při provozu produktu. Navíc tento paměťový čip obsahuje omezenou sadu informací o použití produktu, mezi které může patřit: datum první instalace kazety, datum posledního použití kazety, počet stránek vytištěných pomocí kazety, pokrytí stránky, použité režimy tisku, tiskové chyby, ke kterým mohlo dojít a model produktu. Tyto informace napomáhají společnosti HP k tomu, aby budoucí produkty splnily požadavky zákazníků na tisk.

Data shromažďovaná na paměťovém čipu tiskové kazety neobsahují informace, které by mohly být použity k identifikaci zákazníka nebo uživatele kazety nebo produktu.

Společnost HP shromažďuje vzorek paměťových čipů z tiskových kazet vrácených společnosti HP prostřednictvím recyklačního programu (HP Planet Partners: [www.hp.com/hpinfo/globalcitizenship/](http://www.hp.com/hpinfo/globalcitizenship/environment/recycle/index.html) [environment/recycle/](http://www.hp.com/hpinfo/globalcitizenship/environment/recycle/index.html)). Paměťové čipy z tohoto vzorku jsou čteny a studovány za účelem zlepšení budoucích produktů HP. K těmto údajům mohou mít přístup i partneři HP, kteří pomáhají v recyklačním procesu této tiskové kazety.

K anonymním informacím na paměťovém čipu mohou mít přístup i další třetí strany, které budou mít kazetu ve vlastnictví. Pokud nechcete povolit přístup k těmto informacím, můžete způsobit nefunkčnost čipu. Pokud tak však učiníte, nemůže být tisková kazeta použita v produktu HP.

Pokud jste znepokojeni ohledně poskytování těchto anonymních informací, můžete je znepřístupnit vypnutím schopnosti čipu shromažďovat informace o využití produktu.

# **Vypnutí funkce informací o použití**

- **1.** Na obrazovce Doma stiskněte šipku doprava pro zobrazení více možností.
- **2.** Stiskněte **Nastavení**.
- <span id="page-120-0"></span>**3.** Stiskněte **Předvolby**.
- **4.** Stiskněte **Informace o čipu kazety** a poté **OK**.

**Poznámka** Pro opětovné zapnutí funkce informací o použití obnovte výchozí nastavení. R

**Poznámka** Můžete pokračovat v použití tiskové kazety v produktu HP, pokud vypnete funkci paměťového čipu pro shromažďování informací o použití produktu.

# **Technické údaje**

V této části jsou uvedeny technické údaje HP Photosmart. Úplné technické údaje o produktu viz Datový list produktu na [www.hp.com/support.](http://h20180.www2.hp.com/apps/Nav?h_lang=cs&h_cc=cz&h_product=3777154&h_page=hpcom&h_pagetype=s-001&lang=cs&cc=cz&h_client=s-h-e002-1 )

# **Systémové požadavky**

Systémové požadavky na software se nacházejí v souboru Readme.

Informace o příštích verzích operačního systému a podpoře naleznete na webu online podpory HP na [www.hp.com/support](http://h20180.www2.hp.com/apps/Nav?h_lang=cs&h_cc=cz&h_product=3777154&h_page=hpcom&h_pagetype=s-001&lang=cs&cc=cz&h_client=s-h-e002-1 ).

# **Specifikace prostředí**

- Doporučený rozsah pracovní teploty: 15 ºC až 32 ºC (59 ºF až 90 ºF)
- Přípustné rozmezí provozních teplot: 5 ºC až 40 ºC (41 ºF až 104 ºF)
- Vlhkost: 15 % až 80 % relativní vlhkosti bez kondenzace 28 ºC maximální rosný bod
- Rozsah teplot při uskladnění: –40 ºC až 60 ºC (–40 ºF až 140 ºF)
- V přítomnosti silných elektromagnetických polí může dojít k mírnému zkreslení výstupu zařízení HP Photosmart.
- HP doporučuje použití kabelu USB s délkou 3 metry nebo méně, aby byl minimalizován šum způsobený případným výskytem silných elektromagnetických polí.

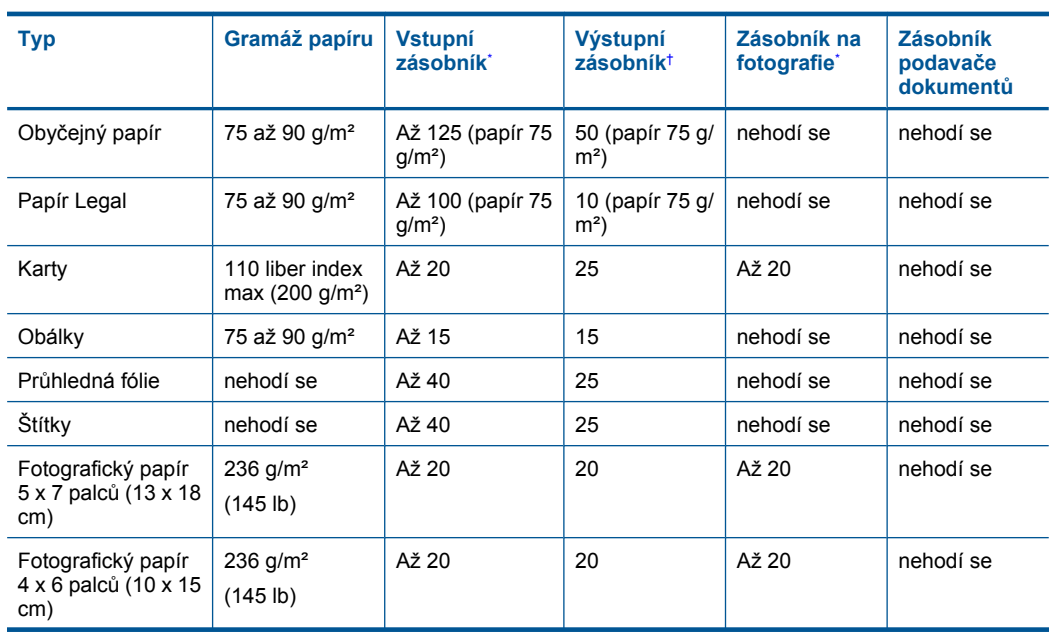

# **Specifikace papíru**

# <span id="page-121-0"></span>(pokračování)

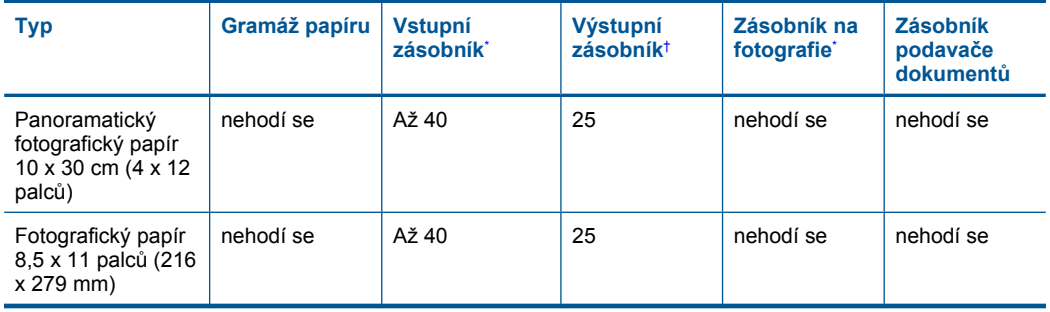

Maximální kapacita.

- † Kapacita výstupního zásobníku je dána používaným typem papíru a množstvím inkoustu. Společnost HP doporučuje často odebírat papír z výstupního zásobníku. Režim tisku FAST DRAFT vyžaduje vytažení nástavce zásobníku a otočení konce zásobníku nahoru. Pokud konec zásobníku neotočíte nahoru, papíry formátu letter a legal spadnou na první list.
- \*

 $\mathbb{R}$ **Poznámka** Úplný seznam podporovaných formátů médií naleznete v ovladači tiskárny.

# **Specifikace tisku**

- Rychlost tisku závisí na složitosti dokumentu
- Tisk panoramatického formátu
- Metoda: termální inkoustový tisk drop-on-demand
- Jazyk: PCL3 GUI

# **Specifikace skenování**

- Včetně editoru obrázků
- Rozhraní podle standardu Twain
- Rozlišení: optické až 1200 × 2400 ppi (liší se podle modelu), rozšířené 19200 ppi (software) Více informací o rozlišení ppi naleznete v softwaru skeneru.
- Barva: 48-bitové barevné, 8-bitové ve stupních šedi (256 stupňů šedé)
- Maximální velikost úlohy skenované ze skleněné podložky: 21,6 × 29,7 cm

# **Specifikace kopírování**

- Digitální zpracování obrazu
- Maximální počet kopií se liší v závislosti na modelu
- Rychlost kopírování se liší podle modelu a komplexnosti dokumentu
- Maximální zvětšení kopií se pohybuje od 200-400% (záleží na modelu)
- Maximální zmenšení kopií se pohybuje od 25-50% (záleží na modelu)

# **Rozlišení tisku**

Informace o rozlišení tisku naleznete v softwaru tiskárny. Další informace naleznete v tématu ["Zobrazení rozlišení tisku" na stránce 41](#page-43-0).

# **Výtěžnost inkoustové kazety**

Pro více informací o výtěžnosti tiskové kazety navštivte [www.hp.com/go/learnaboutsupplies](http://www.hp.com/go/learnaboutsupplies).

# **Program výrobků zohledňujících životní prostředí**

Společnost Hewlett-Packard je oddána zásadě vyrábět kvalitní výrobky, které splňují nejvyšší nároky z hlediska ochrany životního prostředí. Potřeba budoucího recyklování byla vzata v úvahu již při vývoji tohoto produktu. Počet druhů materiálu byl omezen na minimum, aniž by to bylo na úkor

správné funkčnosti a spolehlivosti výrobku. Tiskárna byla zkonstruována tak, aby se od sebe nesourodé materiály snadno oddělily. Spony a jiná spojení lze jednoduše nalézt, jsou snadno přístupné a lze je odstranit pomocí běžných nástrojů. Důležité části byly zkonstruovány tak, aby v případě nutné opravy byly snadno přístupné a demontovatelné.

Další informací najdete na webových stránkách HP věnovaných ochraně životního prostředí na adrese:

[www.hp.com/hpinfo/globalcitizenship/environment/index.html](http://www.hp.com/hpinfo/globalcitizenship/environment/index.html)

Tato část obsahuje následující témata:

- Eko-Tipy
- Použití papíru
- **Plasty**
- Bezpečnostní listy materiálu
- [Program recyklace](#page-123-0)
- Program recyklace spotř[ebního materiálu HP Inkjet](#page-123-0)
- [Nastavení úsporného režimu](#page-123-0)
- Spotř[eba elektrické energie](#page-123-0)
- [Disposal of waste equipment by users in private households in the European Union](#page-124-0)
- [Chemické látky](#page-124-0)
- [Battery disposal in the Netherlands](#page-125-0)
- [Battery disposal in Taiwan](#page-125-0)
- **[Attention California users](#page-125-0)**
- [EU battery directive](#page-126-0)

# **Eko-Tipy**

Společnost HP je zavázána pomáhat zákazníkům snižovat dopad na životní prostředí. Níže najdete Eko-tipy od společnosti HP, které vám pomohou soustředit se na posouzení a snížení dopadů vašeho tisku. Navíc ke specifickým funkcím tohoto produktu navštivte, prosím, webovou stránku HP Eco Solutions pro více informací o ekologických aktivitách společnosti HP.

[www.hp.com/hpinfo/globalcitizenship/environment/](http://www.hp.com/hpinfo/globalcitizenship/environment/)

# **Ekologické funkce vašeho produktu**

- **Tisk Smart Web printing**: Rozhraní HP Smart Web Printing zahrnuje okno **Kniha klipů** a **Upravit klipy**, kde můžete ukládat, uspořádat nebo tisknout klipy, které jste shromáždili z webu. Další informace naleznete v tématu ["Tisk webové stránky" na stránce 39](#page-41-0).
- **Informace o úspoře energie**: Pro zjištění kvalifikačního stavu ENERGY STAR® tohoto produktu viz "Spotř[eba elektrické energie" na stránce 121.](#page-123-0)
- **Recyklované materiály**: Další informace ohledně recyklace produktů HP naleznete na webové stránce:

[www.hp.com/hpinfo/globalcitizenship/environment/recycle/](http://www.hp.com/hpinfo/globalcitizenship/environment/recycle/)

# **Použití papíru**

Tento výrobek je vhodný pro recyklovaný papír podle DIN 19309 a EN 12281:2002.

# **Plasty**

Plastové díly s hmotností vyšší než 25 gramů jsou označeny podle mezinárodních norem, což usnadňuje identifikaci plastů za účelem jejich recyklace po skončení životnosti výrobku.

# **Bezpečnostní listy materiálu**

Bezpečnostní listy materiálů (MSDS) lze získat na webových stránkách společnosti HP na adrese: [www.hp.com/go/msds](http://www.hp.com/go/msds)

# <span id="page-123-0"></span>**Program recyklace**

Společnost HP nabízí vzrůstající počet recyklačních programů pro své produkty v mnoha zemích a oblastech a spolupracuje s některými z největších center pro recyklaci elektroniky na světě. Společnost HP šetří přírodní zdroje opětovným prodejem některých svých nejpopulárnějších produktů. Další informace související recyklací výrobků HP najdete na stránce:

[www.hp.com/hpinfo/globalcitizenship/environment/recycle/](http://www.hp.com/hpinfo/globalcitizenship/environment/recycle/)

# **Program recyklace spotřebního materiálu HP Inkjet**

Společnost HP se zavázala k ochraně životního prostředí. Program recyklace spotřebního materiálu HP Inkjet Supplies Recycling Program je k dispozici v mnoha zemích/oblastech a umožňuje recyklaci použitých tiskových a inkoustových kazet zdarma. Další informace najdete na webových stránkách na adrese:

[www.hp.com/hpinfo/globalcitizenship/environment/recycle/](http://www.hp.com/hpinfo/globalcitizenship/environment/recycle/)

# **Nastavení úsporného režimu**

Když vypnete HP Photosmart, přejde do výchozího stavu úspory energie. Tím se zařízení stává méně energeticky náročné, ale také to znamená, že bude nečekaně dlouho trvat zapnutí zařízení. Navíc, když vypnete zařízení do úsporného režimu, HP Photosmart nemusí být schopen provést některé úlohy automatické údržby. Pokud často vidíte na displeji zprávu, že selhaly hodiny nebo jestliže chcete urychlit zapínání, můžete úsporný režim vypnout.

ľZ **Poznámka** Ve výchozím stavu je tato funkce zapnutá.

# **Vypnutí a zapnutí úsporného režimu**

- **1.** Na úvodní obrazovce stiskněte šipku doprava pro zobrazení více možností.
- **2.** Stiskněte **Nastavení**.

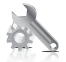

- **3.** Stiskněte **Předvolby**.
- **4.** Stiskněte šipku dolů pro procházení možnostmi a poté stiskněte **Úsporný režim**.
- **5.** Stiskněte **On** (Zapnout) nebo **Off** (Vypnuto).

# **Spotřeba elektrické energie**

V režimu Spánek spotřeba energie výrazně klesá, což přispívá k ochraně přírodních zdrojů a šetří peníze, aniž by došlo k ovlivnění vysokého výkonu tohoto produktu. Pro určení kvalifikačního stavu ENERGY STAR® pro tento produkt viz Datový list produktu nebo List s technickými údaji. Produkty najdete také v seznamu na [www.hp.com/go/energystar](http://www.hp.com/go/energystar).

**English**

**Italiano**

**Nederlands**

**Eesti**

**Suomi**

**Ελληνικά**

**Lietuviškai**

# <span id="page-124-0"></span>**Disposal of waste equipment by users in private households in the European Union**

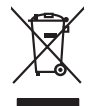

Disposal of Waste Equipment by Users in Private Households in the Evropera Union<br>This ymbol on the product on its podcaging indicate that his product man of be appeared by the product of the m<br>And private in the product of

Evacuation des équipements usagés par les vitilisateurs dans les foyers privés au sein de l'Union européanne<br>La présence de ce symbole sur le produito us vrson emblologe indique que vous ne pouvez par son débute du main<br>éq **Français**

Entsorgung von Elektrogeräten durch Benutzer in privaten Haushalten in der Blummelmenten werden darf. Es oblegt daher liver Verariwortung, das<br>Dieses Symbol auf dem Produkt deuter Verarige gebt Wreiderevening von Elektroph **Deutsch**

den officien Behoten, Wentschliebender dort, wo Sie das Gesti erwohen haben.<br>Smalltimento di apparecebilistien der orthomare dia parte di privati nell'Unione Europea<br>Questo simbolo die appare su produto costila con indica

Eliminación de residuos de aparatos eléctricos y electrónicos por parte de usuarios domésticos en la Unión Eur<br>Este simbolo en el producto o en el embaloje indica que no el producto providente de la marca de la producto d<br> **Español**

Likvidace vyslostilého zařízení užívateli v domácnosti v zemín EU ji lividován pratým vyhozním do běžného domovního odpodu. Odporidáte za to, že vyloužilé<br>Jako znača na produku nebo na obsorbní starých ma středních produku **Česky**

zokoujil.<br>**Bortskaffelse af affaldsudstyr for brugere i private husholdninger i EU**<br>Dette symbol på produkte let på det embaloge indikatione, den det bestådes sommen med andet husboldningsaffald. I steder er det ät ansvar **Dansk**

Afver van afgedankte apparatuur door gebruikers in particuliere huishoudens in de Europese Unie<br>Di symbol op het product die verpsking geef aan dat dit productief enang vordan afgevoerd nei het blankte best<br>die verteer doo

helt aangestalt.<br>Eramajapidamistes kasutuselt kärvaldatavate seadmete käitlemine Euroopa Liidus<br>Kui toeli valoispalaatillan sesumbal, ei lähiselt toimajaan kalla lankusta valoiskusta muunud sade selekseise<br>Liideoet sele ka

oskia<br>H**ävitettävien laitteiden käsittely kotitalouksissa Euroopan unionin alueella**<br>Tama kotleessa bisen polkauksesa oleo merkintä oskia kotletta kotletti ollopittielden mukana. Köyttäjän vehollaus on kuolehta siittel<br>bin

## **Απόρριψη άχρηστων συσκευών στην Ευρωπαϊκή Ένωση**

Το παρόν άχιβολο στο εξαλυφιό ή ση συσκοστό του πορεύν αποτήσει του παρακούν του προσωπικού αποτήσει από το πα<br>απορόψετ πε άχορτας συσκος σε μα ασδορομη μονάδα συλλογής απορομμάτον για την ανακοποιούνται που παρουσκούνται

opyk ją ir o smionija ano to onio aręspoort io pozior.<br>Ez a zaimbaln, amely a temėlen vagy anak cosmogoldan van klainkomy argitektomy kom keziketo egyrita z gybb hatantai huladėldal. Az On feladra,<br>Dag is kazsikė huladėlam **Magyar**

## **Lietotāju atbrīvošanās no nederīgām ierīcēm Eiropas Savienības privātajās mājsaimniecībās**

Sis sinbós u ierics vai bis iepolojima nordas, ka si erici nedriki izmesi policijam in policijam i policijam i<br>to nododa norditajá savákánas vietā, la tiklu veista nederlatiska melektorika partizma priema province provinc<br> **Latviski**

Europos Sąjungos vartotojų ir privačių namų ūkių atliekamos įrangos lämetimas.<br>Sis sinokis ekisonius ir platvo privačiu par kalbė ir partotoje ir partotoje ir partotoje ir partotoje ir par<br>Sis sinokis ekisonius ir partotoj

## **Utylizacja z przętu przez użytkowników domowych w Unii Europejskiej<br>Jen umieszczony na produkcje lub opakowaniu oznacza, że jego produktu nie należy wyrz Polski**

Symbol tei mieisizóny na pródukcie ko opákowaniu oznaca, że iego produkci wyrzuca razm z imymi odpadami domowym<br>dosłarczenie zdytego sprzęłu do wyznaczonego punku grandzenia zużytych urządzeń elektycznych obrodzonie opolow

Descarte de equipamentos por usuários em residências da Unido Européia<br>Este simbolo no produto ano esta constanta da constanta da constanta de la constanta da constanta da constanta<br>a serem decartada a um ponto de coleta d **Português**

Postup používateľov k kraljnách Európskej únie pri vyhodzovaní zariadenia v domácom používaní do odpadu o mode<br>Tento jeho na produke debo na jeho obde znamen, že neme by vyhodený siným komunity na protokom podpravil produ<br> **Slovenčina**

Ravnanie z odpadno opremo v gospodinjstvih znotni Evropske unije z drugimi gospodinjskimi odpadk. Odpadno poreno se dolzni odoločenem zbirnem<br>Ta znak na izdelsi ali embadzi zadan pod obranje z korolin zbirnijem odprovine o **Slovenščina**

# **Svenska**

Kassering av förbrukningsmaterial, för hen- och privatavändare i EU<br>forbaleriale preduktelsprodukter Geom at lama kassede produkter til åberning hände den du ansvar för att produkte<br>forbaleriale av den ledarenjevodsker Geo

# **Chemické látky**

HP cítí povinnost informovat své zákazníky o chemických látkách v našich produktech tak, jak je to nutné pro vyhovění požadavkům předpisů, jako je například REACH *(Směrnice Evropského parlamentu a Rady EU č. 1907/2006)*. Zprávu o chemikáliích v tomto produktu lze nalézt na adrese: [www.hp.com/go/reach.](http://www.hp.com/go/reach)

# <span id="page-125-0"></span>**Battery disposal in the Netherlands**

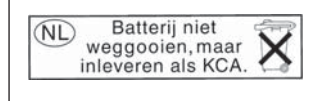

Dit HP Product bevat een lithium-manganese-dioxide batterij. Deze bevindt zich op de hoofdprintplaat. Wanneer deze batterij leeg is, moet deze volgens de geldende regels worden afgevoerd.

# **Battery disposal in Taiwan**

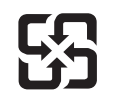

廢電池請回收

Please recycle waste batteries.

# **Attention California users**

The battery supplied with this product may contain perchlorate material. Special handling may apply. For more information, go to the following Web site:

[www.dtsc.ca.gov/hazardouswaste/perchlorate](http://www.dtsc.ca.gov/hazardouswaste/perchlorate)

# <span id="page-126-0"></span>**EU battery directive**

**English**

**Français**

**Deutsch**

**Italiano**

**Nederlands**

**Eesti**

**Latviski**

**Lietuviškai**

**Slovenčina**

**Slovenščina Svenska**

**Български**

**Română**

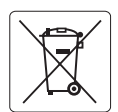

## **European Union Battery Directive**

This product contains a battery that is used to maintain data integrity of real time clock or product settings and is designed to last the life of the<br>product. Any attempt to service or replace this battery should be perfo

## **Directive sur les batteries de l'Union Européenne**

Ce produit contient une batterie qui permet de maintenir l'intégrité des données porametres du produit ou l'horloge en temps réel et qui a<br>été conçue pour durer aussi longtemps que le produit. Toute tentative de réparation

## **Batterie-Richtlinie der Europäischen Union**

Dieses Produkt enthält eine Batterie, die dazu dient, die Datenintegrität der Echtzeituhr sowie der Produkteinstellungen zu erhalten, und die für die<br>Lebensdauer des Produkts ausreicht. Im Bedarfsfall sollte das Instandhal durchgeführt werden.

**Direttiva dell'Unione Europea relativa alla raccolta, al trattamento e allo smaltimento di batterie e accumulatori**<br>Questo prodotto contiene una batteria utilizzata per preservare l'integrità dei dell'orologio in tempo re

## **Directiva sobre baterías de la Unión Europea**

Este producto contiene una batería que se utiliza para conservar la integridad de los datos del reloj de tiempo real o la configuración del producto<br>y está diseñada para durar toda la vida útil del producto. El mantenimien ,<br>mantenimiento cualificado. **Español**

## **Směrnice Evropské unie pro nakládání s bateriemi**

Tento výrobek obsahuje baterii, která slouží k uchování správných dat hodin reálného času nebo nastavení výrobku. Baterie je navržena tak, aby vydržela celou životnost výrobku. Jakýkoliv pokus o opravu nebo výměnu baterie by měl provést kvalifikovaný servisní technik. **Česky**

## **EU's batteridirektiv Dansk**

Produktet indeholder et batteri, som bruges til at vedligeholde dataintegriteten for realtidsur- eller produktindstillinger og er beregnet til at holde i hele produktets levetid. Service på batteriet eller udskiftning bør foretages af en uddannet servicetekniker.

## **Richtlijn batterijen voor de Europese Unie**

Dit product bevat een batterij die wordt gebruikt voor een juiste tijdsaanduiding van de klok en het behoud van de productinstellingen. Bovendien is<br>deze ontworpen om gedurende de levensduur van het product mee te gaan. He gekwalificeerde onderhoudstechnicus worden uitgevoerd.

## **Euroopa Liidu aku direktiiv**

Toode sisaldab akut, mida kasutatakse reaalaja kella andmeühtsuse või toote sätete säilitamiseks. Aku on valmistatud kestma terve toote kasutusaja.<br>Akut tohib hooldada või vahetada ainult kvalifitseeritud hooldustehnik.

### **Euroopan unionin paristodirektiivi Suomi**

Tämä laite sisältää pariston, jota käytetään reaaliaikaisen kellon tietojen ja laitteen asetusten säilyttämiseen. Pariston on suunniteltu kestävän laitteen<br>koko käyttöiän ajan. Pariston mahdollinen korjaus tai vaihto on jä

## **Οδηγία της Ευρωπαϊκής Ένωσης για τις ηλεκτρικές στήλες Ελληνικά**

Αυτό το προϊόν περιλαμβάνει μια μπαταρία, η οποία χρησιμοποιείται για τη διατήρηση της ακεραιότητας των δεδομένων ρολογιού πραγματικού<br>χρόνου ή των ρυθμίσεων προϊόντος και έχει σχεδιαστεί έτσι ώστε να διαρκέσει όσο και το αυτής της μπαταρίας θα πρέπει να πραγματοποιούνται από κατάλληλα εκπαιδευμένο τεχνικό.

# **Magyar**

**Az Európai unió telepek és akkumulátorok direktívája**<br>A termék tartalmaz egy elemet, melynek feladata az, hogy biztosítsa a valós idejű óra vagy a termék beállításainak adatintegritását. Az elem úgy van tervezve, hogy végig kitartson a termék használata során. Az elem bármilyen javítását vagy cseréjét csak képzett szakember végezheti el.

## **Eiropas Savienības Bateriju direktīva**

Produktam ir baterija, ko izmanto reālā laika pulksteņa vai produkta iestatījumu datu integritātes saglabāšanai, un tā ir paredzēta visam produkta dzīves ciklam. Jebkura apkope vai baterijas nomaiņa ir jāveic atbilstoši kvalificētam darbiniekam.

**Europos Sąjungos baterijų ir akumuliatorių direktyva**<br>Šiame gaminyje yra baterija, kuri naudojama, kad būtų galima prižiūrėti realaus laiko laikrodžio veikimą arba gaminio nuostatas; ji skirta veikti visą gaminio eksploatavimo laiką. Bet kokius šios baterijos aptarnavimo arba keitimo darbus turi atlikti kvalifikuotas aptarnavimo technikas.

**Dyrektywa Unii Europejskiej w sprawie baterii i akumulatorów**<br>Produkt zawiera baterię wykorzystywaną do zachowania integralności danych zegara czasu rzeczywistego lub ustawień produktu, która<br>podtrzymuje działanie produkt **Polski**

## **Diretiva sobre baterias da União Européia**

Este produto contém uma bateria que é usada para manter a integridade dos dados do relógio em tempo real ou das configurações do produto e<br>é projetada para ter a mesma duração que este. Qualquer tentativa de consertar ou s qualificado. **Português**

**Smernica Európskej únie pre zaobchádzanie s batériami**<br>Tento výrobok obsahuje batériu, ktorá slúži na uchovanie správnych údajov hodín reálneho času alebo nastavení výrok<br>tak, aby vydržala celú životnosť výrobku. Akýkoľve

## **Direktiva Evropske unije o baterijah in akumulatorjih**

V tem izdelku je baterija, ki zagotavlja natančnost podatkov ure v realnem času ali nastavitev izdelka v celotni življenjski dobi izdelka. Kakršno koli<br>popravilo ali zamenjavo te baterije lahko izvede le pooblaščeni tehnik

## **EU:s batteridirektiv**

Produkten innehåller ett batteri som används för att upprätthålla data i realtidsklockan och produktinställningarna. Batteriet ska räcka produktens<br>hela livslängd. Endast kvalificerade servicetekniker får utföra service på

**Директива за батерии на Европейския съюз**<br>Този продукт съдържа батерия, която се използва за поддържане на целостта на данните на часовника в реално време или настройките за продукта, създадена на издържи през целия живот на продукта. Сервизът или замяната на батерията трябва да се извършва от квалифициран техник.

**Directiva Uniunii Europene referitoare la baterii**<br>Acest produs conține o baterie care este utilizată pentru a menține integritatea datelor ceasului de timp real sau setărilor produsului și care este proiectată să funcționeze pe întreaga durată de viață a produsului. Orice lucrare de service sau de înlocuire a acestei baterii trebuie efectuată de<br>un tehnician de service calificat.

# <span id="page-127-0"></span>**Zákonná upozornění**

HP Photosmart splňuje požadavky na výrobek stanovené správními orgány ve vaší zemi/oblasti. Tato část obsahuje následující témata:

- Kontrolní identifikační číslo modelu
- **FCC** statement
- [VCCI \(Class B\) compliance statement for users in Japan](#page-128-0)
- [Notice to users in Japan about the power cord](#page-128-0)
- [Notice to users in Korea](#page-128-0)
- [HP Photosmart Plus B209 series declaration of conformity](#page-129-0)

# **Kontrolní identifikační číslo modelu**

Pro účely zákonné identifikace je výrobek označen Zákonným identifikačním číslem modelu. Zákonné identifikační číslo modelu tohoto výrobku je SDGOB-0911. Zákonné identifikační číslo nelze zaměňovat s marketingovým názvem (HP Photosmart Plus B209 series a podobně) nebo výrobními čísly (CD034A atd.).

# **FCC statement**

# **FCC statement**

The United States Federal Communications Commission (in 47 CFR 15.105) has specified that the following notice be brought to the attention of users of this product.

This equipment has been tested and found to comply with the limits for a Class B digital device, pursuant to Part 15 of the FCC Rules. These limits are designed to provide reasonable protection against harmful interference in a residential installation. This equipment generates, uses and can radiate radio frequency energy and, if not installed and used in accordance with the instructions, may cause harmful interference to radio communications. However, there is no guarantee that interference will not occur in a particular installation. If this equipment does cause harmful interference to radio or television reception, which can be determined by turning the equipment off and on, the user is encouraged to try to correct the interference by one or more of the following measures:

- Reorient the receiving antenna.
- Increase the separation between the equipment and the receiver.
- Connect the equipment into an outlet on a circuit different from that to which the receiver is connected.
- Consult the dealer or an experienced radio/TV technician for help.

For further information, contact:

Manager of Corporate Product Regulations Hewlett-Packard Company 3000 Hanover Street Palo Alto, Ca 94304 (650) 857-1501

Modifications (part 15.21)

The FCC requires the user to be notified that any changes or modifications made to this device that are not expressly approved by HP may void the user's authority to operate the equipment.

This device complies with Part 15 of the FCC Rules. Operation is subject to the following two conditions: (1) this device may not cause harmful interference, and (2) this device must accept any interference received, including interference that may cause undesired operation.

# <span id="page-128-0"></span>**VCCI (Class B) compliance statement for users in Japan**

この装置は、情報処理装置等電波障害自主規制協議会(VCCI)の基準に基づくクラス B情報技術装置です。この装置は、家庭環境で使用することを目的としていますが、こ の装置がラジオやテレビジョン受信機に近接して使用されると受信障害を引き起こす ことがあります。 取り扱い説明書に従って正しい取り扱いをして下さい。

**Notice to users in Japan about the power cord**

製品には、同梱された電源コードをお使い下さい。 同梱された電源コードは、他の製品では使用出来ません。

**Notice to users in Korea**

B 급 기기(가정용 방송통신기기)

이 기기는 가정용(B급)으로 전자파적합등록을 한 기기로서 주 로 가정에서 사용하는 것을 목적으로 하며, 모든 지역에서 사 용할 수 있습니다.

# <span id="page-129-0"></span>**HP Photosmart Plus B209 series declaration of conformity**

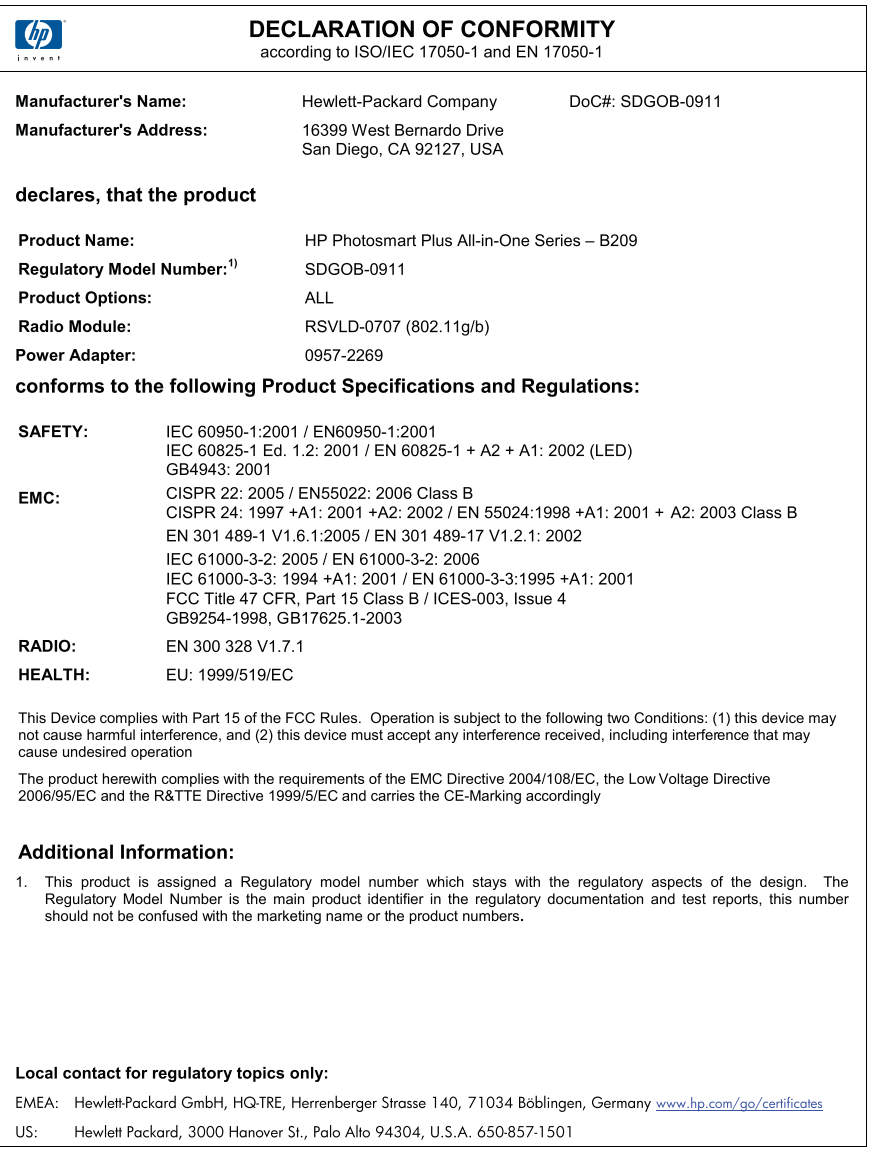

# **Prohlášení o předpisech pro bezdrátové sítě**

Tato část obsahuje informace o předpisech týkajících se bezdrátových produktů:

- [Exposure to radio frequency radiation](#page-130-0)
- [Notice to users in Brazil](#page-130-0)
- [Notice to users in Canada](#page-130-0)
- [European Union regulatory notice](#page-131-0)

• [Notice to users in Taiwan](#page-132-0)

# <span id="page-130-0"></span>**Exposure to radio frequency radiation**

# **Exposure to radio frequency radiation**

**Caution** The radiated output power of this device is far below the FCC radio frequency exposure limits. Nevertheless, the device shall be used in such a manner that the potential for human contact during normal operation is minimized. This product and any attached external antenna, if supported, shall be placed in such a manner to minimize the potential for human contact during normal operation. In order to avoid the possibility of exceeding the FCC radio frequency exposure limits, human proximity to the antenna shall not be less than 20 cm (8 inches) during normal operation.

# **Notice to users in Brazil**

# **Aviso aos usuários no Brasil**

Este equipamento opera em caráter secundário, isto é, não tem direito à proteção contra interferência prejudicial, mesmo de estações do mesmo tipo, e não pode causar interferência a sistemas operando em caráter primário. (Res.ANATEL 282/2001).

# **Notice to users in Canada**

# **Notice to users in Canada/Note à l'attention des utilisateurs canadiens**

**For Indoor Use.** This digital apparatus does not exceed the Class B limits for radio noise emissions from the digital apparatus set out in the Radio Interference Regulations of the Canadian Department of Communications. The internal wireless radio complies with RSS 210 and RSS GEN of Industry Canada.

**Utiliser à l'intérieur.** Le présent appareil numérique n'émet pas de bruit radioélectrique dépassant les limites applicables aux appareils numériques de la classe B prescrites dans le Règlement sur le brouillage radioélectrique édicté par le ministère des Communications du Canada. Le composant RF interne est conforme a la norme RSS-210 and RSS GEN d'Industrie Canada.

# <span id="page-131-0"></span>**European Union Regulatory Notice**

Products bearing the CE marking comply with the following EU Directives:

- Low Voltage Directive 2006/95/EC
- EMC Directive 2004/108/EC

CE compliance of this product is valid only if powered with the correct CE-marked AC adapter provided by HP.

If this product has telecommunications functionality, it also complies with the essential requirements of the following EU Directive:

• R&TTE Directive 1999/5/EC

Compliance with these directives implies conformity to harmonized European standards (European Norms) that are listed in the EU Declaration of Conformity issued by HP for this product or product family. This compliance is indicated by the following conformity marking placed on the product.

# CE.

The wireless telecommunications functionality of this product may be used in the following EU and EFTA countries:

Austria, Belgium, Bulgaria, Cyprus, Czech Republic, Denmark, Estonia, Finland, France, Germany, Greece, Hungary, Iceland, Ireland, Italy, Latvia, Liechtenstein, Lithuania, Luxembourg, Malta, Netherlands, Norway, Poland, Portugal, Romania, Slovak Republic, Slovenia, Spain, Sweden, Switzerland and United Kingdom.

# **Products with 2.4-GHz wireless LAN devices**

# **France**

For 2.4 GHz Wireless LAN operation of this product certain restrictions apply: This product may be used indoor for the entire 2400-2483.5 MHz frequency band (channels 1-13). For outdoor use, only 2400-2454 MHz frequency band (channels 1-9) may be used. For the latest requirements, see http://www.art-telecom.fr.

# **Italy**

License required for use. Verify with your dealer or directly with the General Direction for Frequency Planning and Management (Direzione Generale Pianificazione e Gestione Frequenze).

# <span id="page-132-0"></span>**Notice to users in Taiwan**

低功率電波輻射性電機管理辦法

# 第十二條

經型式認證合格之低功率射頻電機,非經許可,公司、商號或使用者均不得擅自變更頻 率、加大功率或變更設計之特性及功能。

# 第十四條

低功率射頻電機之使用不得影響飛航安全及干擾合法通信;經發現有干擾現象時,應立 即停用,並改善至無干擾時方得繼續使用。

前項合法通信,指依電信法規定作業之無線電通信。低功率射頻電機須忍受合法通信或 工業、科學及醫藥用電波輻射性電機設備之干擾。

# **Rejstřík**

# **B**

Bluetooth tisk ze zařízení s rozhraním Bluetooth [13](#page-15-0) tisk z počítače [11](#page-13-0)

# **D**

diagnostická stránka [65](#page-67-0) displej změna měr [74](#page-76-0)

# **F**

fotografický papír doporučené typy [21](#page-23-0) specifikace [118](#page-120-0) fotografický papír formátu 10 × 15 cm specifikace [118](#page-120-0) fotografie chybí [89](#page-91-0)

# **CH**

chyba funkce přizpůsobení na stránku [85](#page-87-0) chybí inkoustová kazeta [97](#page-99-0) text ze skenovaného obrázku [85](#page-87-0) chybová hlášení paměťové karty [91](#page-93-0) chybové zprávy čtení nebo zápis do souboru [89](#page-91-0)

# **I**

inkoust doba schnutí [94](#page-96-0) inkoustové kazety chybová hlášení [94](#page-96-0) již použité [108](#page-110-0) nekompatibilní [95](#page-97-0) neoriginální inkoustové kazety [106](#page-108-0) nesprávné [95](#page-97-0) instalace softwaru

odinstalace [75](#page-77-0) opětovná instalace [75](#page-77-0)

# **K**

karta síťového rozhraní [5](#page-7-0), [7](#page-9-0) kazety s inkoustem chybí [97](#page-99-0) Originální inkoust HP byl spotřebován [107](#page-109-0) poškozené [97](#page-99-0) klíč WEP, nastavení [9](#page-11-0) kopírování odstraňování problémů [85](#page-87-0) specifikace [119](#page-121-0) kopírovat chyba funkce přizpůsobení na stránku [85](#page-87-0)

# **L**

lhůta telefonické podpory lhůta podpory [69](#page-71-0)

# **N**

nastavení tisku kvalita tisku [81](#page-83-0) neplatný název souboru [90](#page-92-0) nesouhlasí verze firmwaru [86](#page-88-0) nesprávné vypnutí [88](#page-90-0)

# **O**

obálky specifikace [118](#page-120-0) obrazovka Tiskárna byla nalezena, systém Windows [10](#page-12-0) odinstalace softwaru [75](#page-77-0) odstraňování problémů chybové zprávy [86](#page-88-0) kopírování [85](#page-87-0) nastavení [70](#page-72-0) nesprávné měrné jednotky [74](#page-76-0) paměťová karta [81](#page-83-0) skenování [84](#page-86-0) tisk [76](#page-78-0)

opakovaná instalace softwaru [75](#page-77-0) oříznutí chyba [92](#page-94-0) ovládací panel funkce [18](#page-20-0) tlačítka [18](#page-20-0)

# **P**

paměťové karty chybějící fotografie [89](#page-91-0) chybové hlášení [91](#page-93-0) nečitelný soubor [89](#page-91-0) odstraňování problémů [81](#page-83-0) zařízení HP Photosmart nenačte data [81](#page-83-0) papír doporučené typy [22](#page-24-0) rady [28](#page-30-0) specifikace [118](#page-120-0) papír legal specifikace [118](#page-120-0) papír Letter specifikace [118](#page-120-0) poškozená inkoustová kazeta [97](#page-99-0) po vypršení lhůty podpory [70](#page-72-0) poznámky o předpisec kontrolní identifikační číslo modelu [125](#page-127-0) poznámky o předpisech prohlášení o bezdrátových sítích [127](#page-129-0) problémy chybové zprávy [86](#page-88-0) kopírování [85](#page-87-0) skenování [84](#page-86-0) tisk [76](#page-78-0) problémy s připojením zařízení HP All-in-One se nezapne [71](#page-73-0) prostředí Program výrobků zohledňujících životní prostředí [119](#page-121-0) protokol kvality tisku [65](#page-67-0)

protokoly diagnostika [65](#page-67-0) kvalita tisku [65](#page-67-0) průhledné fólie specifikace [118](#page-120-0)

# **R**

recyklace inkoustové kazety [121](#page-123-0)

# **S**

síť karta síťového rozhraní [5](#page-7-0), [7](#page-9-0) síťové zabezpečení [9](#page-11-0) skenování Formát textu je nesprávný [85](#page-87-0) chyba [87](#page-89-0) nesprávné oříznutí [84](#page-86-0) nesprávný text [85](#page-87-0) odstraňování problémů [84](#page-86-0) specifikace skenování [119](#page-121-0) text se zobrazuje jako tečkované čáry [84](#page-86-0) soubor nečitelný [89](#page-91-0) neplatný název [90](#page-92-0) podporované formáty [90](#page-92-0) systémové požadavky [118](#page-120-0)

# **Š**

šifrování klíč WEP [9](#page-11-0) štítky specifikace [118](#page-120-0)

# **T**

technické informace specifikace kopírování [119](#page-121-0) specifikace papíru [118](#page-120-0) specifikace prostředí [118](#page-120-0) specifikace skenování [119](#page-121-0) specifikace tisku [119](#page-121-0) systémové požadavky [118](#page-120-0) telefonická podpora [69](#page-71-0) text nesprávný formát naskenovaného obrázku [85](#page-87-0)

nesprávný nebo chybějící na skenovaném obrázku [85](#page-87-0) tečkované čáry na skenovaném obrázku [84](#page-86-0) tisk diagnostická stránka [65](#page-67-0) odstraňování problémů [76](#page-78-0) protokol kvality tisku [65](#page-67-0) specifikace [119](#page-121-0) Tisková hlava potíže [108](#page-110-0) tlačítka, ovládací panel [18](#page-20-0)

**U**

údržba diagnostická stránka [65](#page-67-0) protokol kvality tisku [65](#page-67-0)

# **Z**

zabezpečení odstraňování problémů [9](#page-11-0) síť, klíč WEP [9](#page-11-0) zákaznická podpora záruka [70](#page-72-0) zákonná upozornění [125](#page-127-0) záruka [70](#page-72-0)

# **Ž**

životní prostředí specifikace prostředí [118](#page-120-0)